# Accounting for Capital Grants FSSU

 $\infty$ 

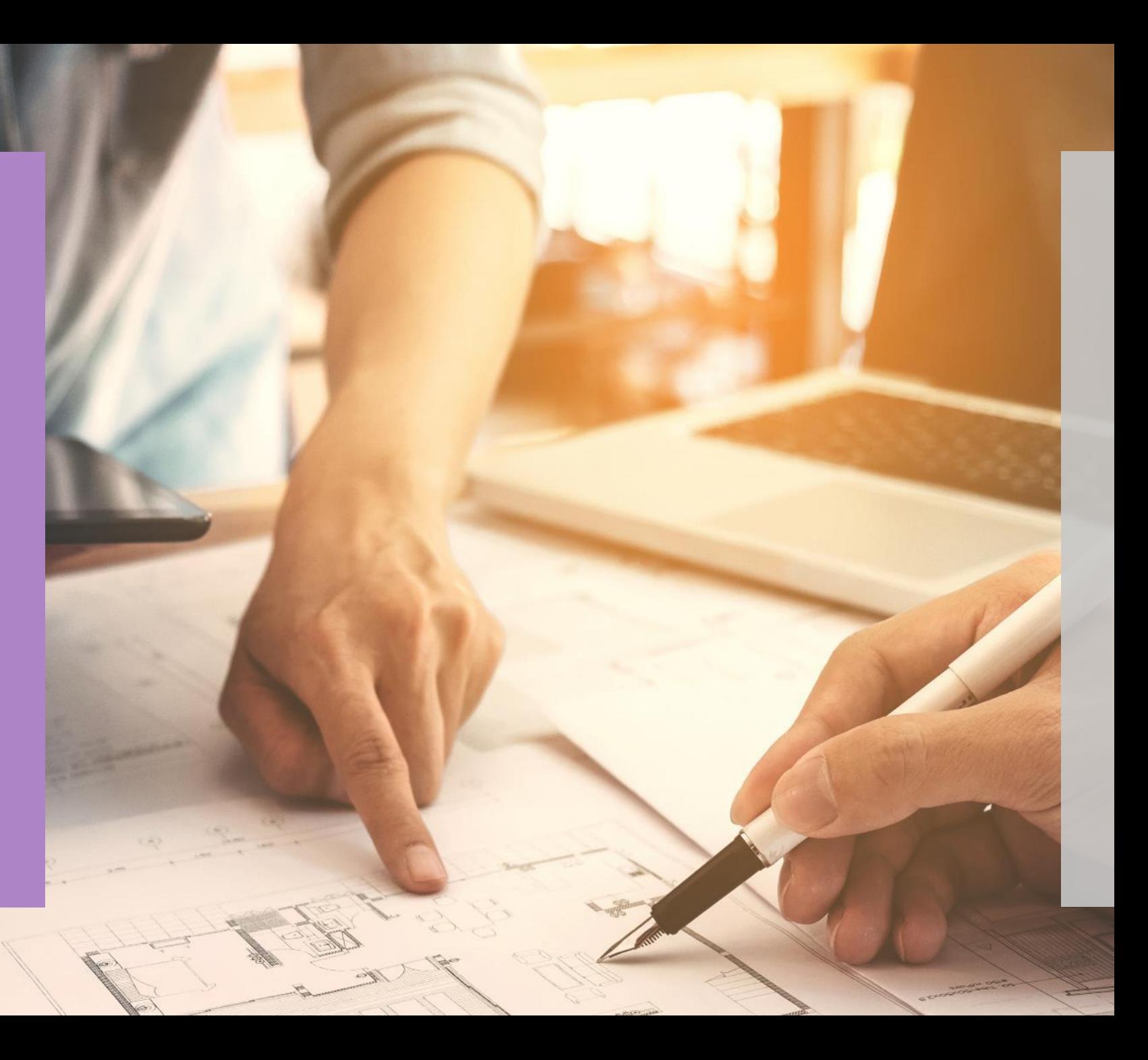

### **Webinar**

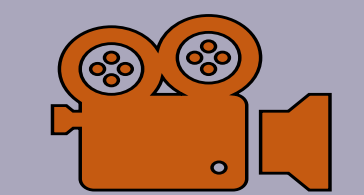

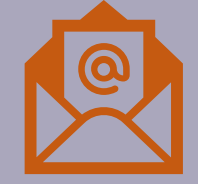

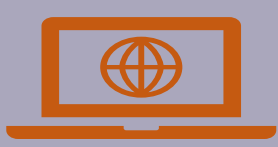

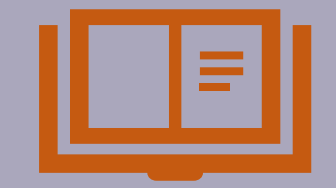

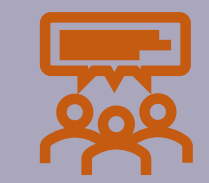

### Accounting for Capital Grants

-Agenda

### Overview of capital grants and projects

#### Overview of nominal codes in SURF

RCT and VAT

Reporting from SURF

FAQ's

Overview of Capital Projects

> Parties Involved

Capital Project

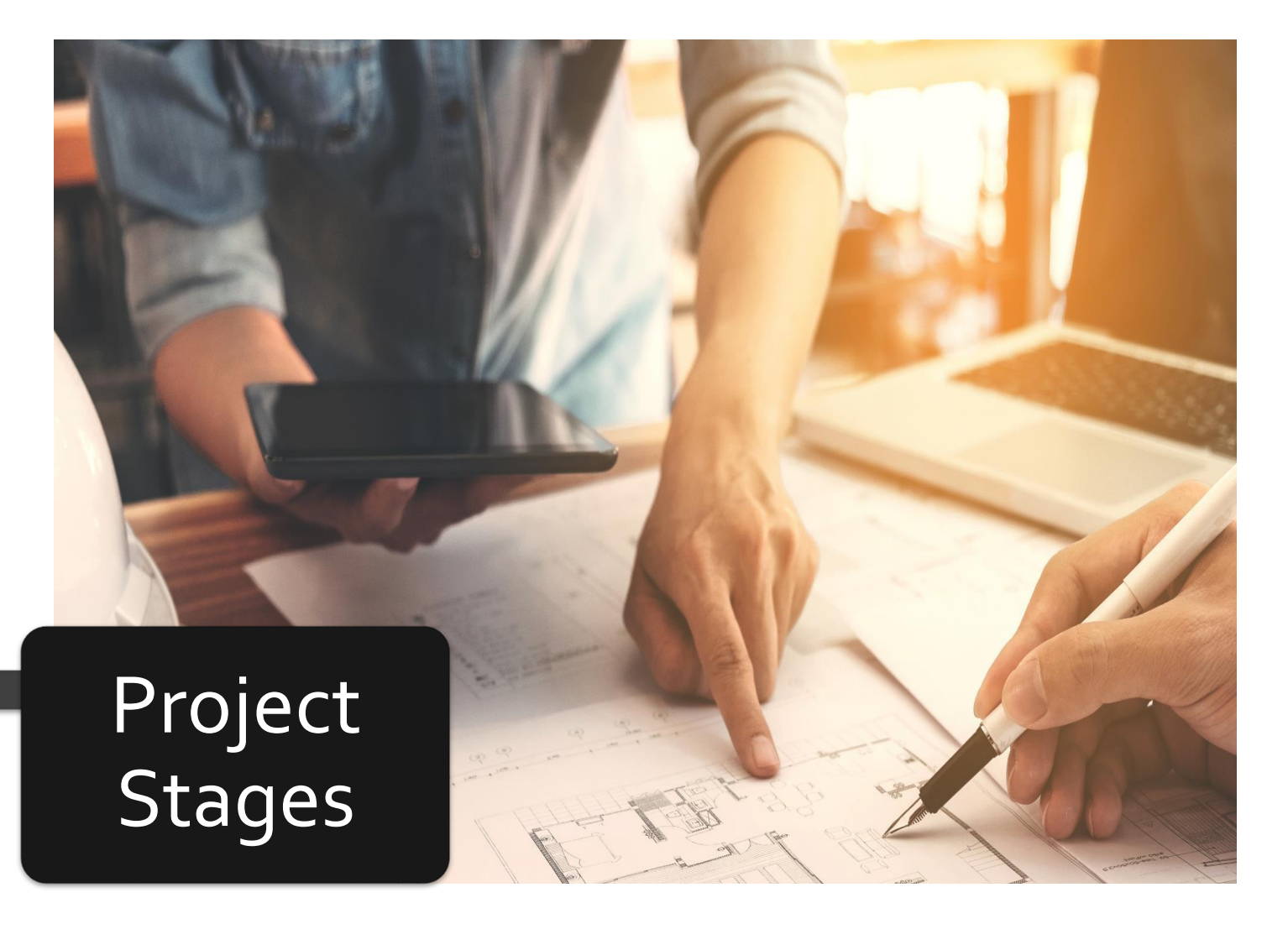

# **Parties**

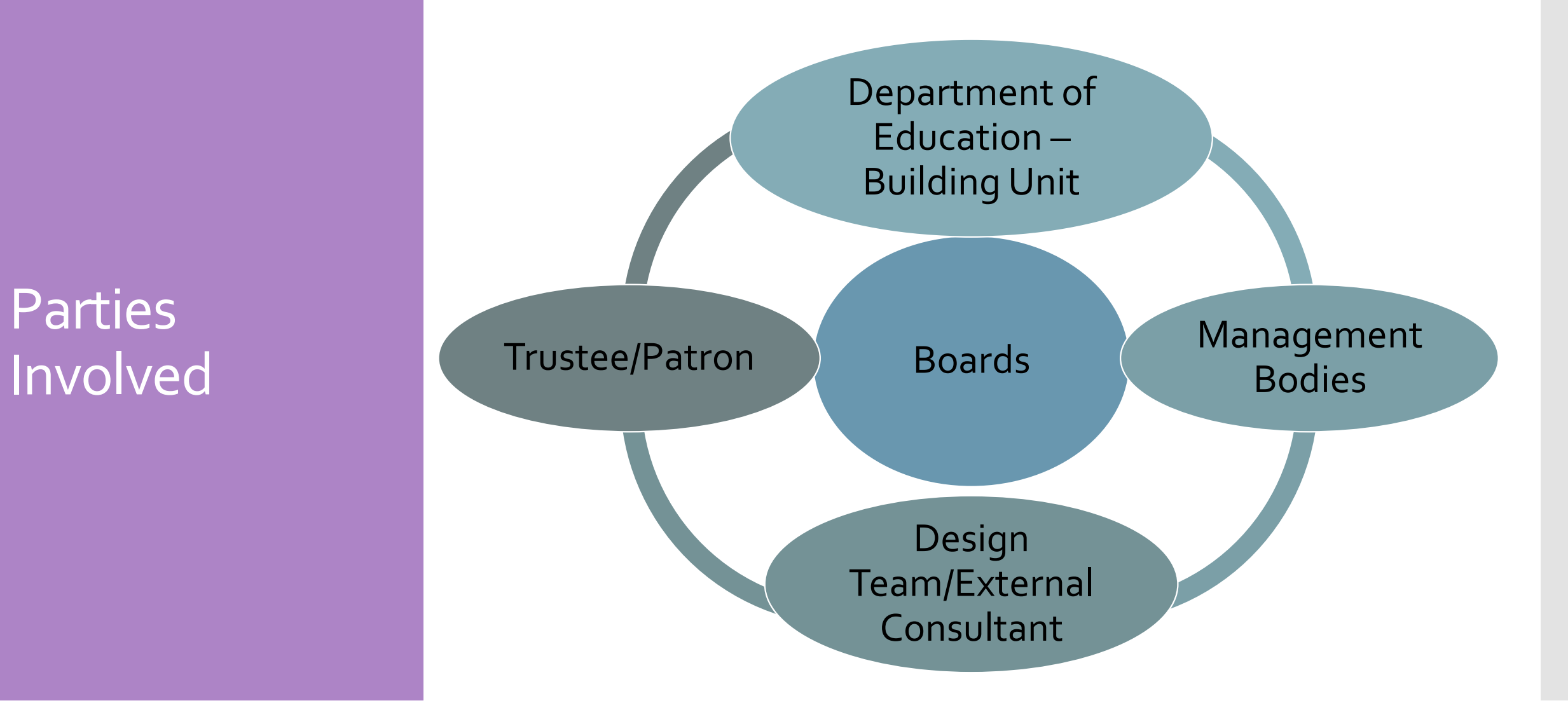

### **Parties** Involved

#### All Capital Projects Patron/Trustee approval

### Department of Education approval

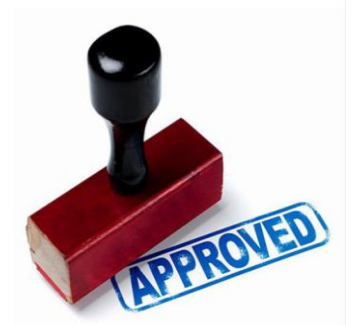

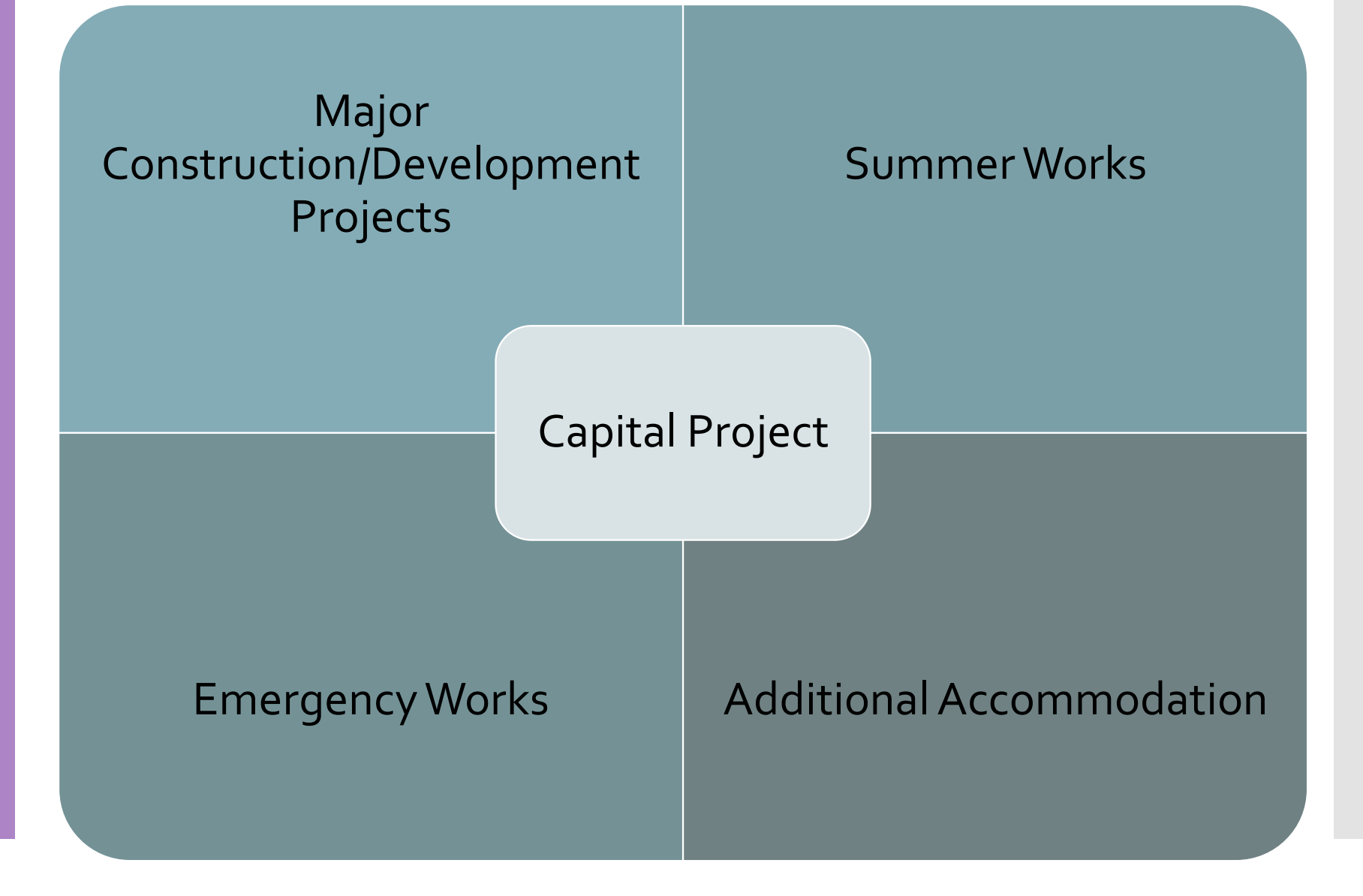

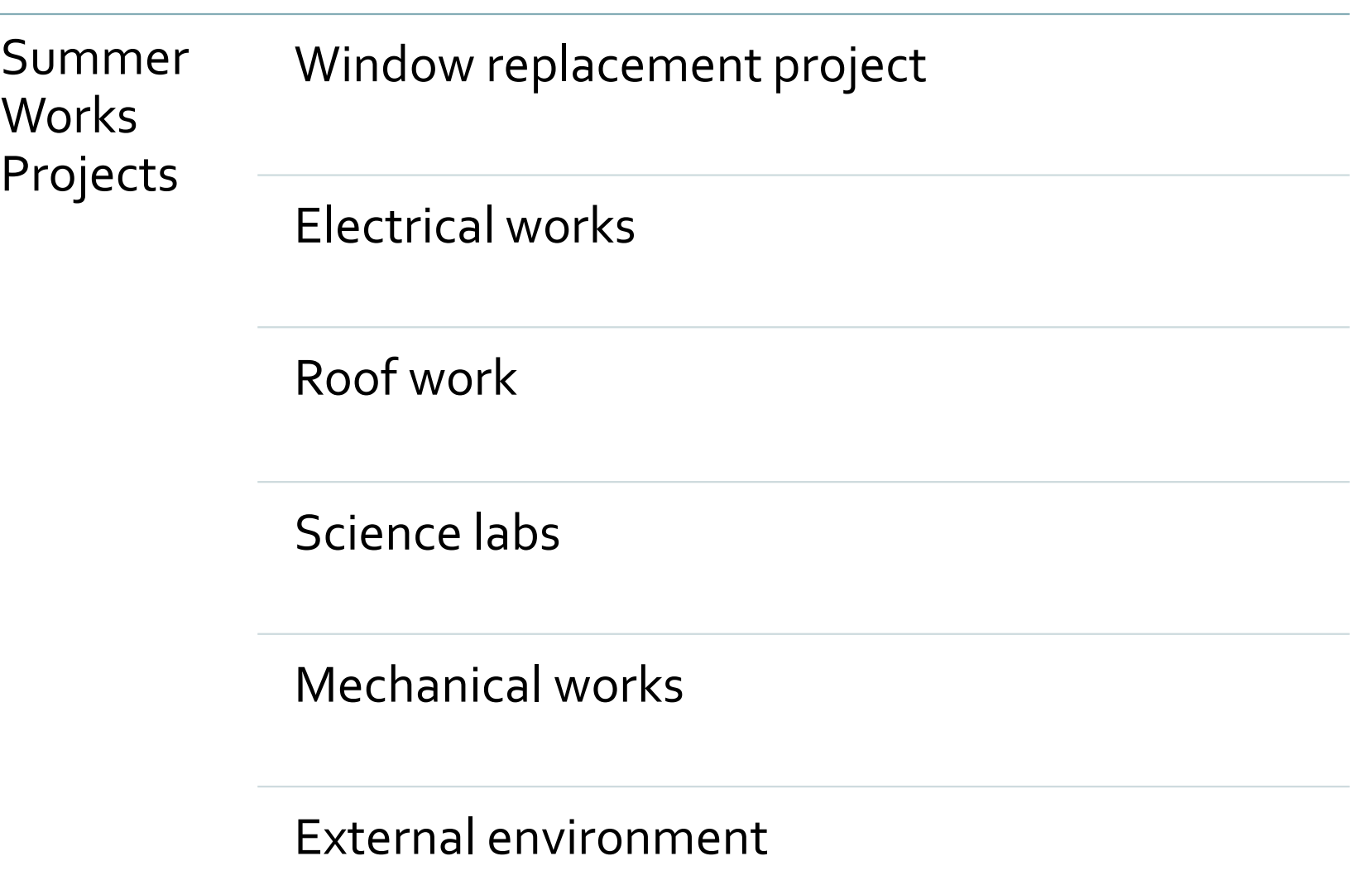

Emergency **Works** Life safety systems

Electrical works

Roof work

Toilet facilities

Universal access works

#### Major Projects Extension

### Refurbishment

### Construction of new school building

Additional accommodation scheme

< 3 years rent temporary accommodation

> 3 years option to purchase prefabricated structure

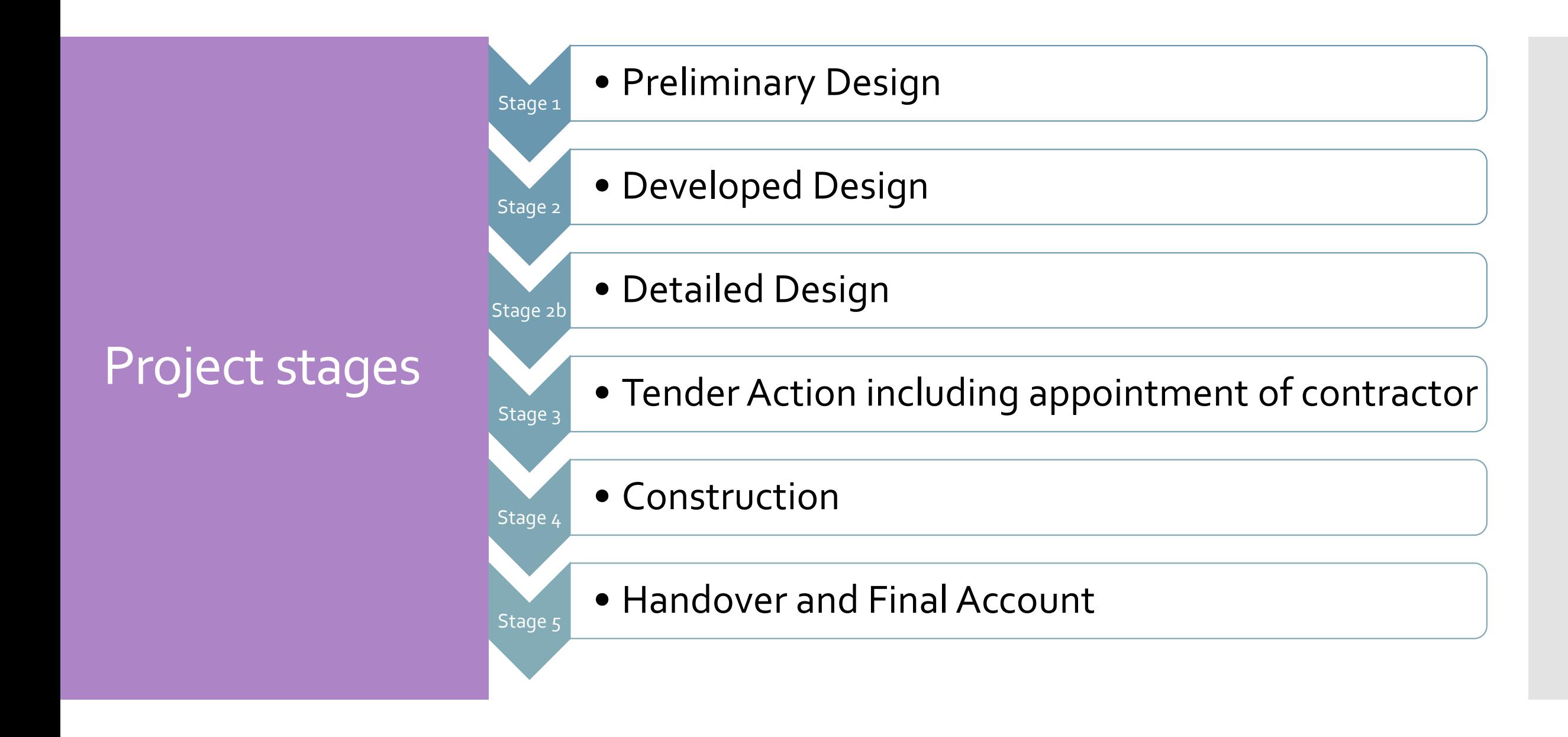

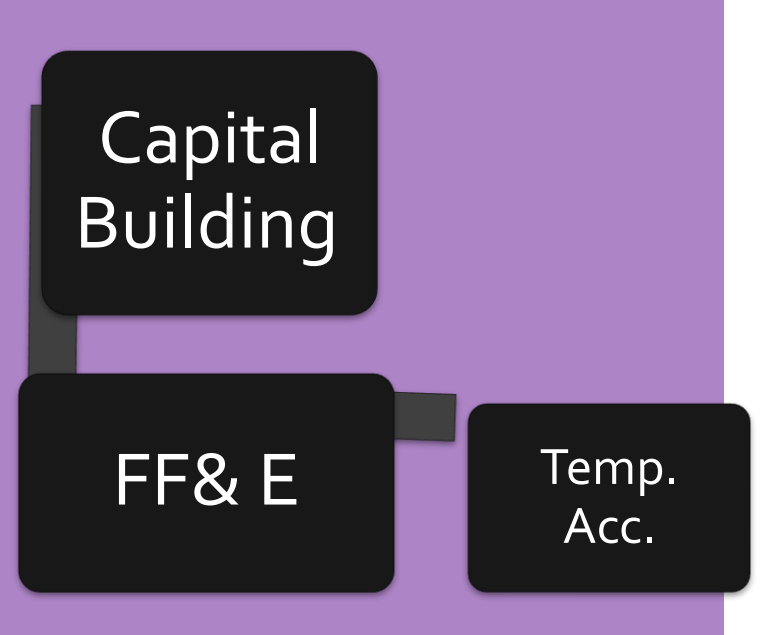

### Overview of Nominal Codes

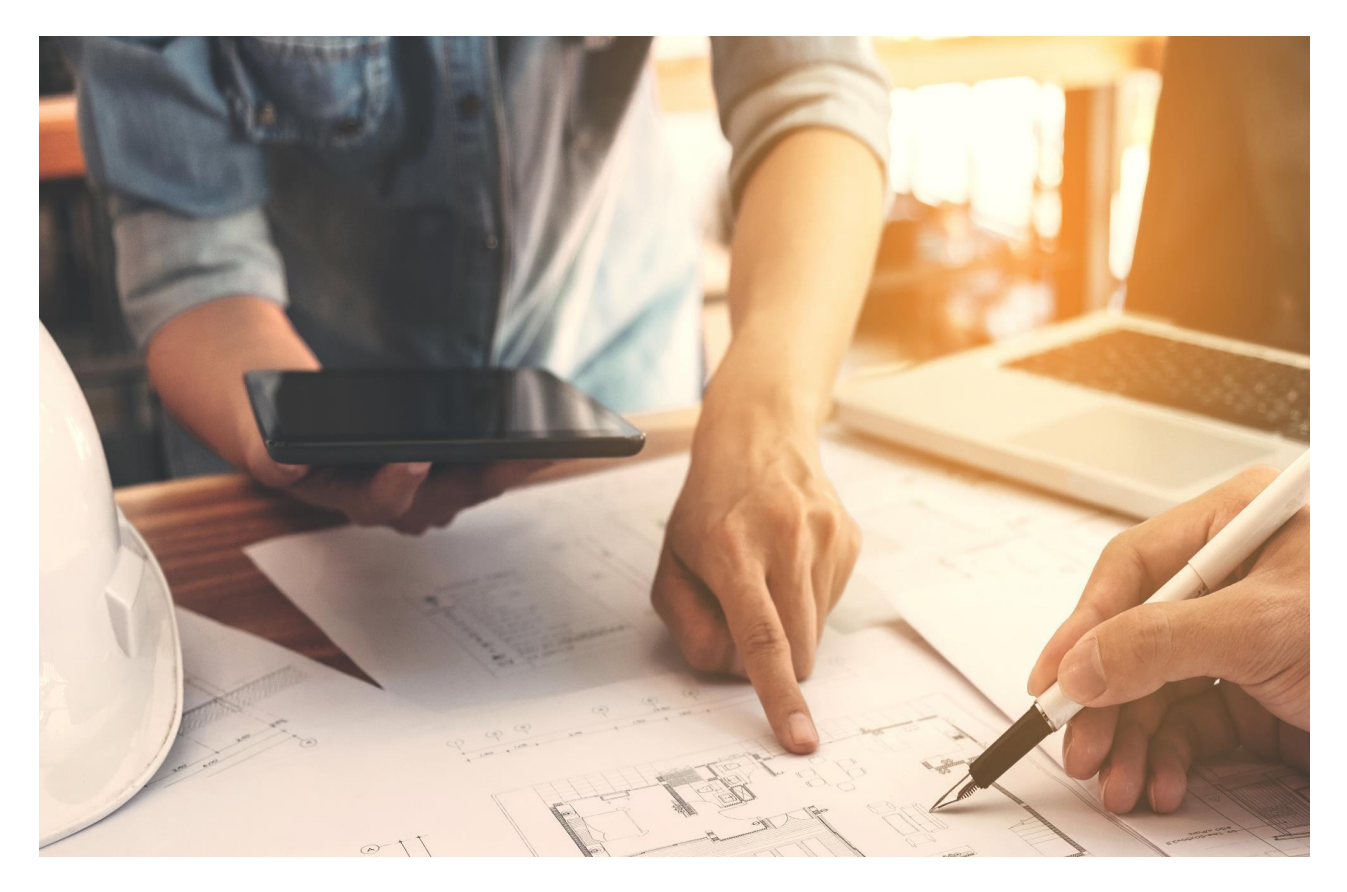

#### **Preparing to record and report from SURF Accounts**

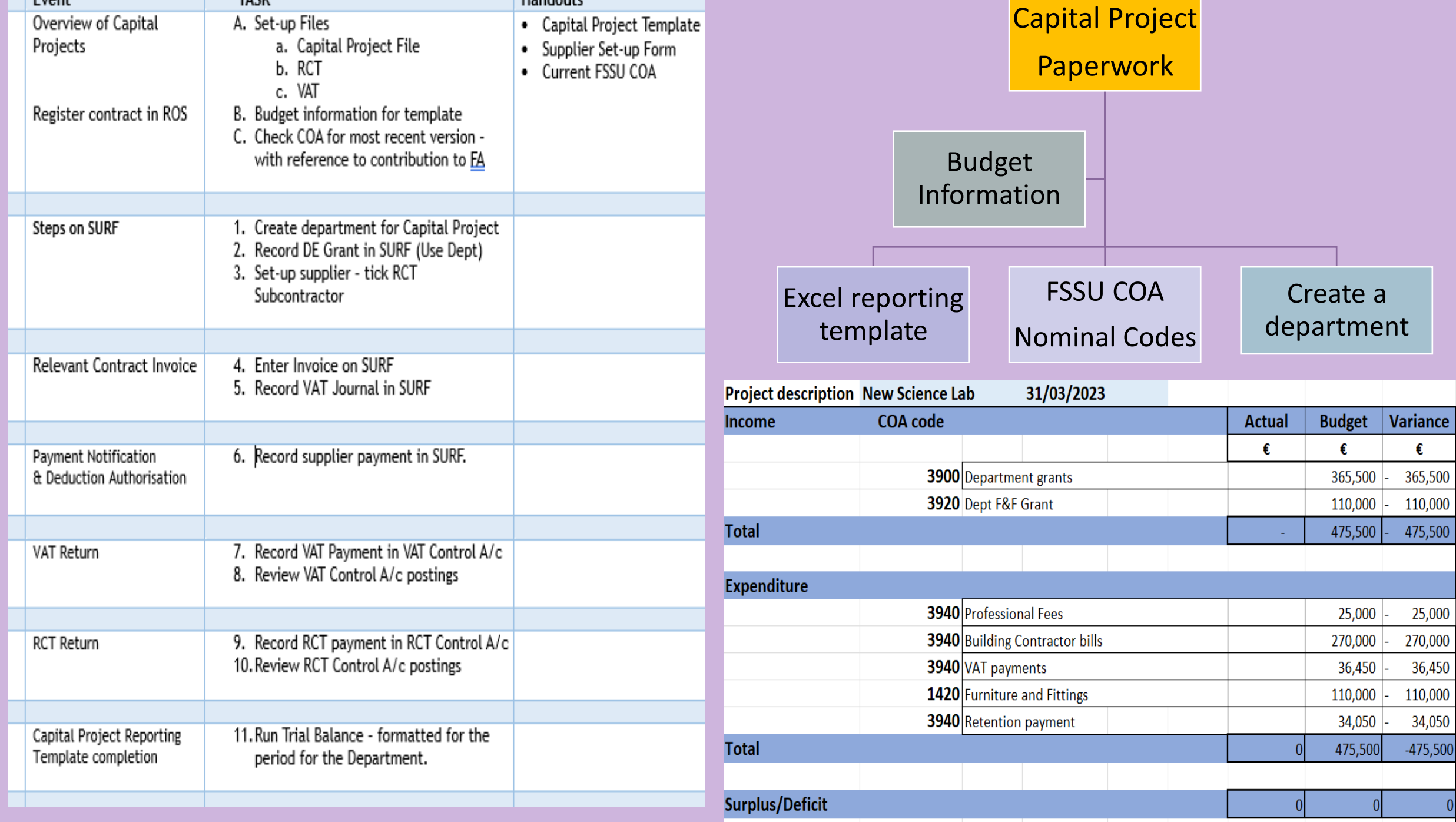

### FSSU Chart of Accounts – Capital Project Nominal codes

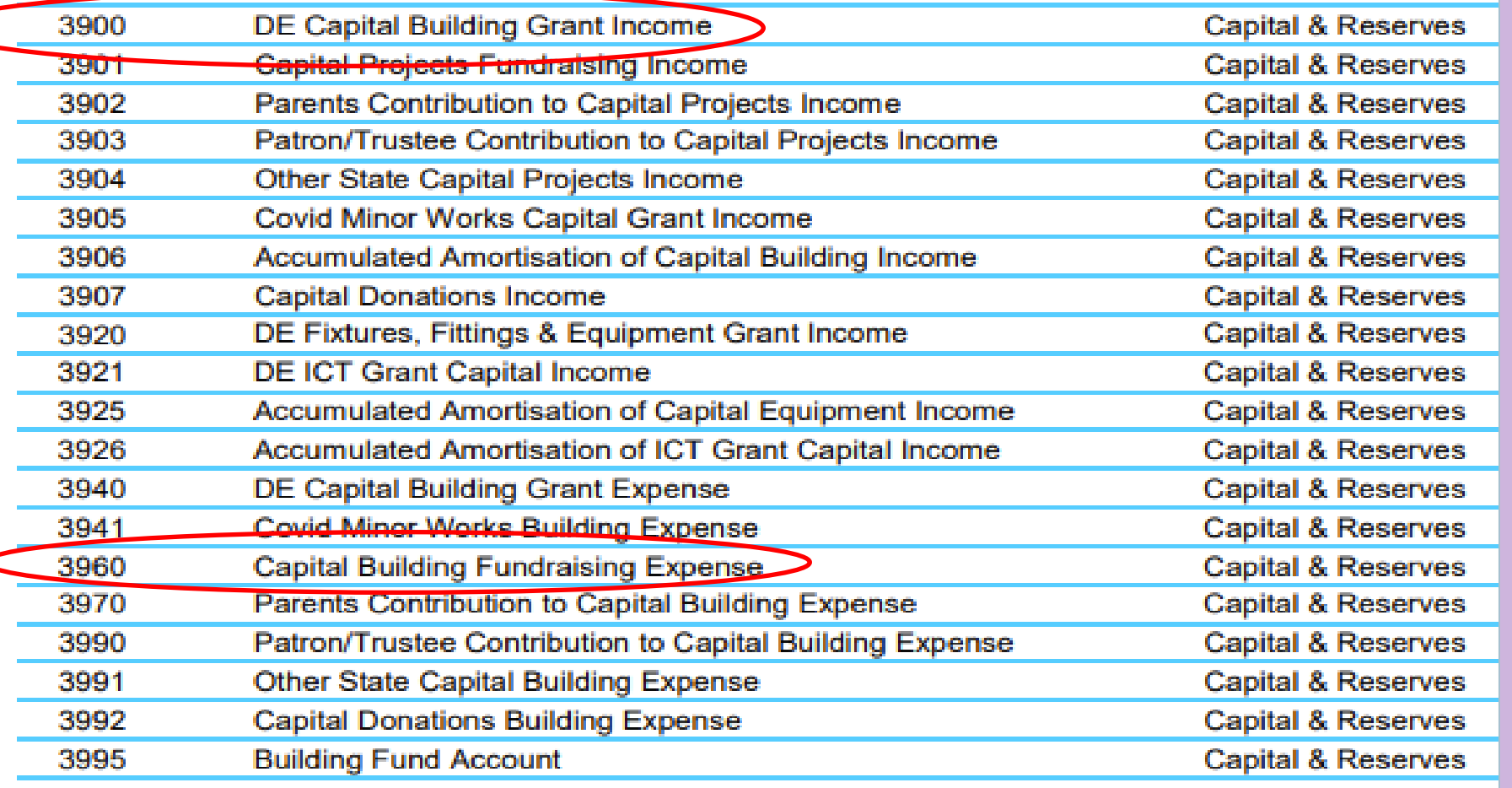

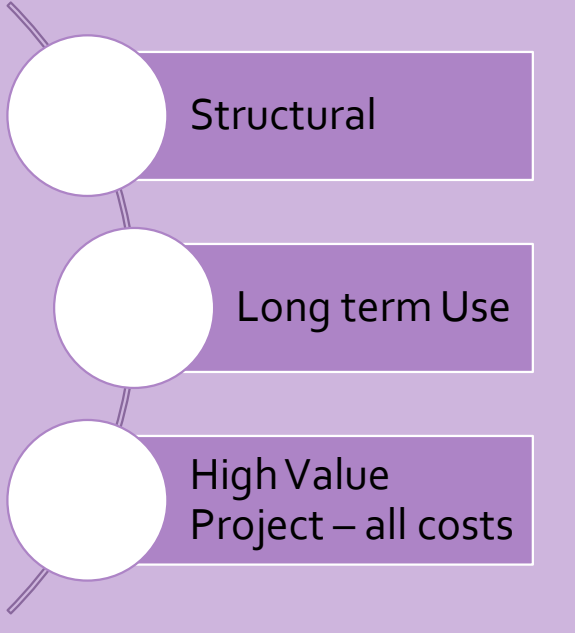

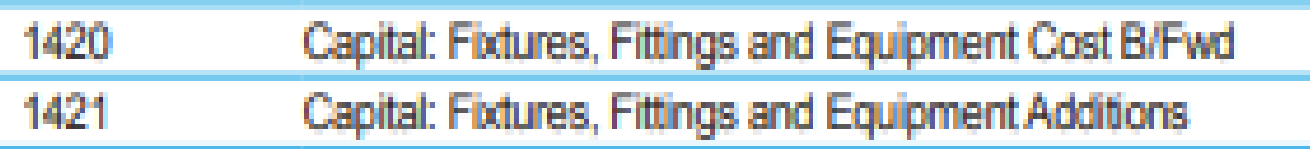

Set up a Department e.g. Extension 23/24, **Emergency** Works 2024

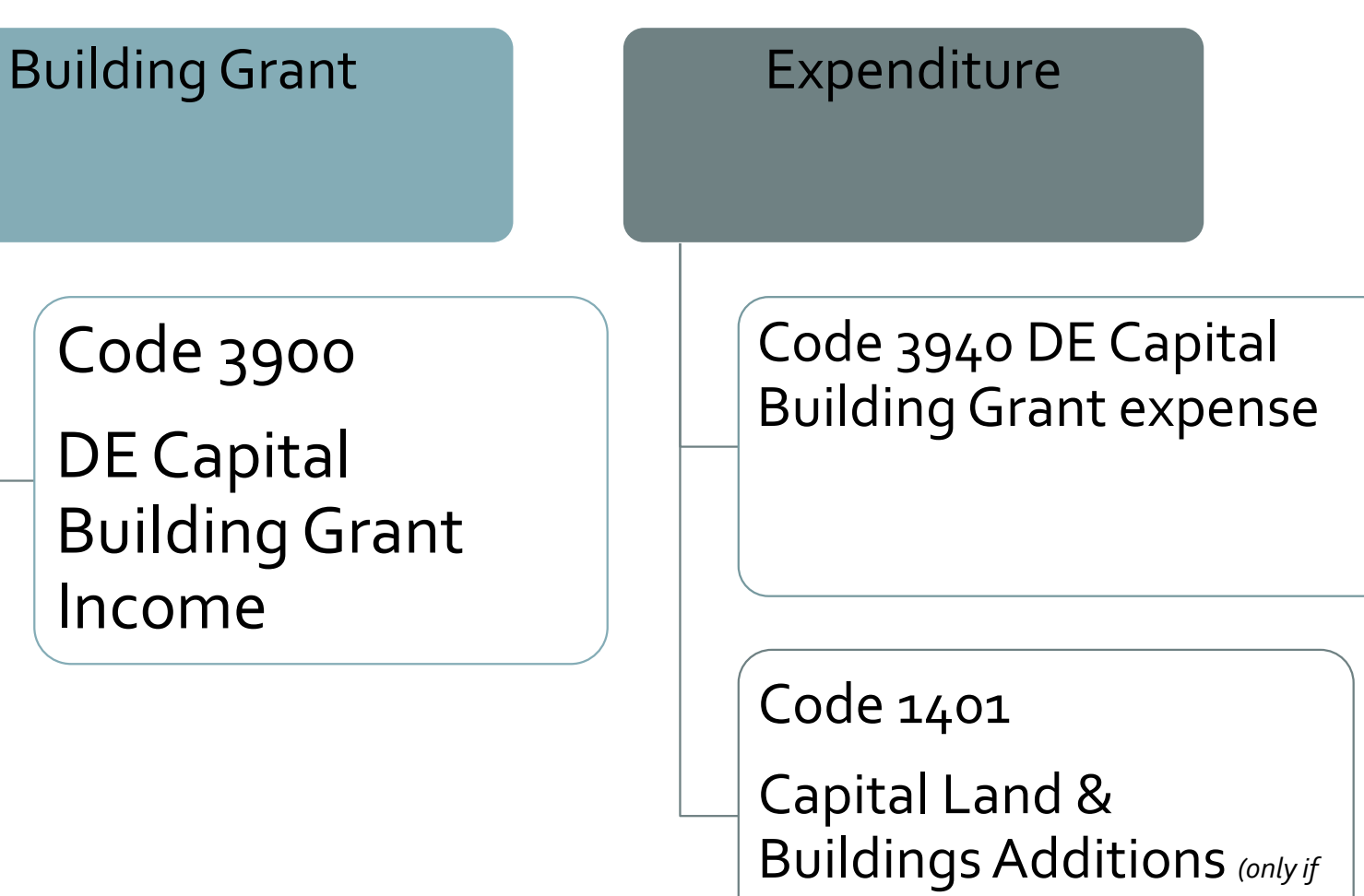

*L&B is owed by BOM & only applies in a very minority of schools)*

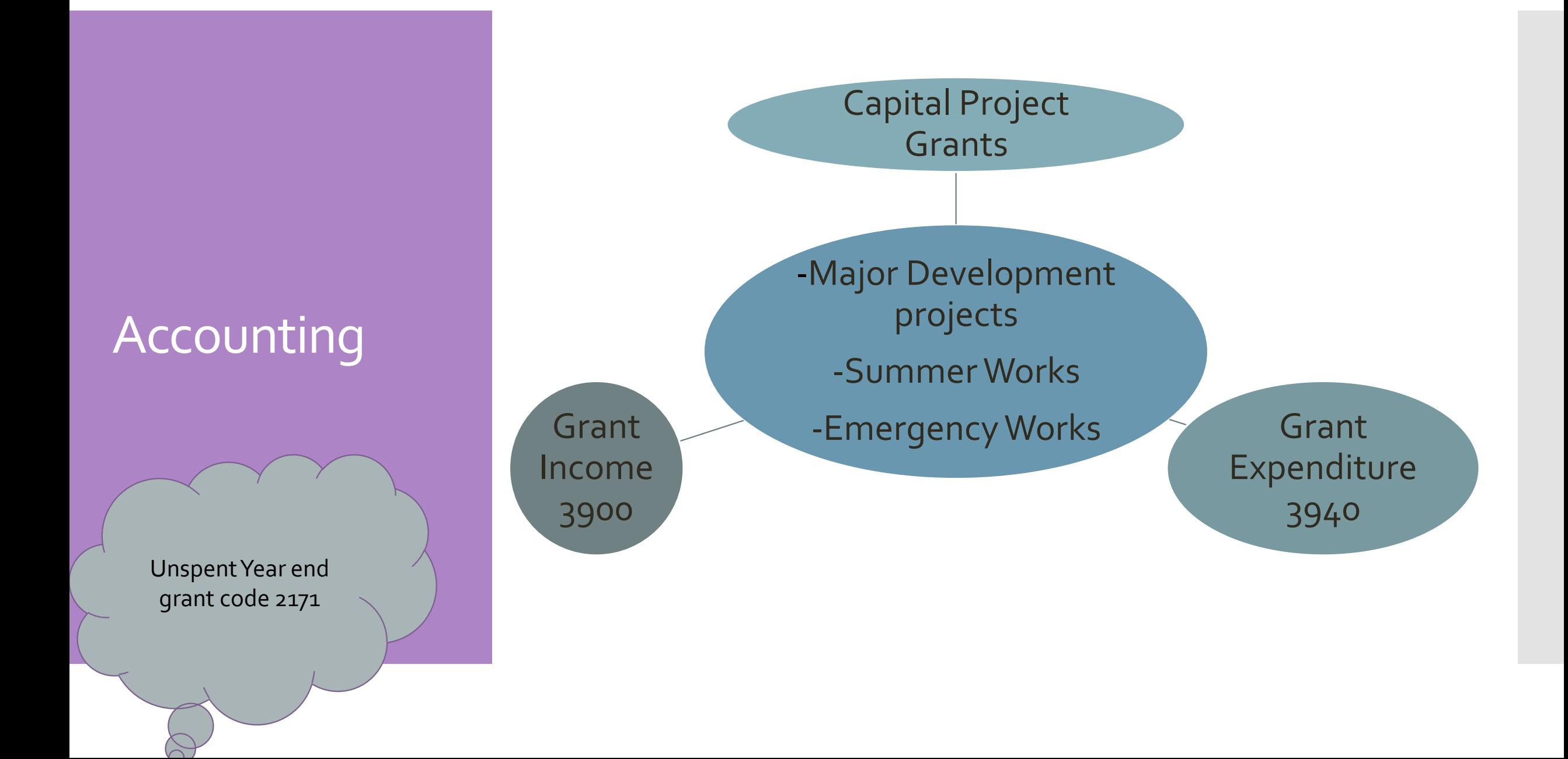

### Paperwork

Code 3900 DE Capital Building Grant Income

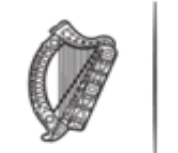

An Roinn Oideachais Department of Education

#### Duillín Íocaíochta / Remittance Advice

locaí / Payee:

**School Name** 

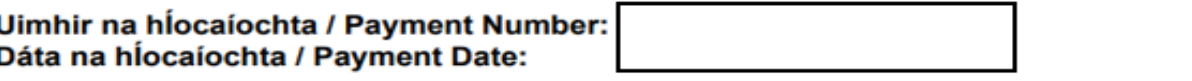

Ainm an Chuntais / Account Name: **Uimhir an Chuntais / Account Number:** 

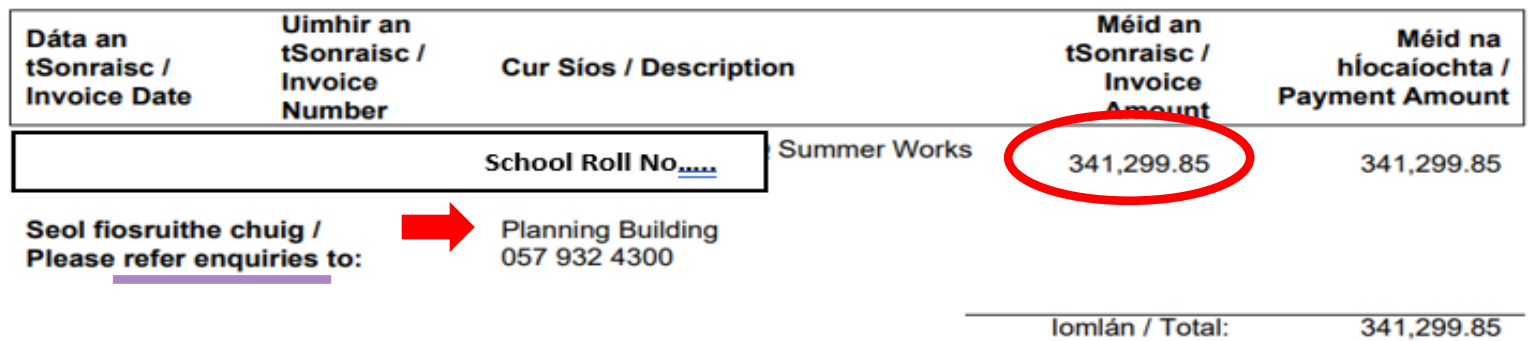

**Set up a Department e.g. Loose Furniture23/24** 

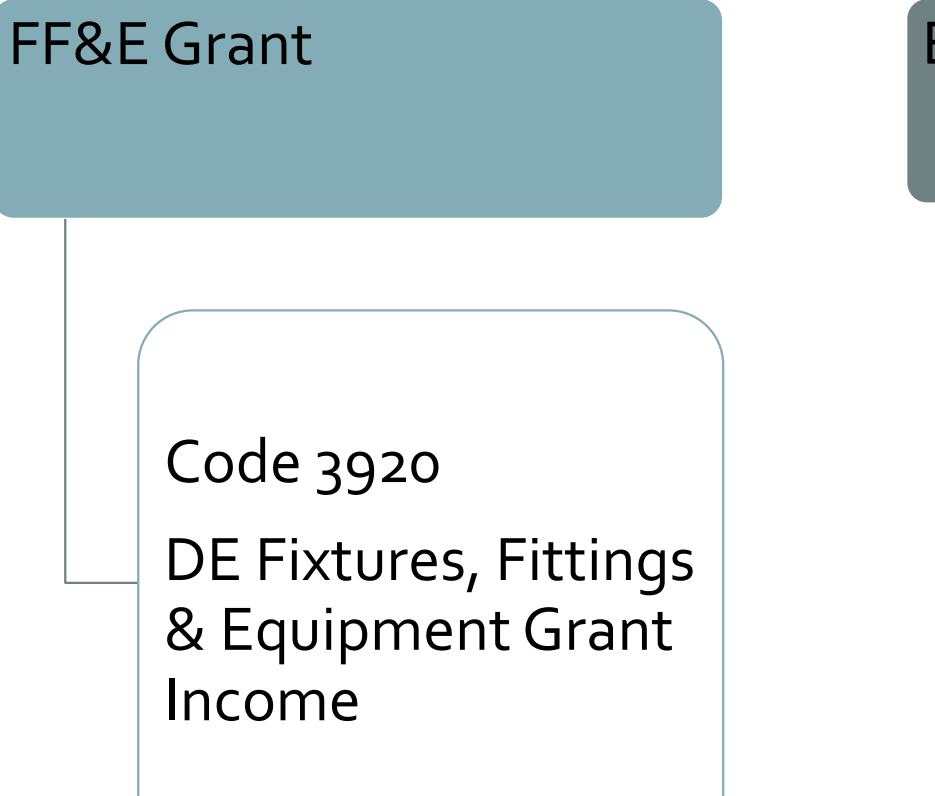

Expenditure

Code 1421 Capital Fixtures, Fittings & Equipment Additions

**Set up a Temp Accom. Department**

### Temp. Accommodation Grant

Code 3276

**Temporary** Accommodation Grant Income

#### Temp. Accommodation Expense

Code 5551 Rent of Temporary Accommodation Expense

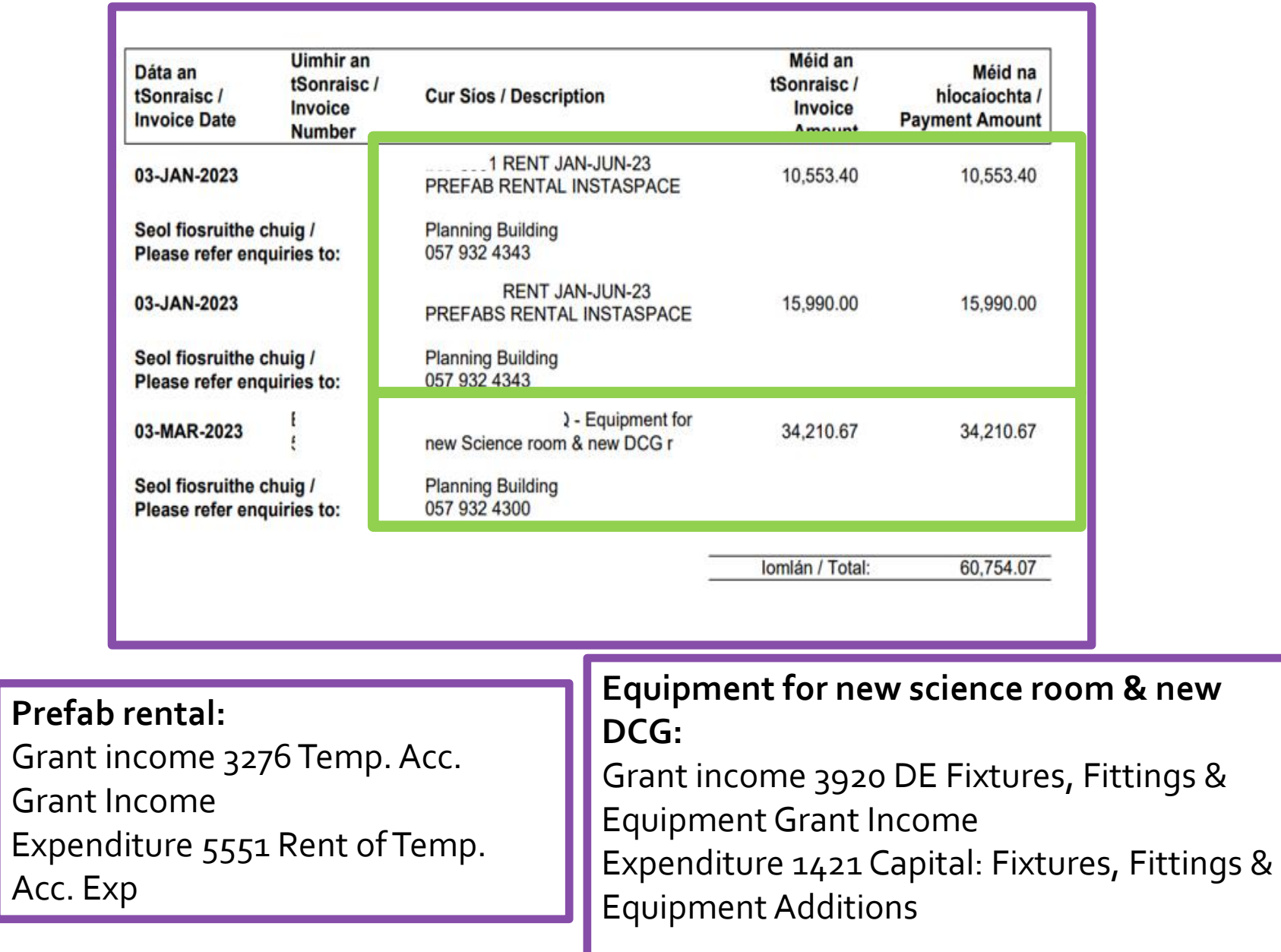

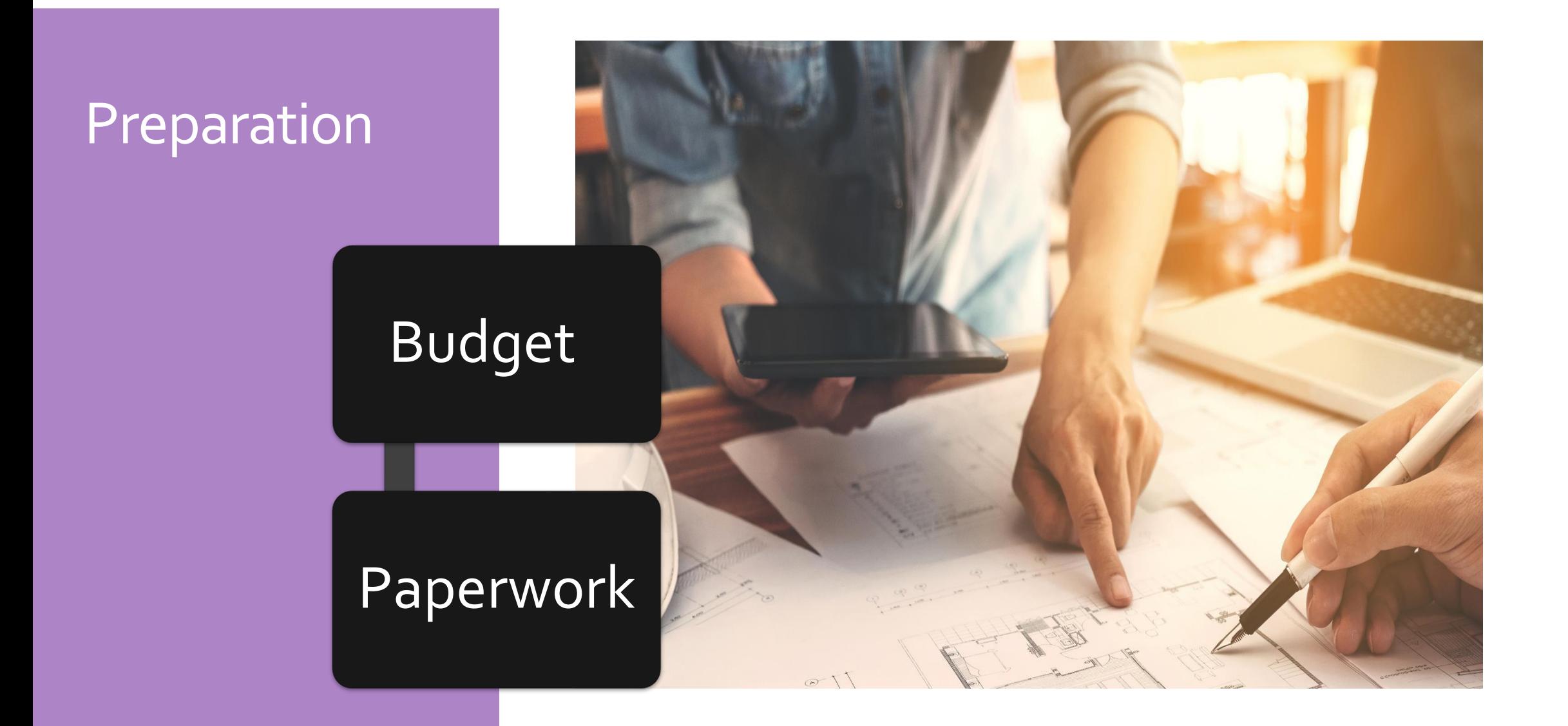

### Budget **Template**

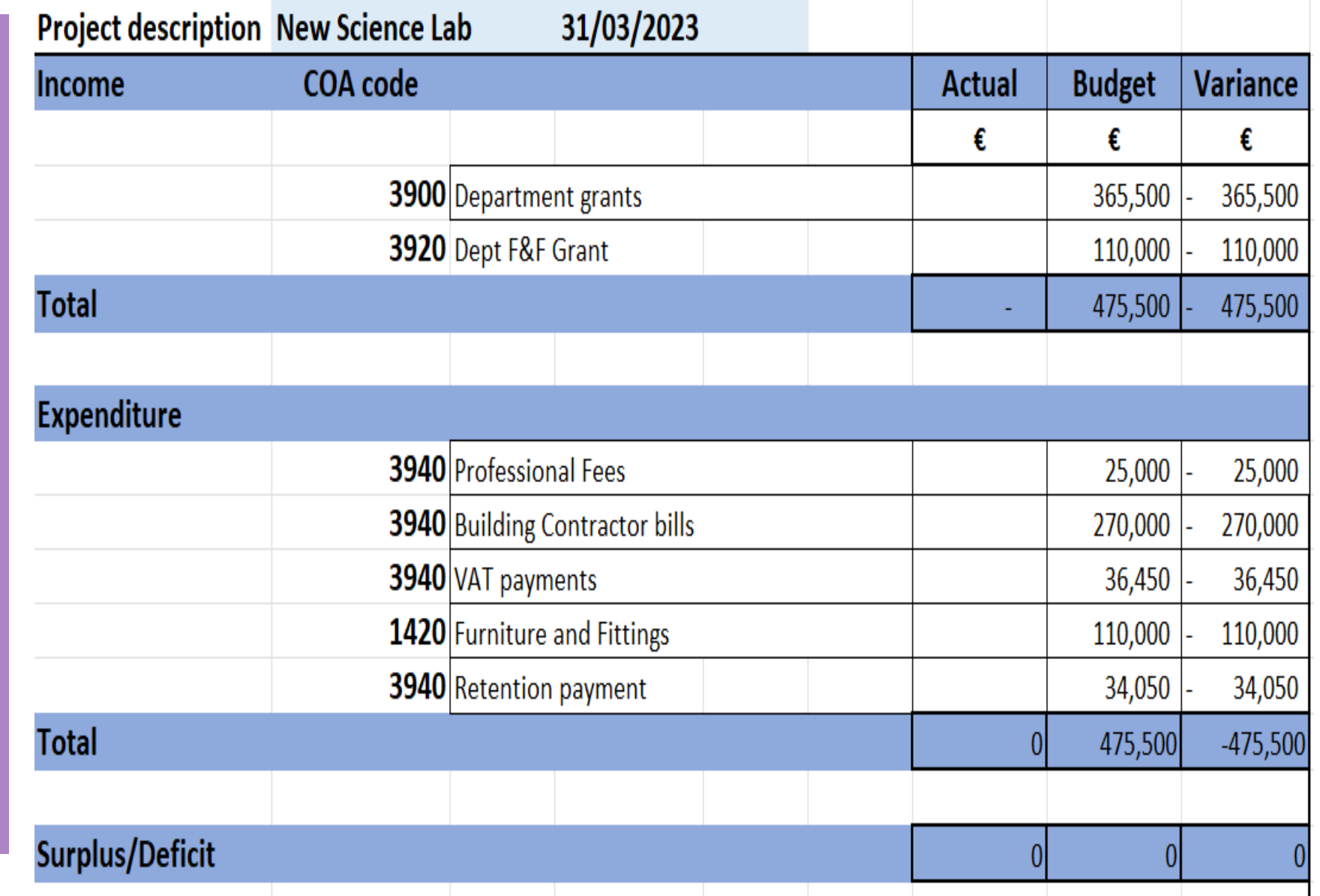

### Paperwork

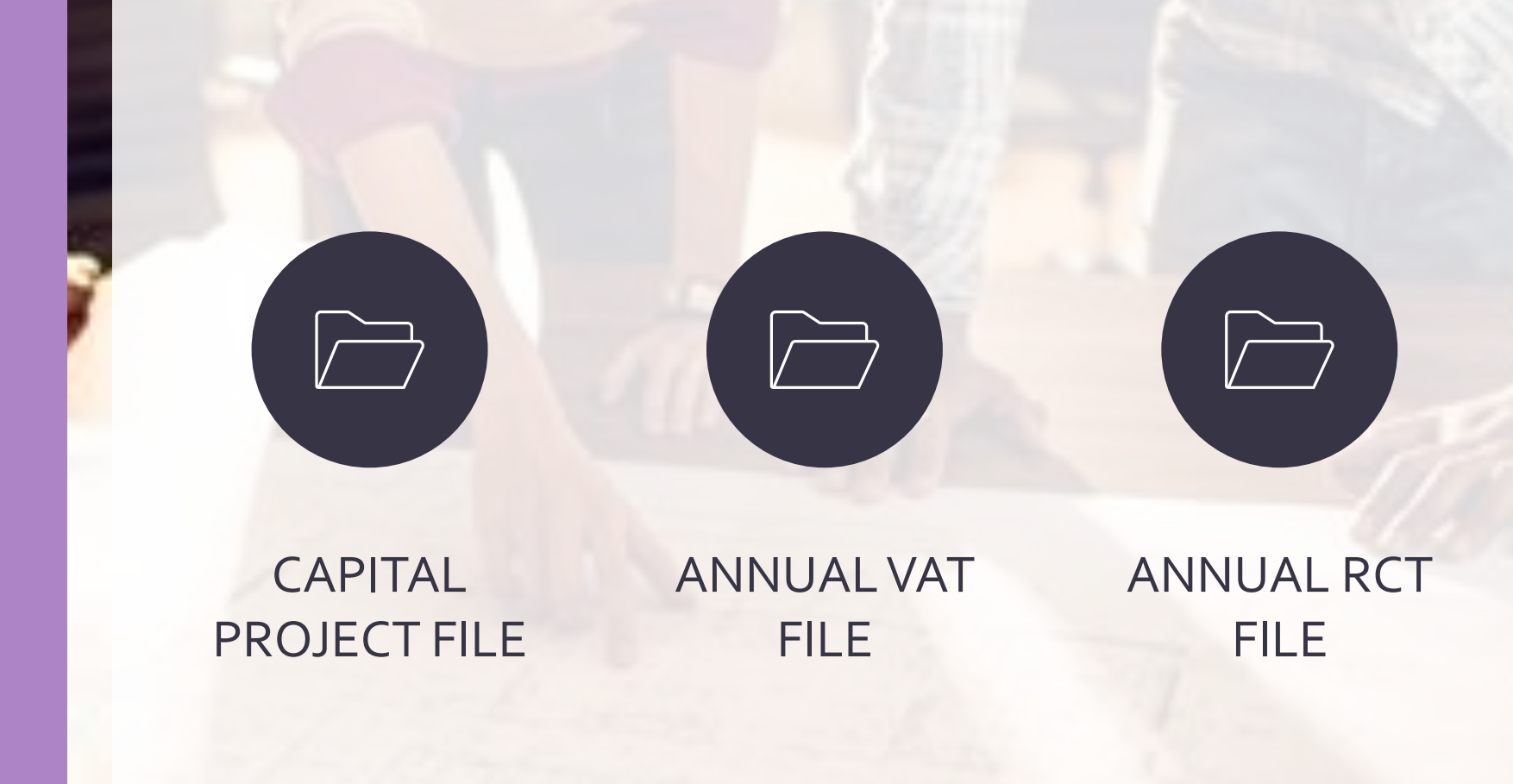

### Supplier Set up Form

Information required to set up new suppliers

Basic information – name, address, contact details

Tax information – tax registration number and tax access number

Payment of the grant will issue upon receipt of an original invoice(s) and written confirmation of the following:

• The Board of Management has obtained Contractor's tax reference number and proof of identity

### Capital Project File

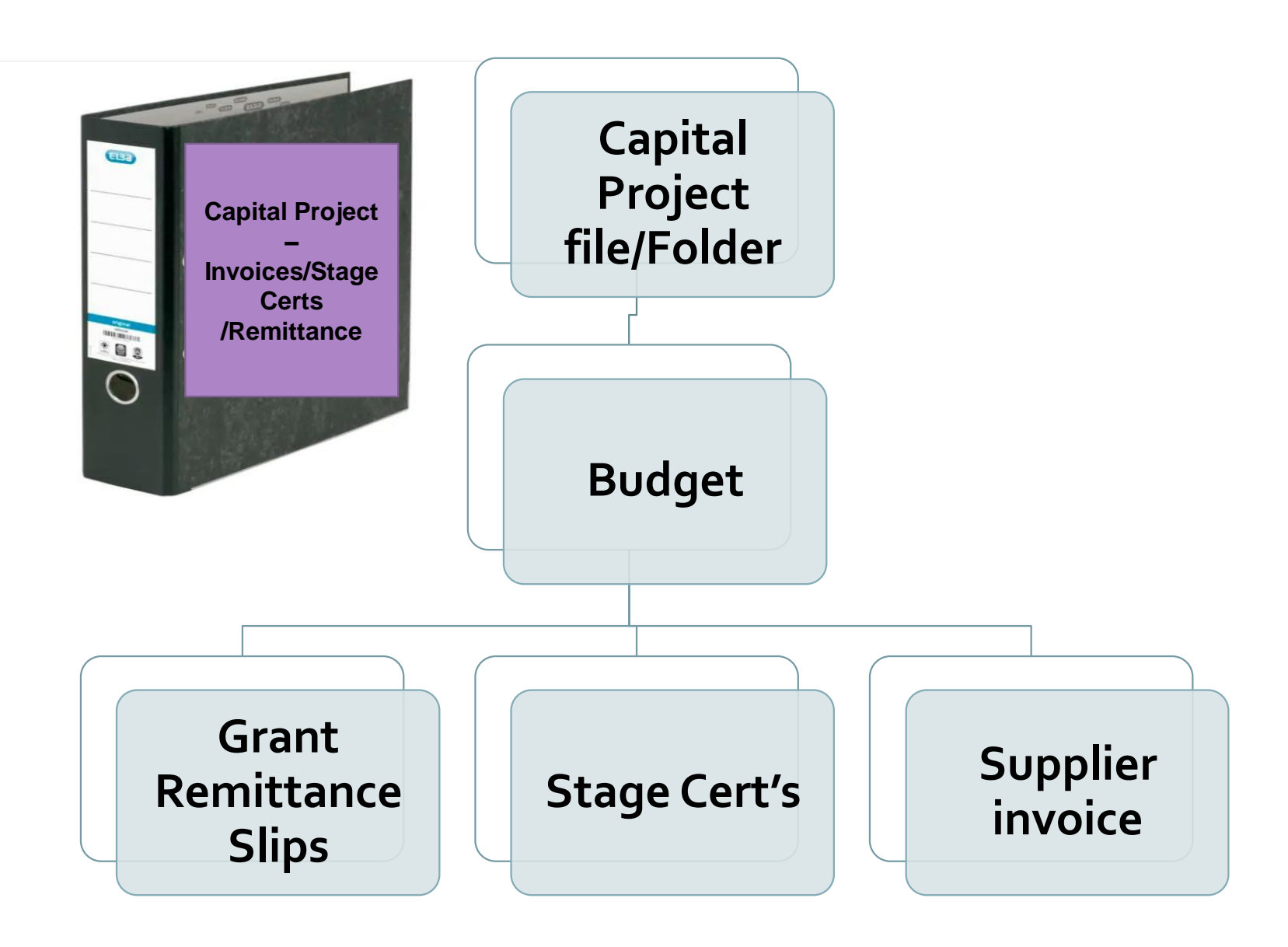

### VAT File

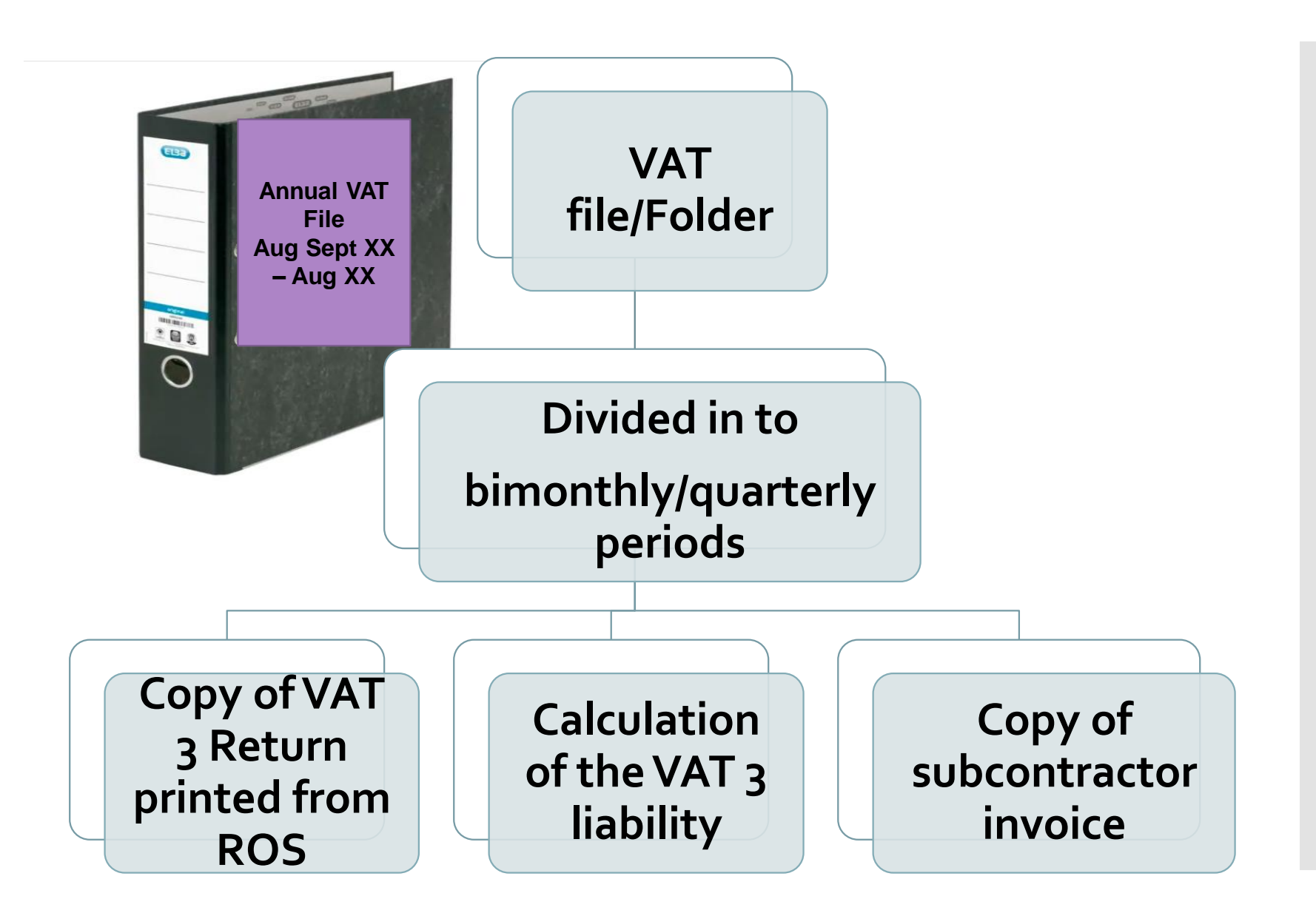

### RCT File

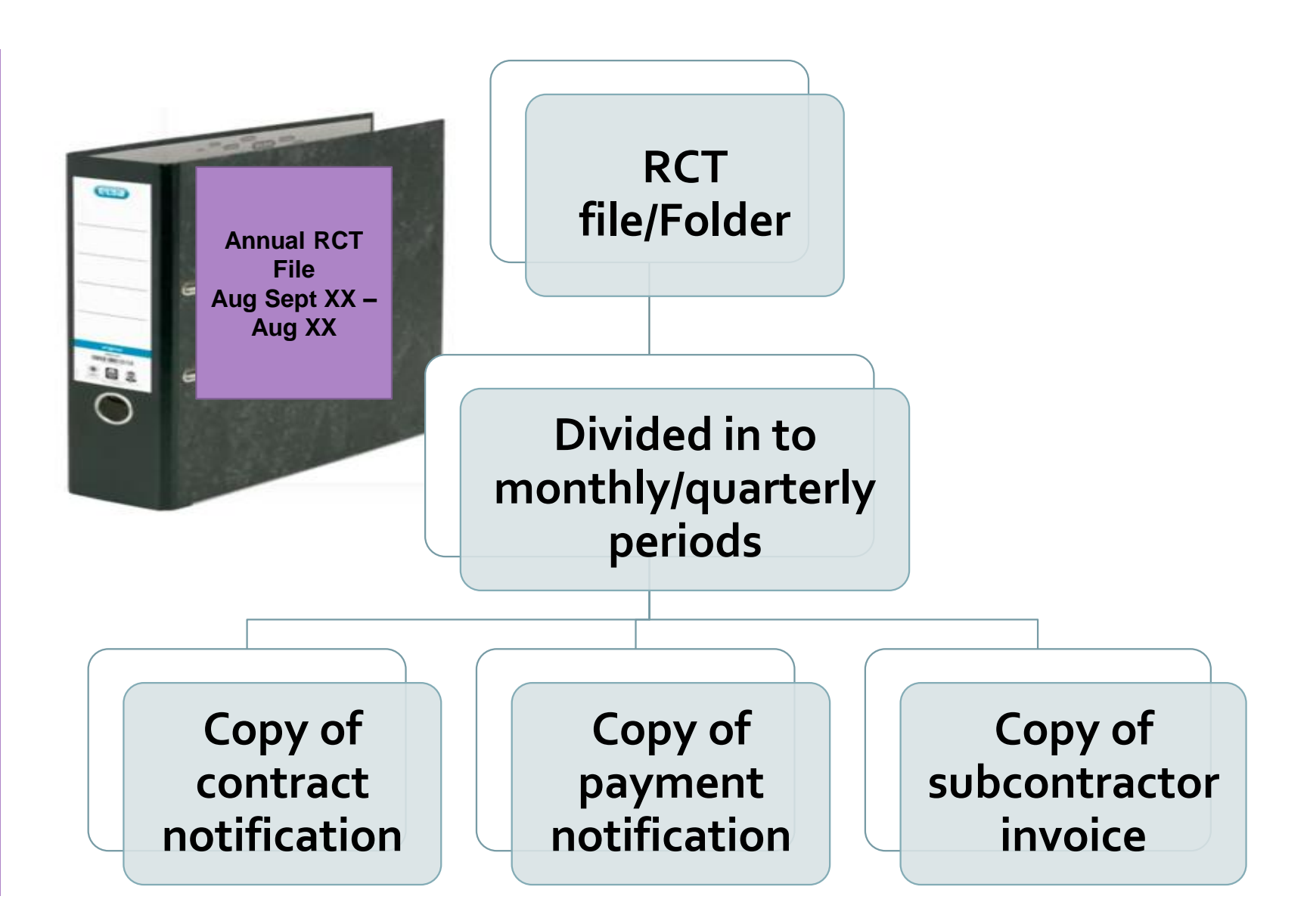

### VAT & RCT Supporting Excel Sheet

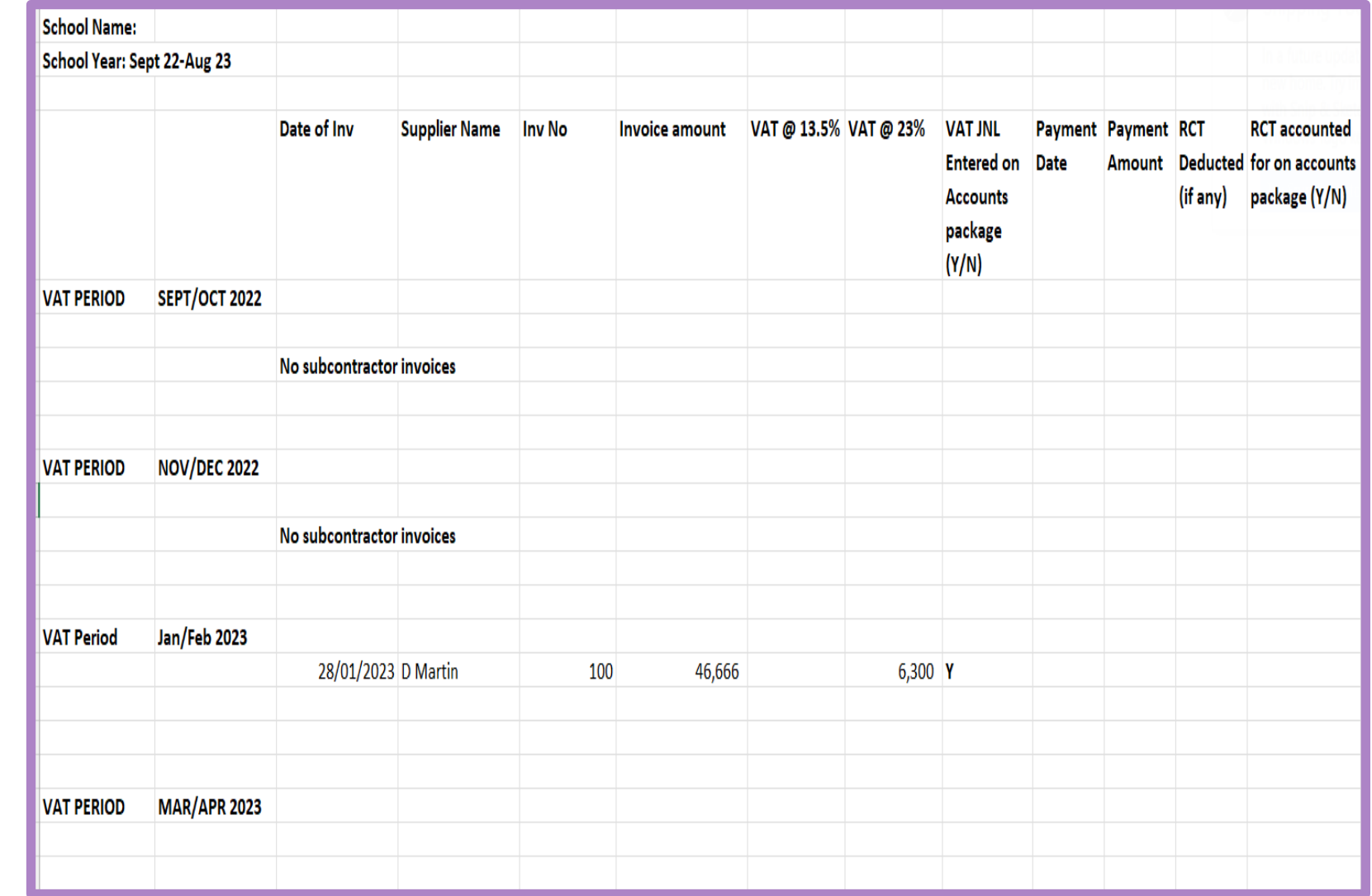

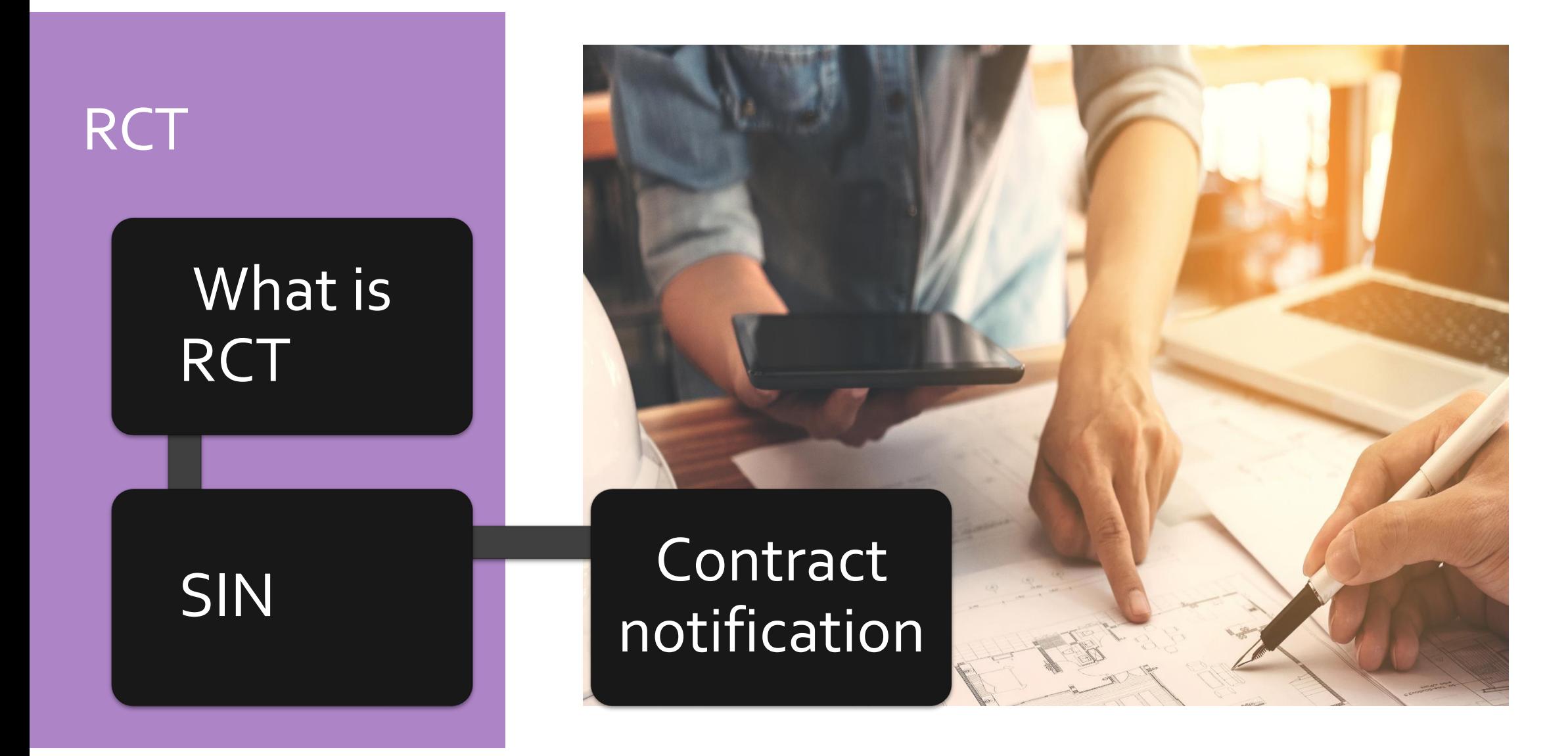

### Relevant Contract Tax

#### Principal Contractor

 *"any board or body established by or under statute … and funded wholly or mainly out of funds provided by the Oireachtas".*

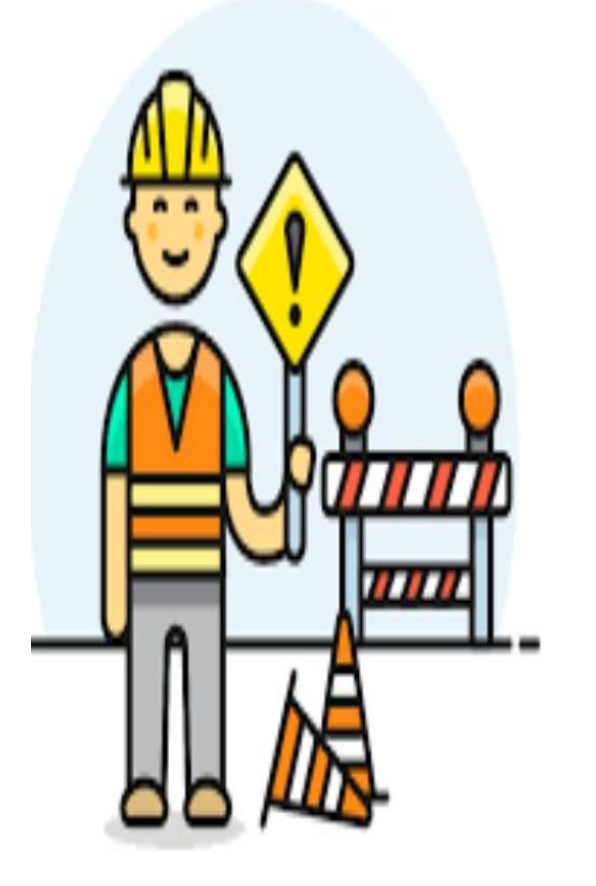

# Is RCT is applicable ?

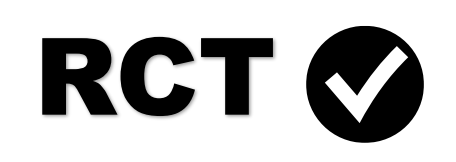

- Construction Projects
- Emergency & Summer Works
- Installation of prefabs
- Repairs to buildings incl. electrical, plumbing
- Maintenance contracts with repair element
- Rendering buildings complete

- Maintenance Only Contracts
- Routine Cleaning
- Computers & Hardware
- 
- Landscaping except where part of the build
- 

# Is RCT is applicable ?

# **RCT V**

- Construction Projects
- Emergency & Summer Works
- Installation of prefabs
- Repairs to buildings incl. electrical, plumbing
- Maintenance contracts with repair element
- Rendering buildings complete

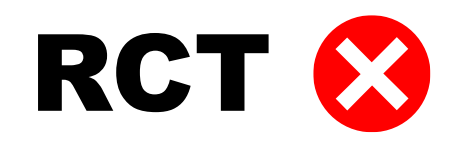

- Maintenance Only Contracts
- Routine Cleaning
- Computers & Hardware
- Professional fees ie architect fees etc
- Landscaping except where part of the build
- Other goods and services

## Site Identifier Number (SIN)

➢Unique number identifying the project or site ➢Generated by Revenue on ROS

### RCT - SIN

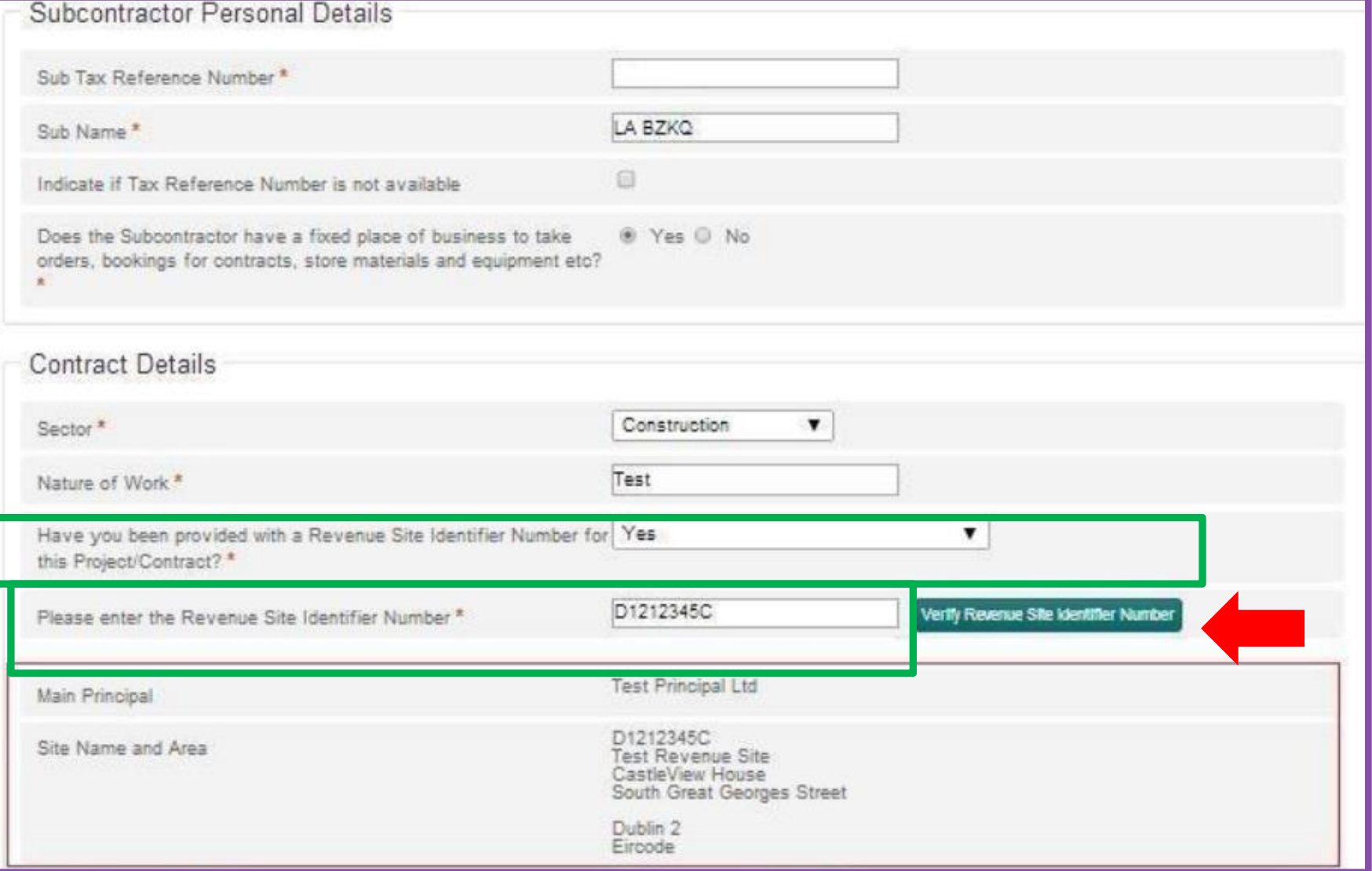

#### **Contract Details**

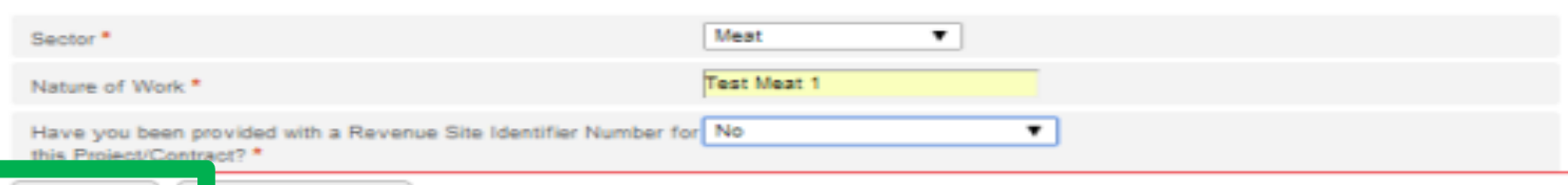

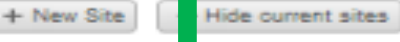

#### ocations

Please select from one of the existing sites below by clicking on the green tick icon or press "New Site" to create a new site. Note: Sites in italics are inactive sites.

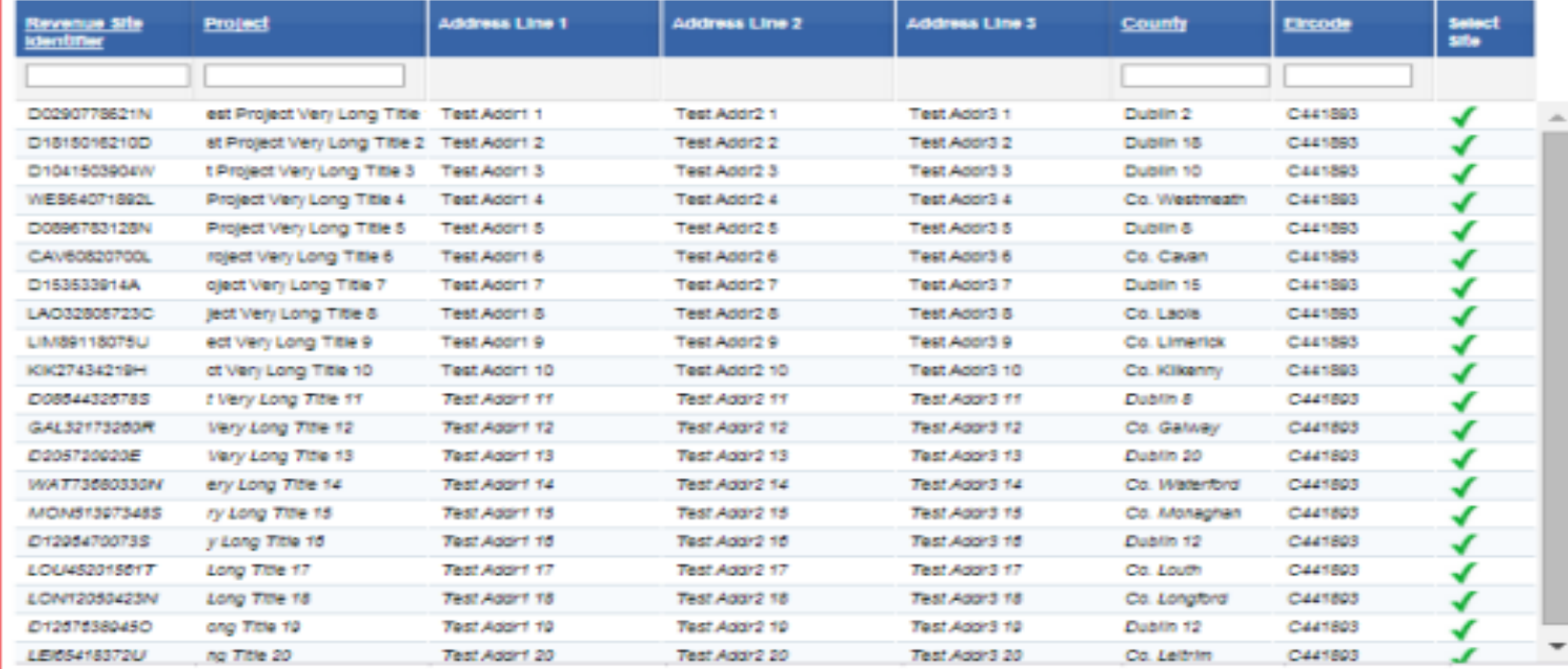

### RCT - SIN

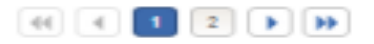
## RCT - SIN

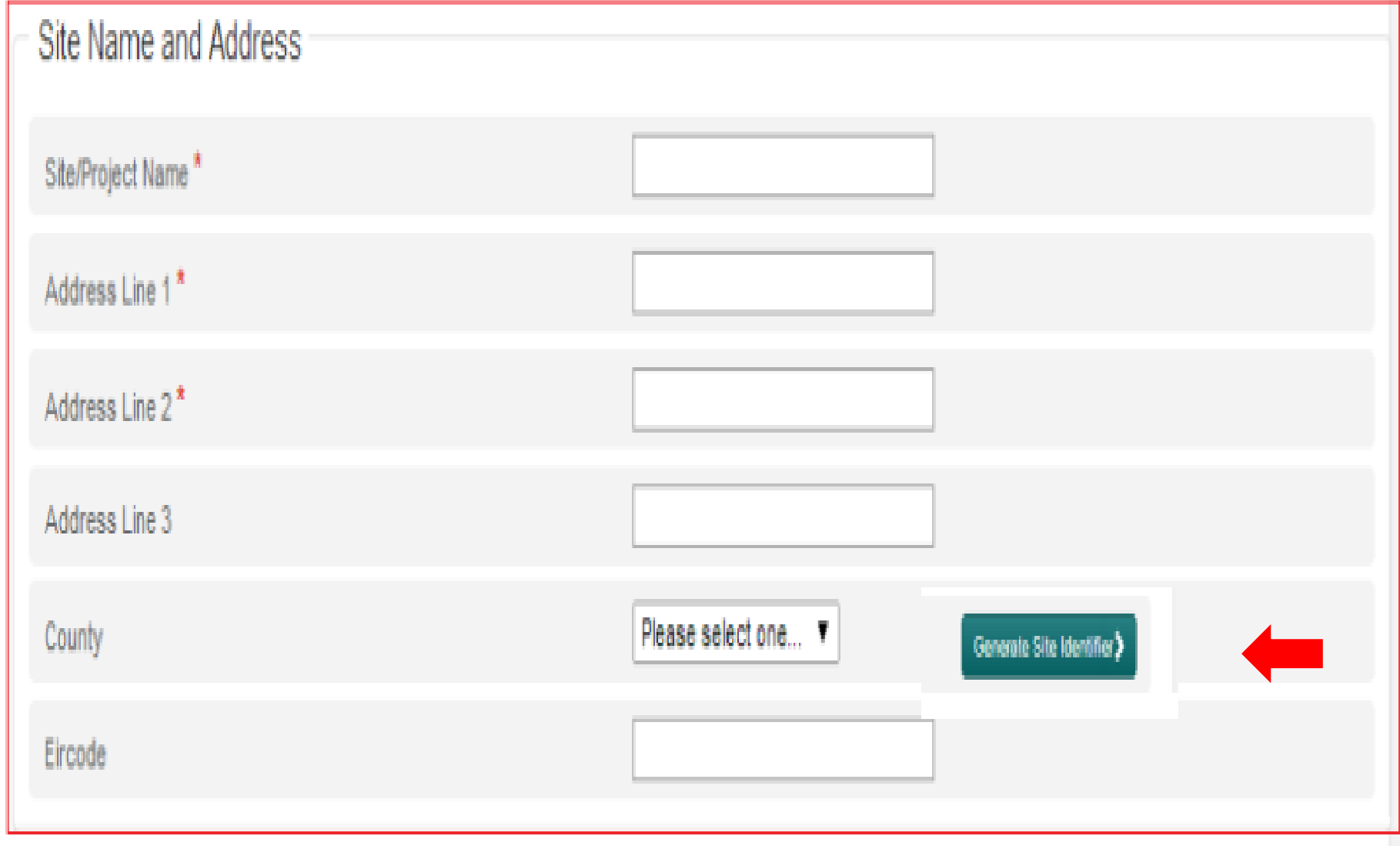

Contract<br>Notification

### Subcontractors name

### Subcontractors tax reference number

### Estimated contract value

### **RCT**

### To notify the contract on ROS

- 1. Log on to ROS
- 2. Go to '**MY SERVICES' TAB**
- 3. Click on **Manage Relevant Contract Tax**

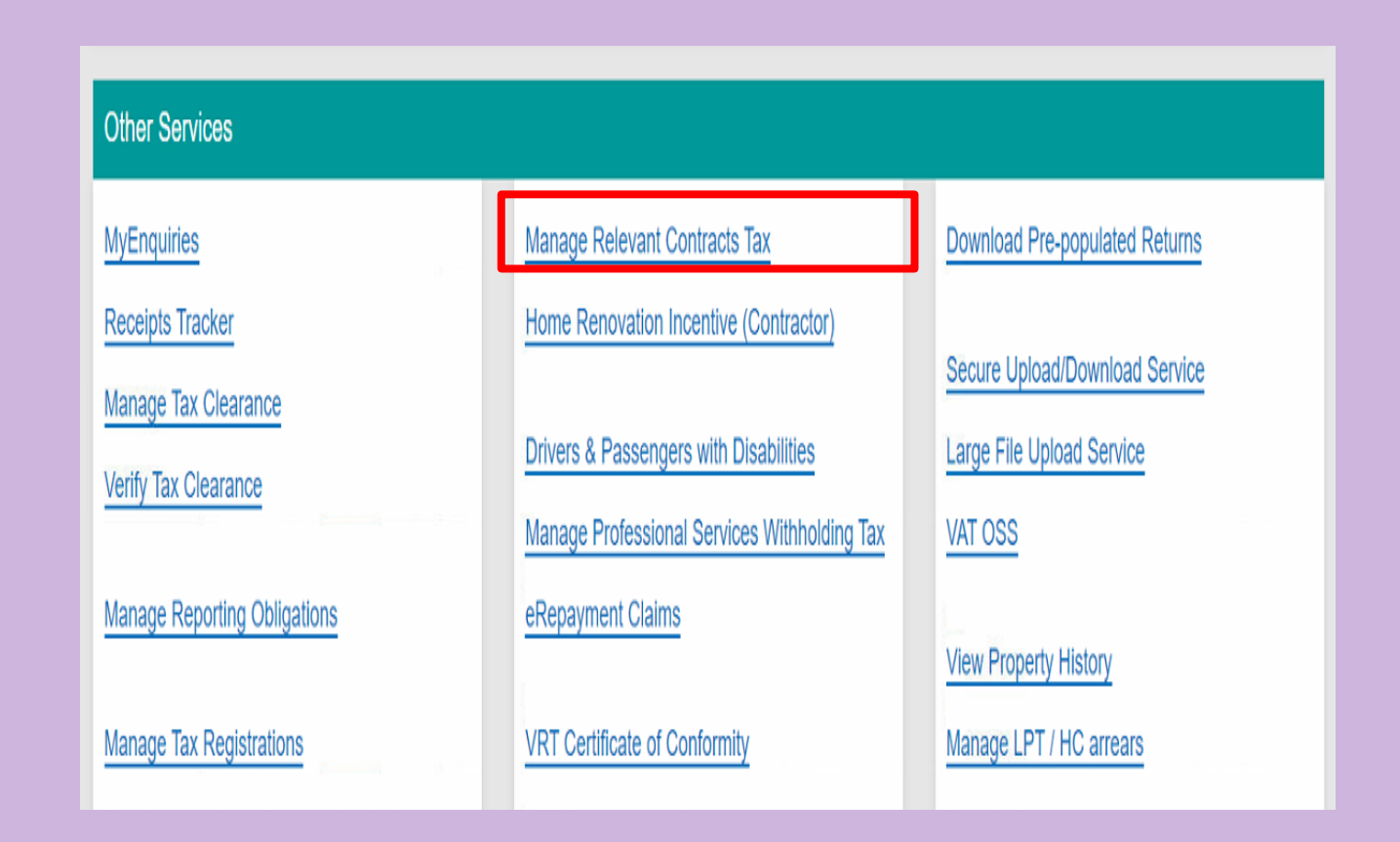

### To notify the contract on ROS

- 1. Go to **RCT Contract Notifications**
- 2. Click on **Input a new Contract Notification**

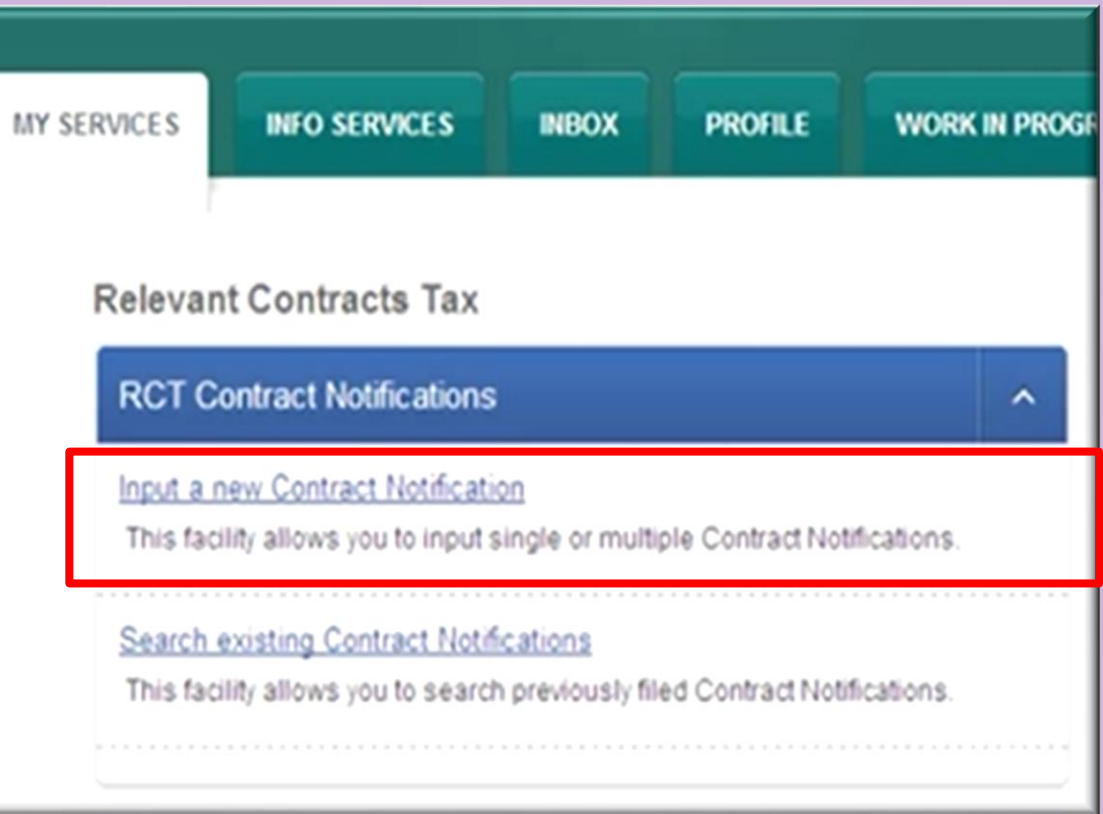

### **Declaration**

#### Read and tick this box to proceed

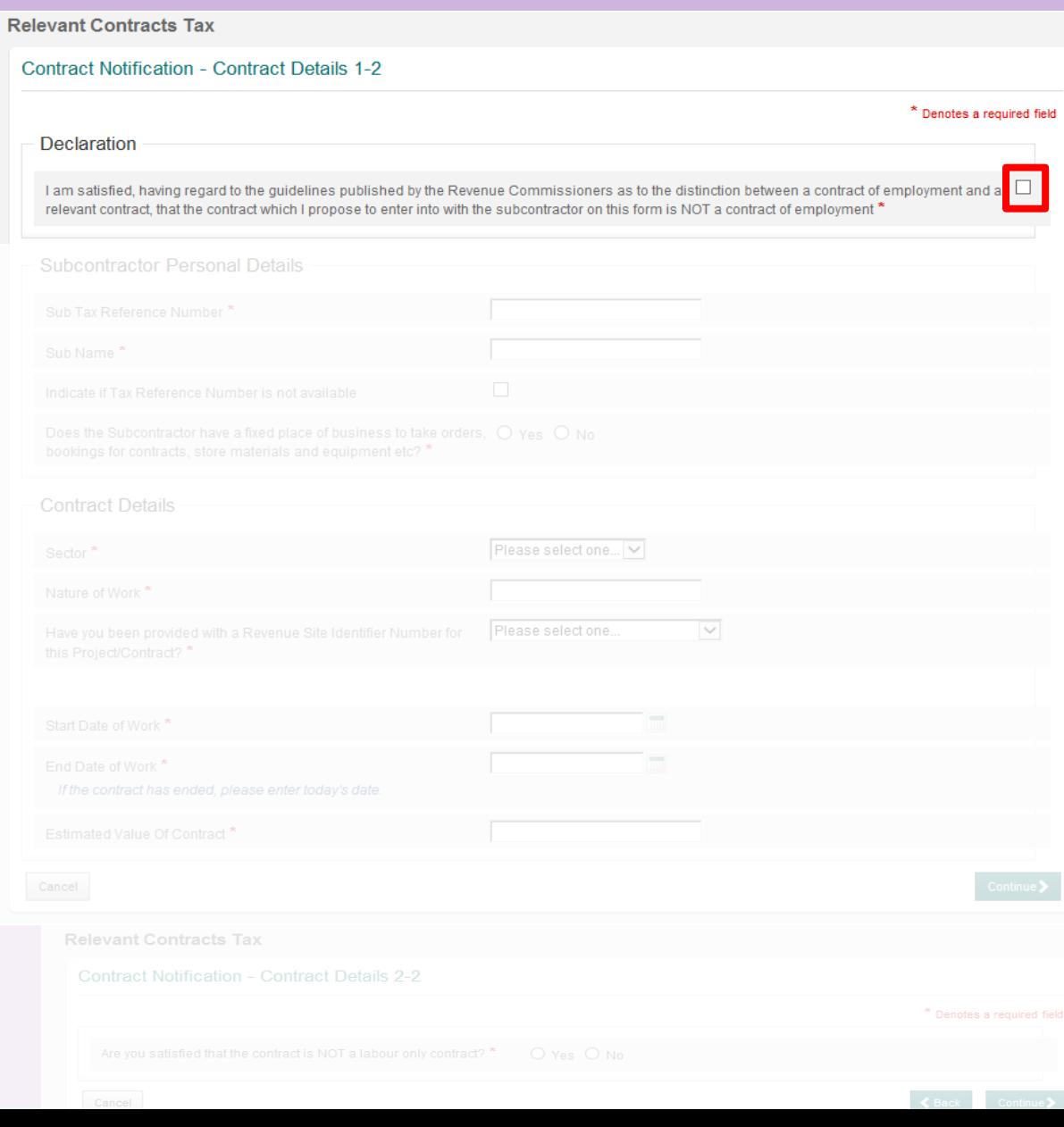

### Information you will need from the sub-contractor:

- Sub-contractor tax reference number
- Sub-contractors name
- Fixed place of business

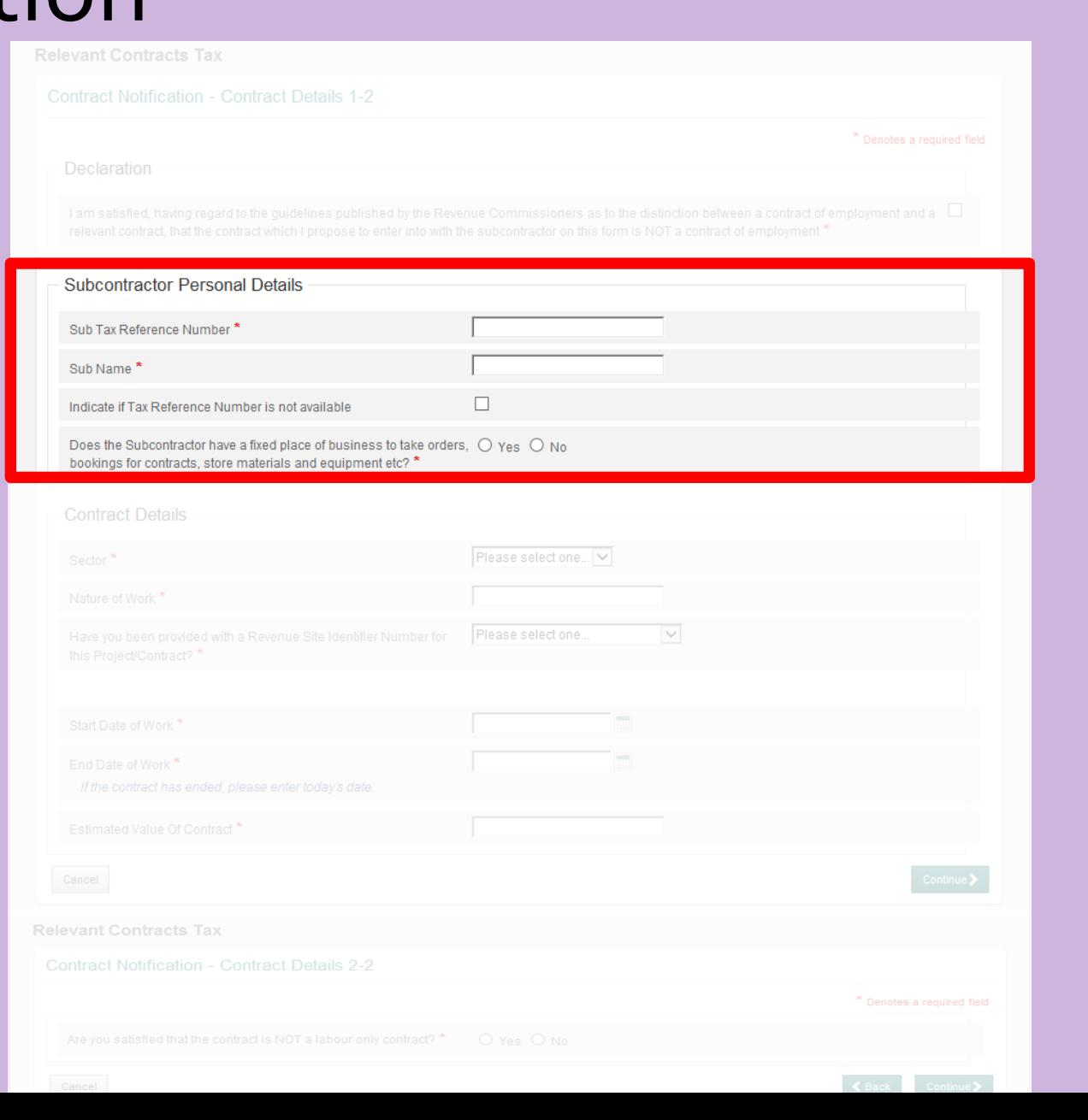

### Information you will need from the sub-contractor:

• If subcontractor information not available please tick this box to input additional information

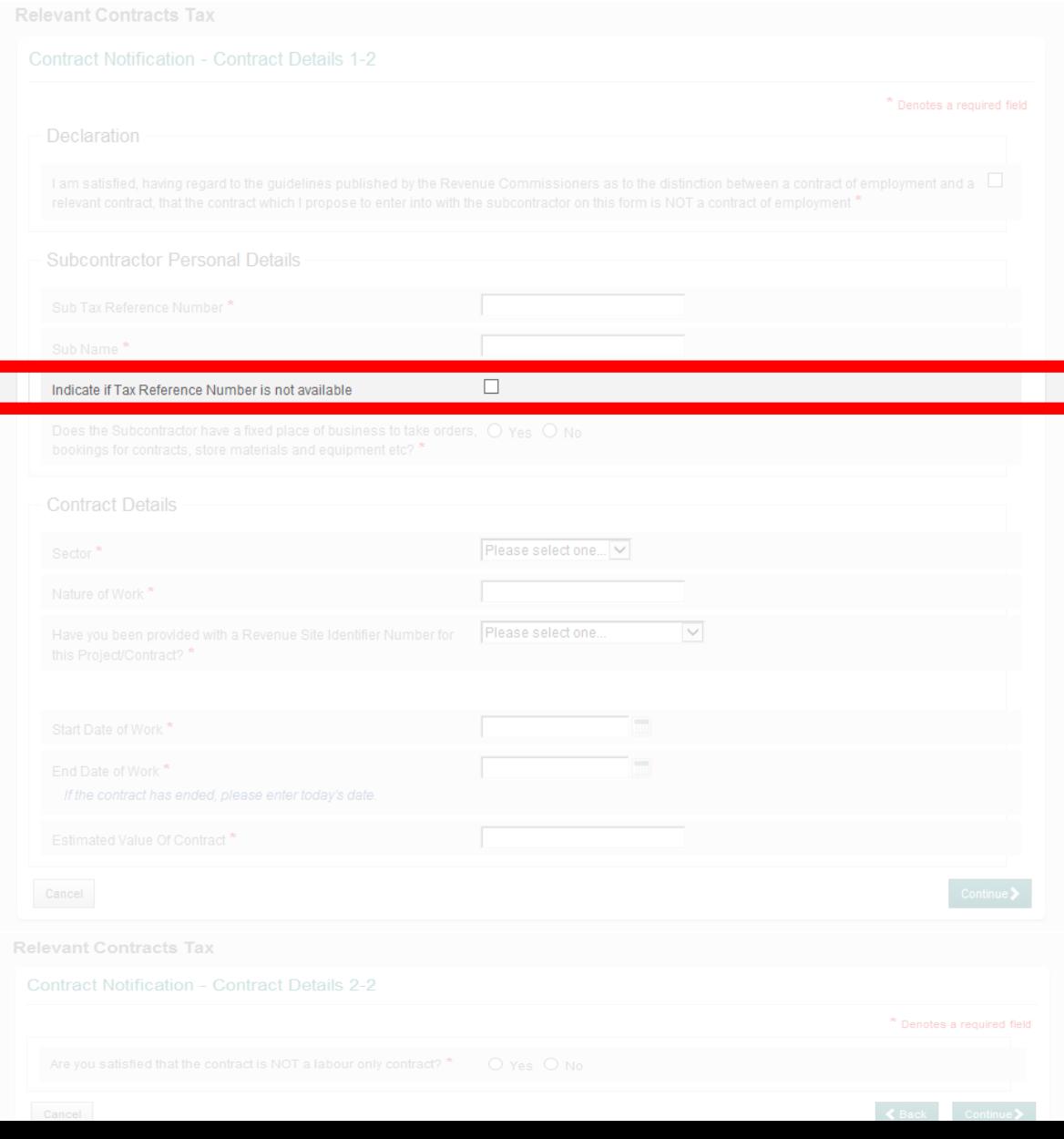

### Information you will need from the sub-contractor:

- Sector
- Nature of Work
- Site Identifier Number \* \* Only create new SIN if building project work being carried out
- Start and End Dates
- Estimated Value of the work

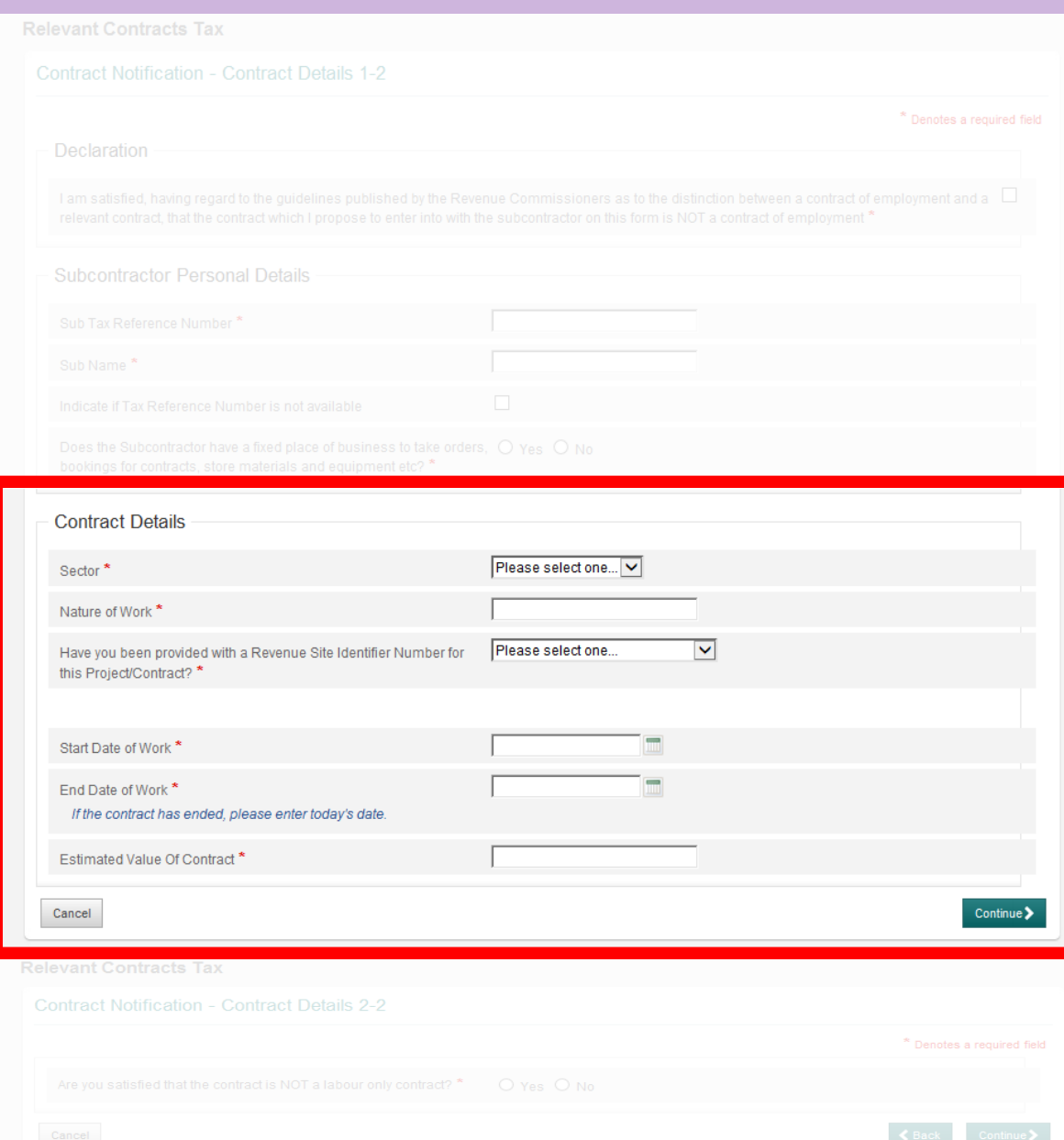

### Tick yes to confirm this is NOT a labour only contract

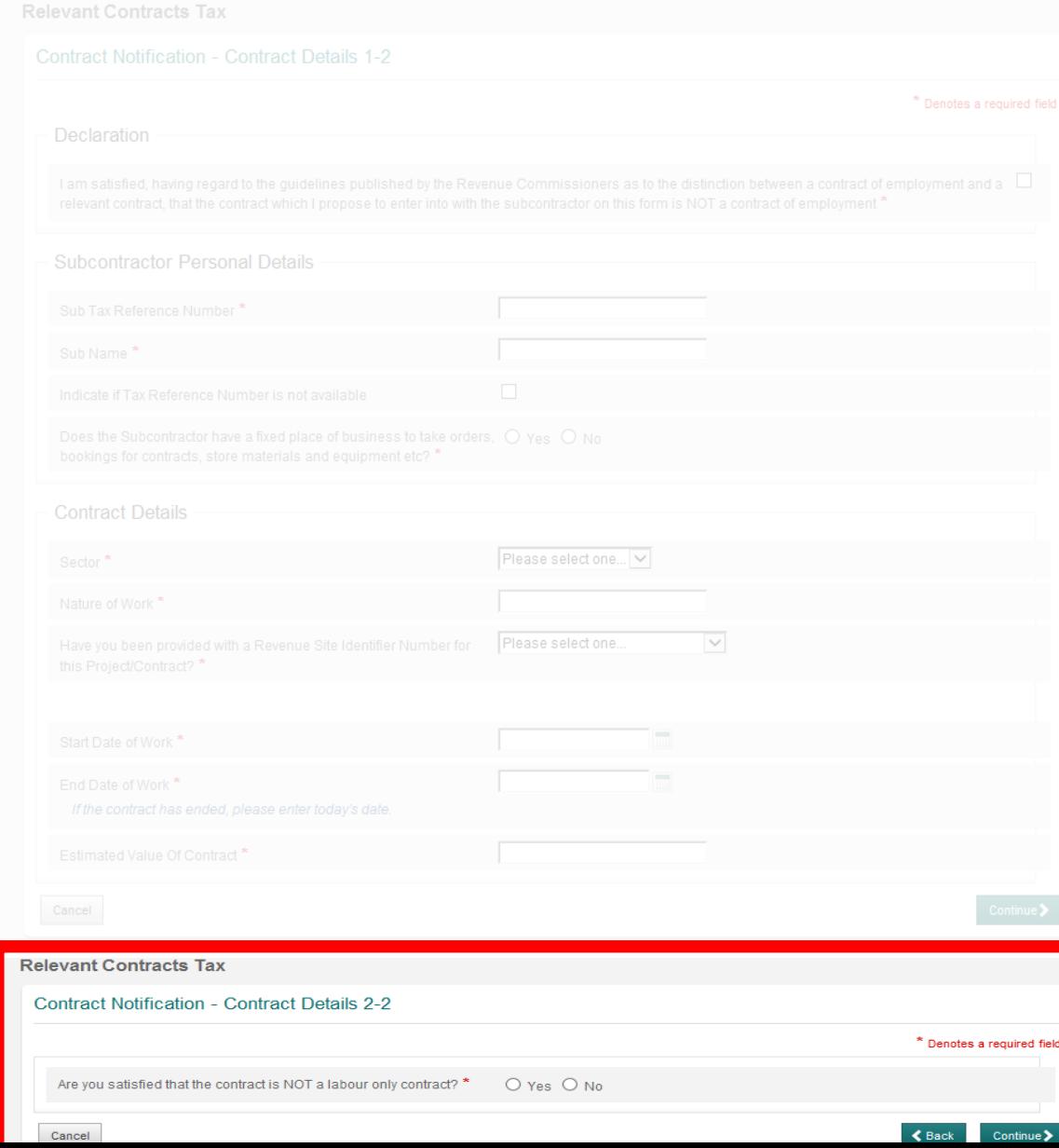

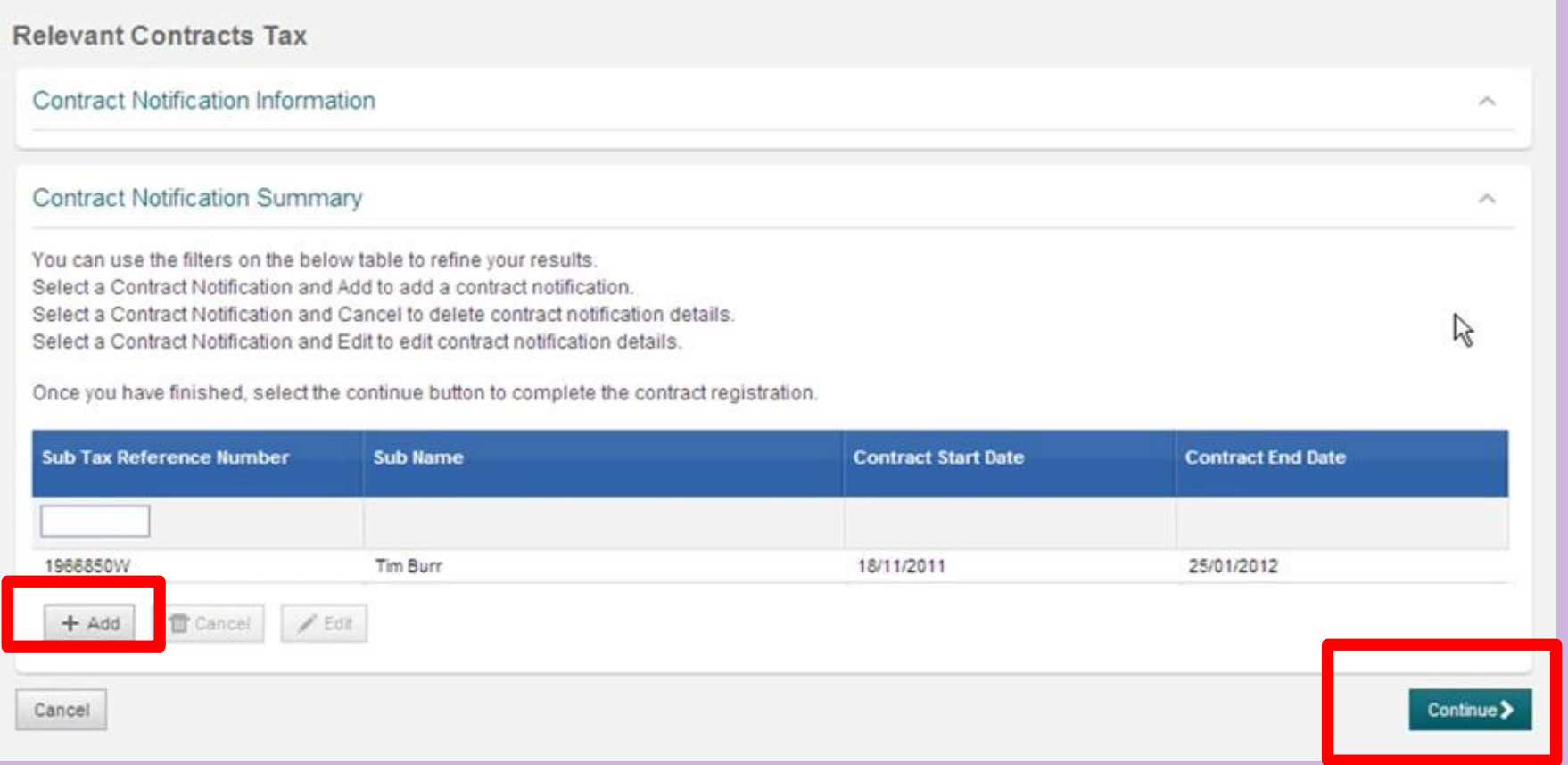

#### If you have another Contract to input click on Add. Click Continue to proceed.

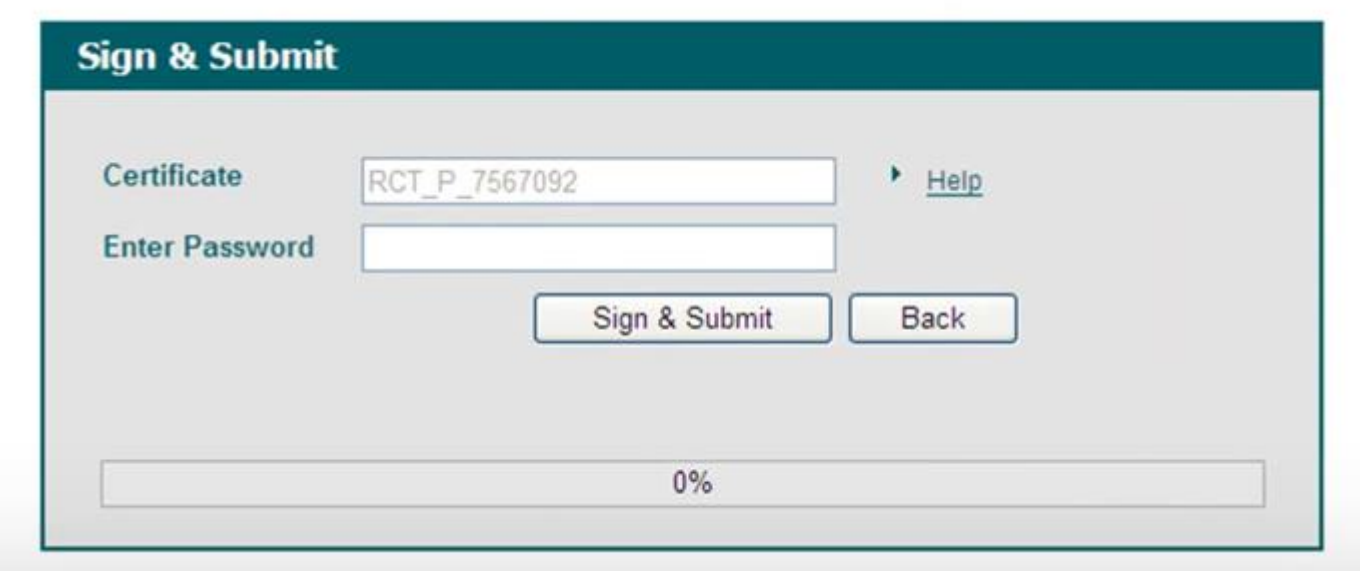

Enter Password

Click Sign and Submit

Search existing contract notifications

MY SERVICES

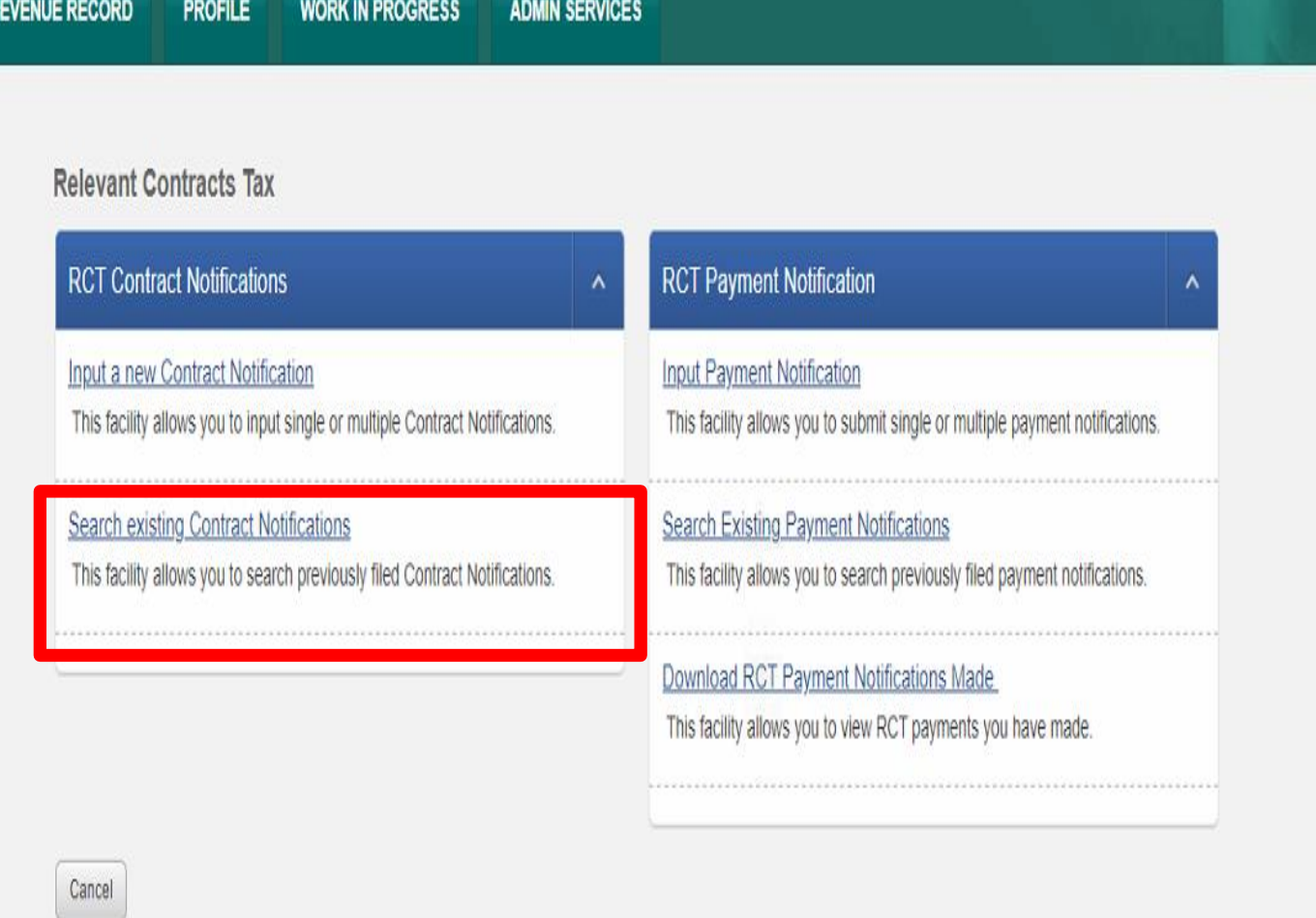

### Search existing contract notifications

#### **Relevant Contracts Tax**

#### **Contract Notification Summary**

#### Search Older Contract Notifications

You can use the filters in the table below to refine your results. Select a Contract Notification and View to view the contract notification details. Select the Contract Notification and Cancel to delete contract notification details. Select the Contract Notification and Edit to edit contract notification details.

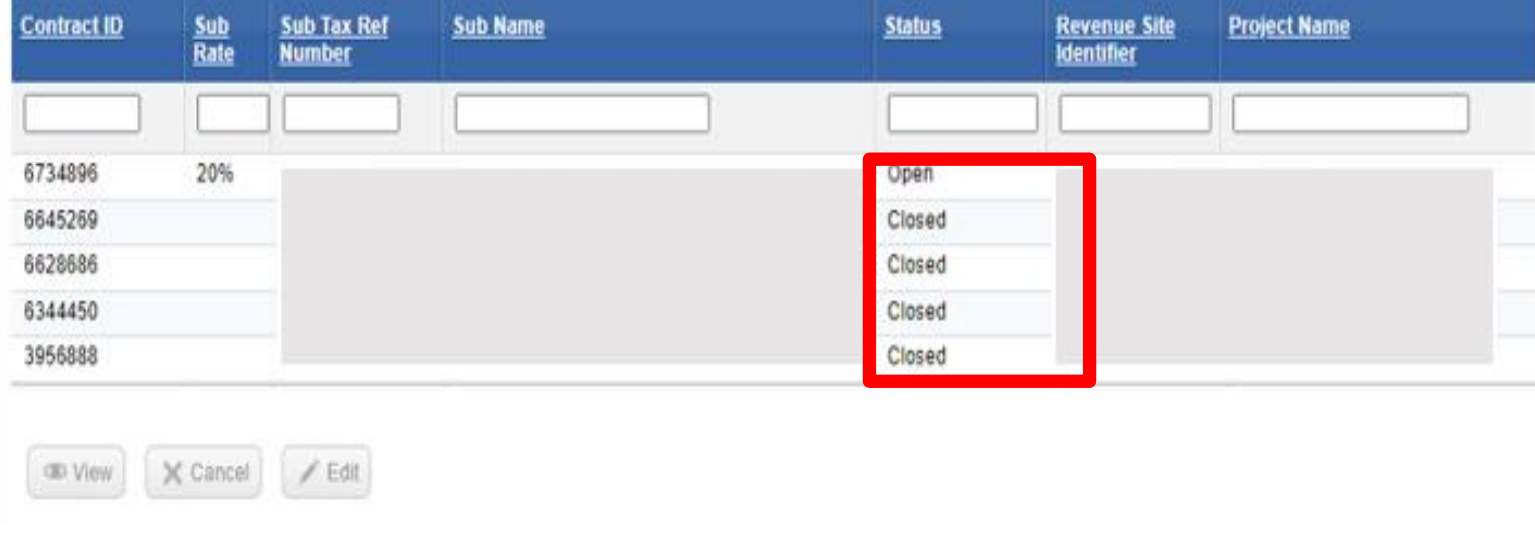

View/Download in CSV or XML

Cancel or amend a contract

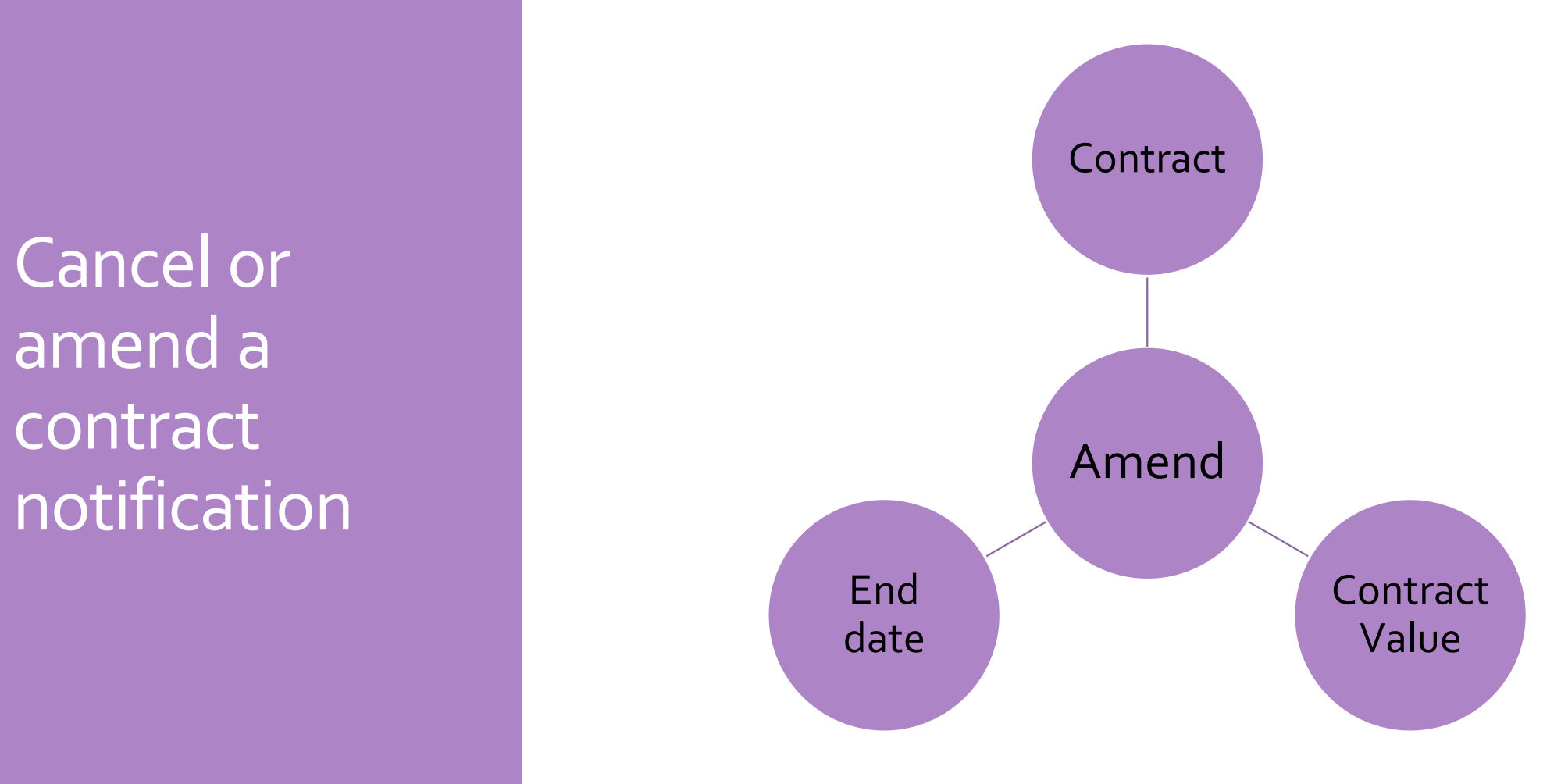

Accounting for Capital Project

Department

Set up

Grant Recording VAT Journal **Payment** & Reporting

Steps in recording capital transactions in SURF Accounts Package

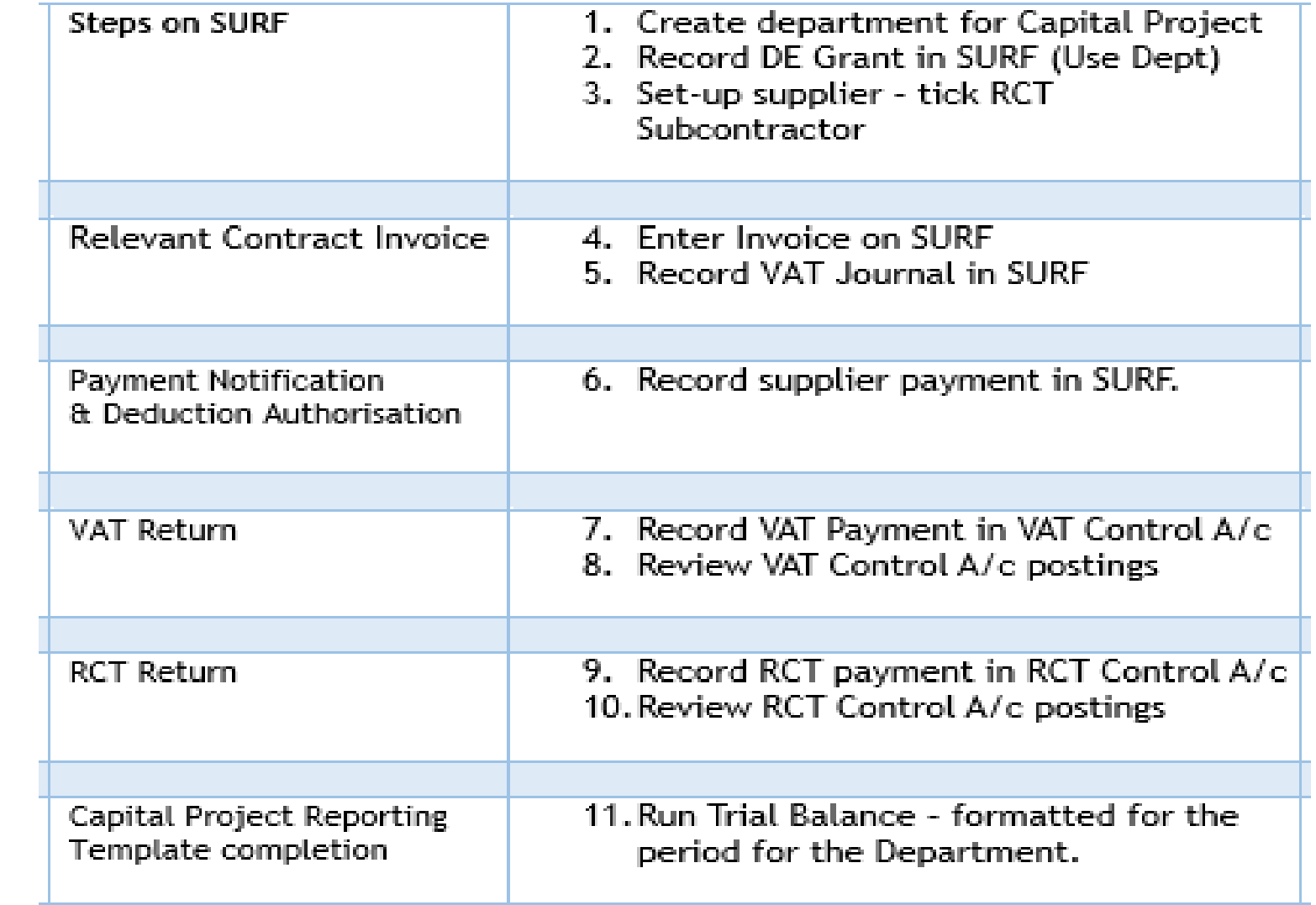

### **Accounts** Demo Data

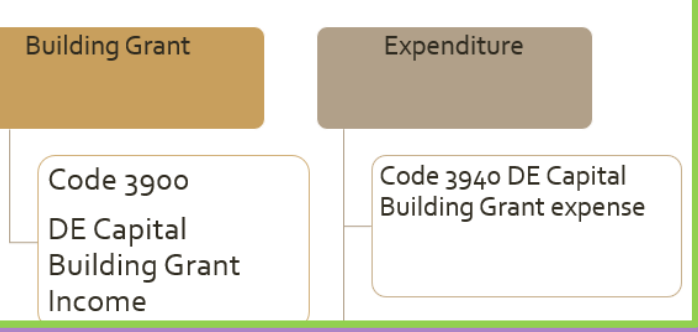

Reporting from SURF

### Capital Project – Science Lab Extension

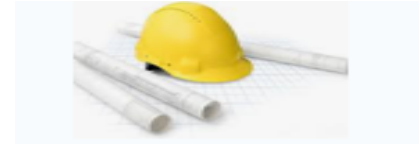

#### **D. Martin Construction**

**Address, City, ST, ZIP code Phone number | Fax Number** 

INVOICE  $#$  100 Date: 28/01/2023

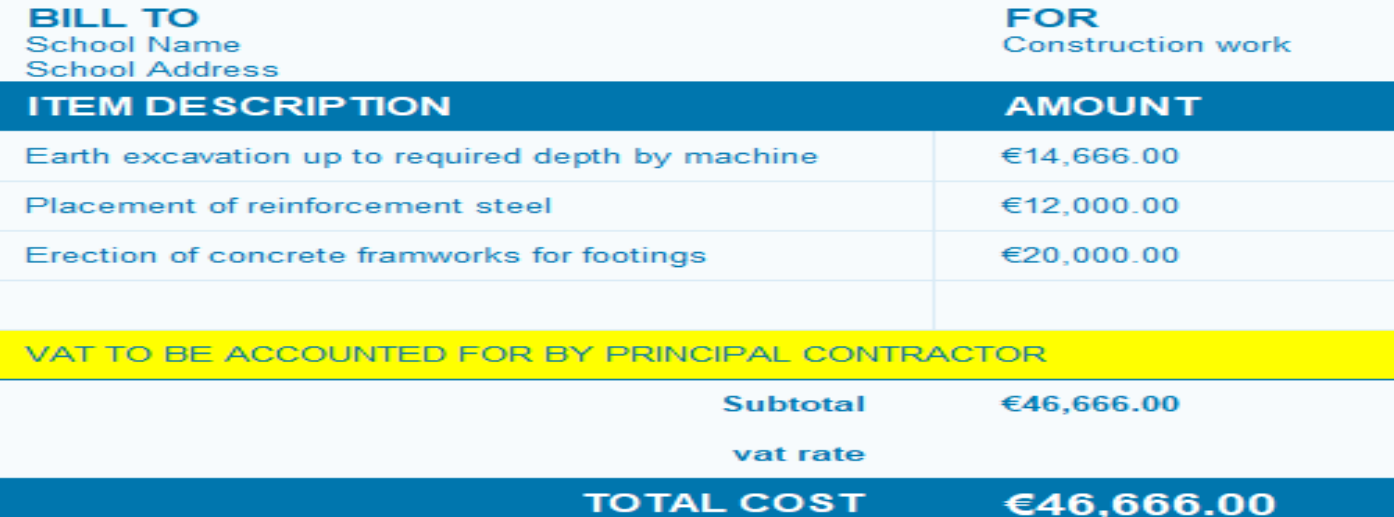

VAT at  $13.5\% = \text{\textsterling}6300$  $RCT = 20\% = \text{\textsterling}9333.20$ 

## Create a Department for the Capital Project

- Click Settings (bottom left of the screen) 1.
- Under Accounts Heading > select Departments, the following screen will appear:

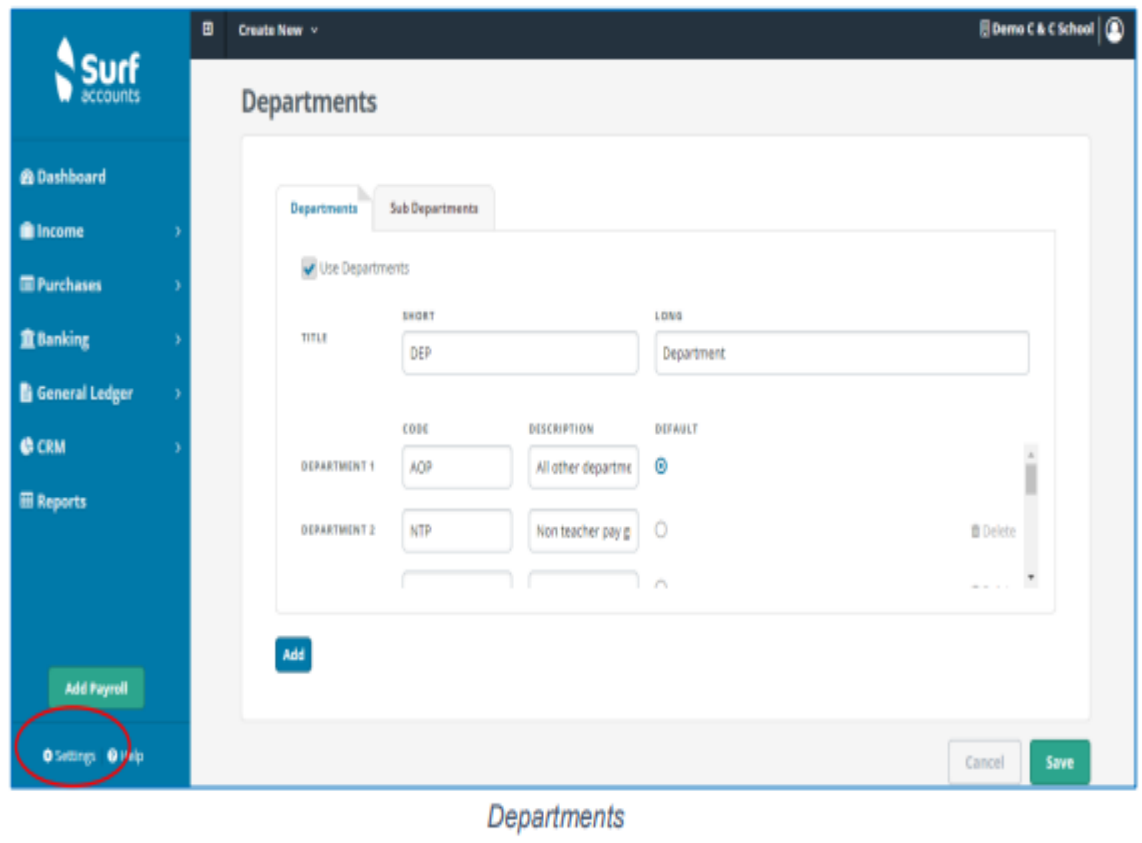

Under "Settings" Under "Accounts" heading select "Departments" Select "Add" Scroll down to next available and add Short Department Name – Eg SLB22 and Long name Science Lab 2022-23 Click "Save"

## Recording DE Capital Grants

### Grant received in Aug 22 at Year end – in Ringfenced grants code 2171

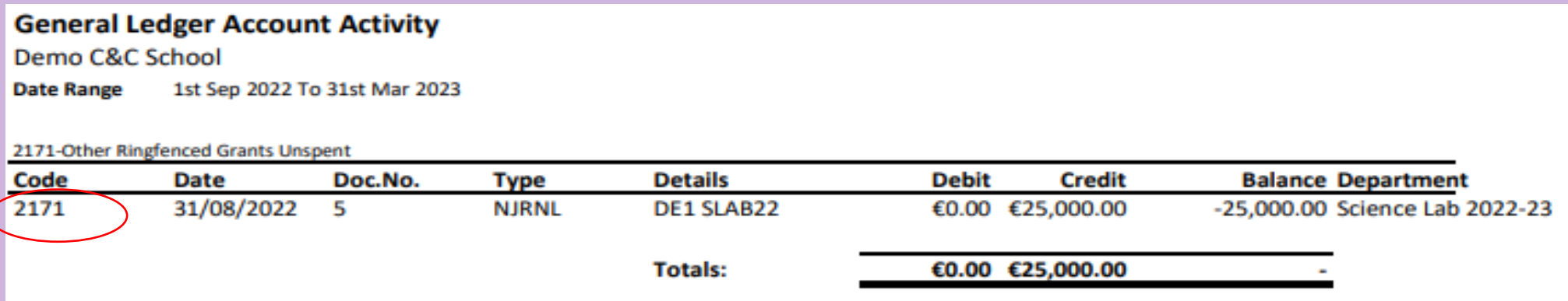

- Grants received in new Financial Year coded to 3900
- Relevant department assigned to them

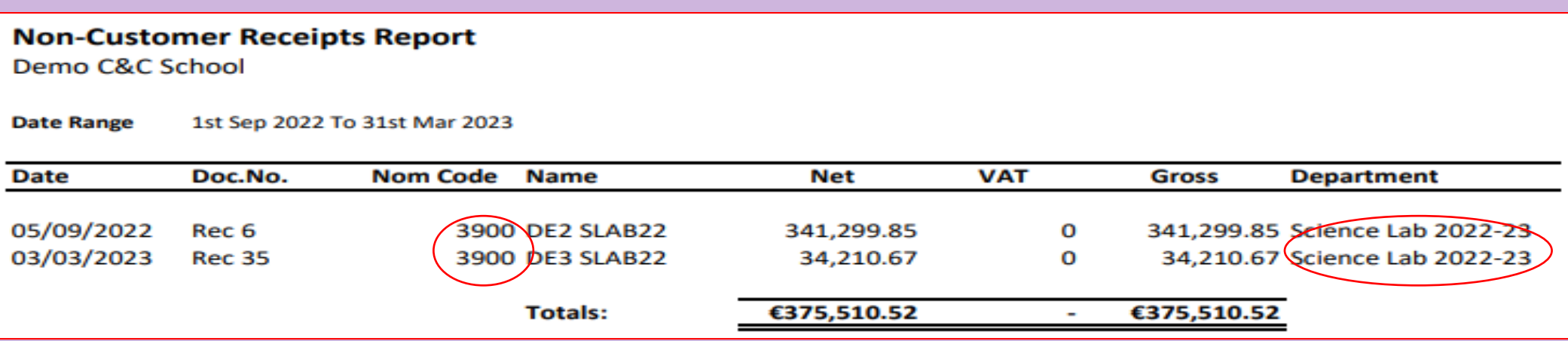

### Invoice

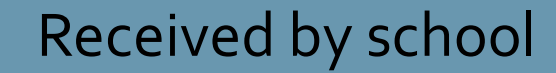

### Forward to DE building unit

### Remittance based on invoice

• Set up supplier in the purchases module (Section 2.5 FSSU Surf **Accounts** Manual)

**& Dashboa** 

**O** Income

**R** Purchas

**童Banking** 

**B** General

 $Q$  CRM

**El Reports** 

 $\ddot{\bullet}$ senig

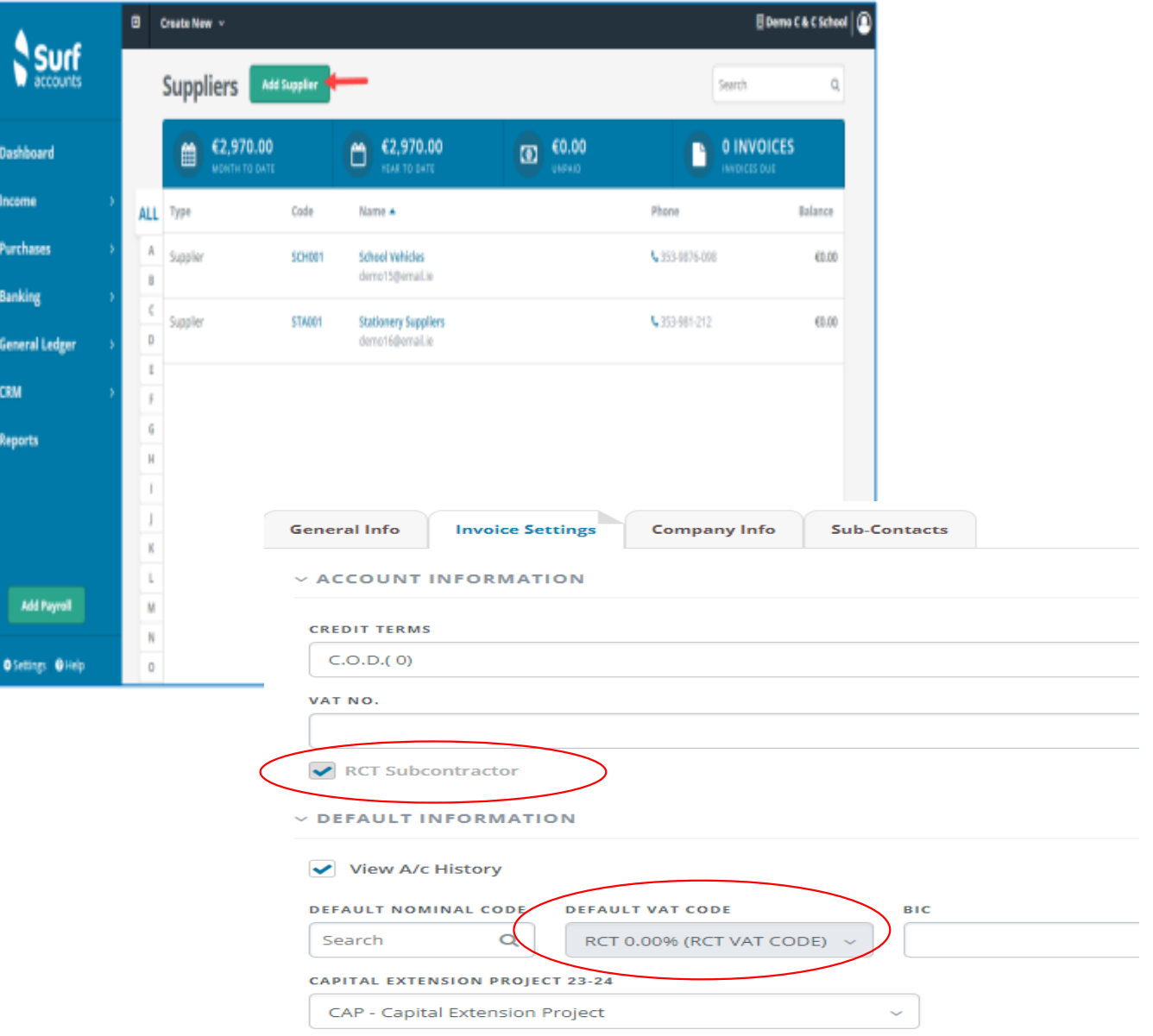

• Enter the invoice on SURF (Section 4.5 FSSUSurf **Accounts** Manual)

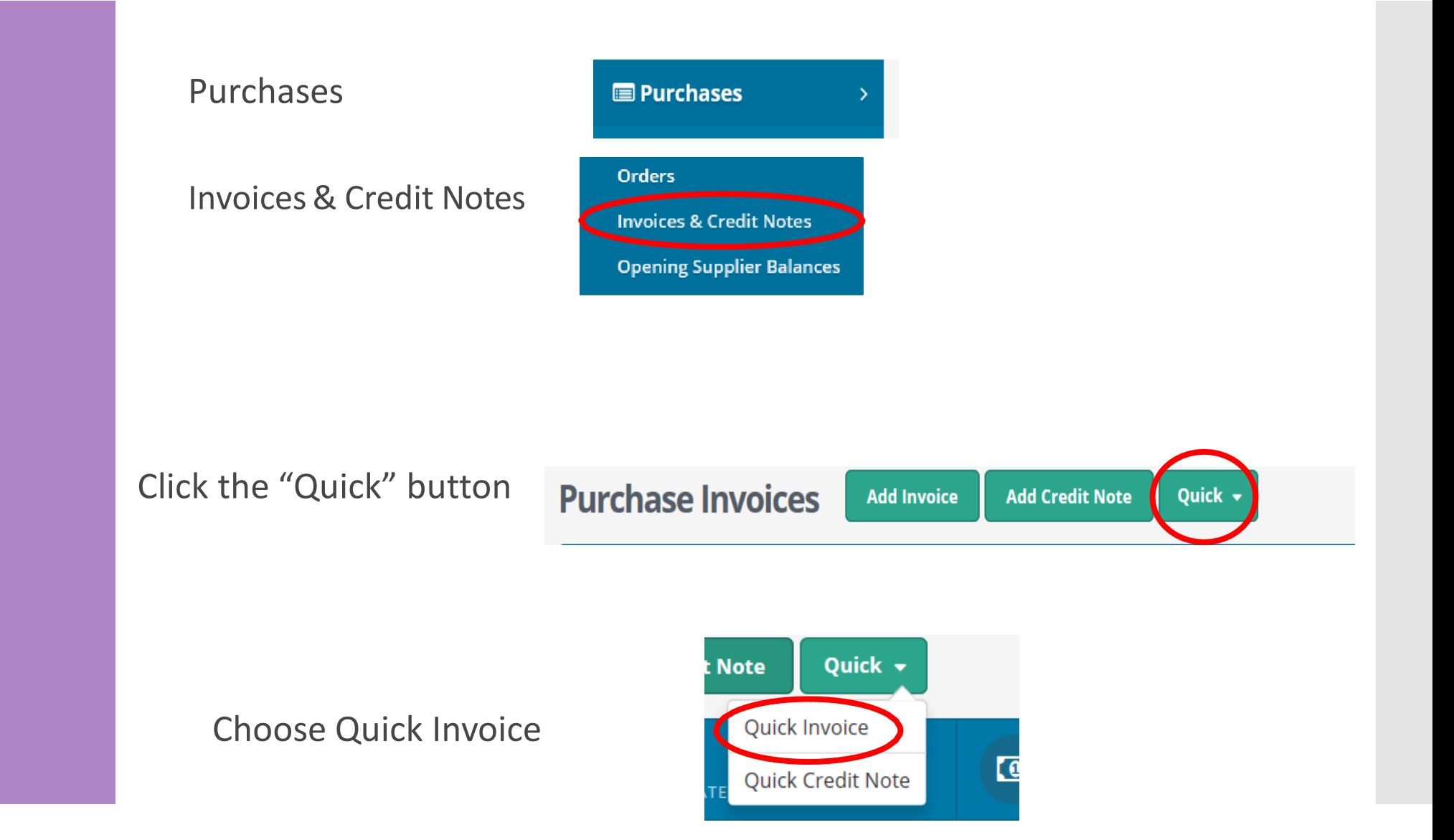

• Enter the invoice on SURF (Section 4.5 FSSU Surf **Accounts** Manual)

Enter invoice details

\* The VAT code should automatically default to RCT 0.00% after ticking the box in step 1 (setting up the supplier)

### **Quick Purchase Invoice**

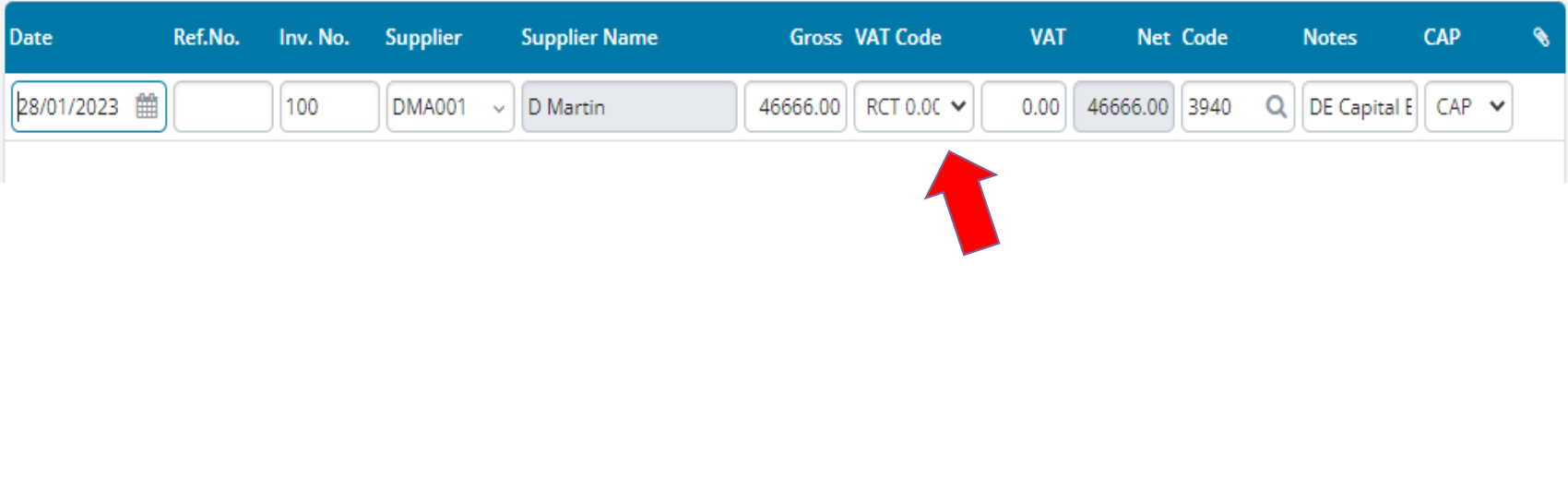

### RCT & VAT

VAT –Value added Tax

➢ VAT Linked to Invoice Date

RCT – Relevant Contract Tax

➢ RCT linked to Payment Date

### **Example:**

Invoice dated 26th February –VAT period Jan/Feb

Invoice paid in March – RCT based on payment date, to be included in next return, to be paid following month or quarter end

• Record the VAT journal (Section 6.5 FSSU Surf **Accounts** Manual)

Go to General Ledger, and click on Journals

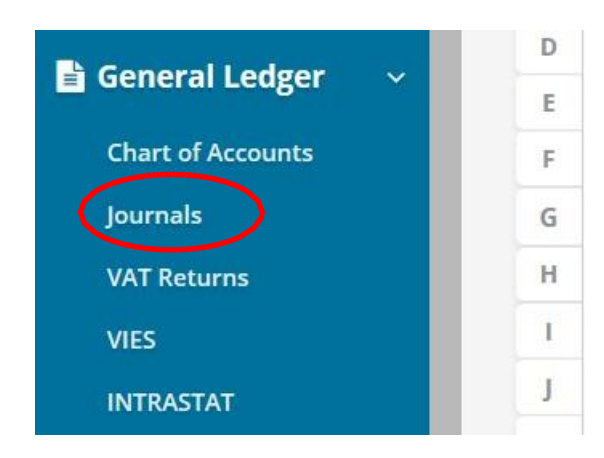

Click "Add

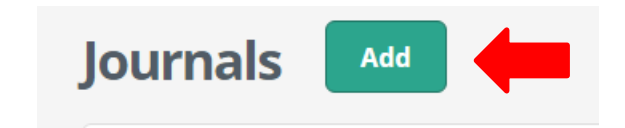

• Record the VAT journal (Section 6.5 FSSU Surf **Accounts** Manual)

#### Journals

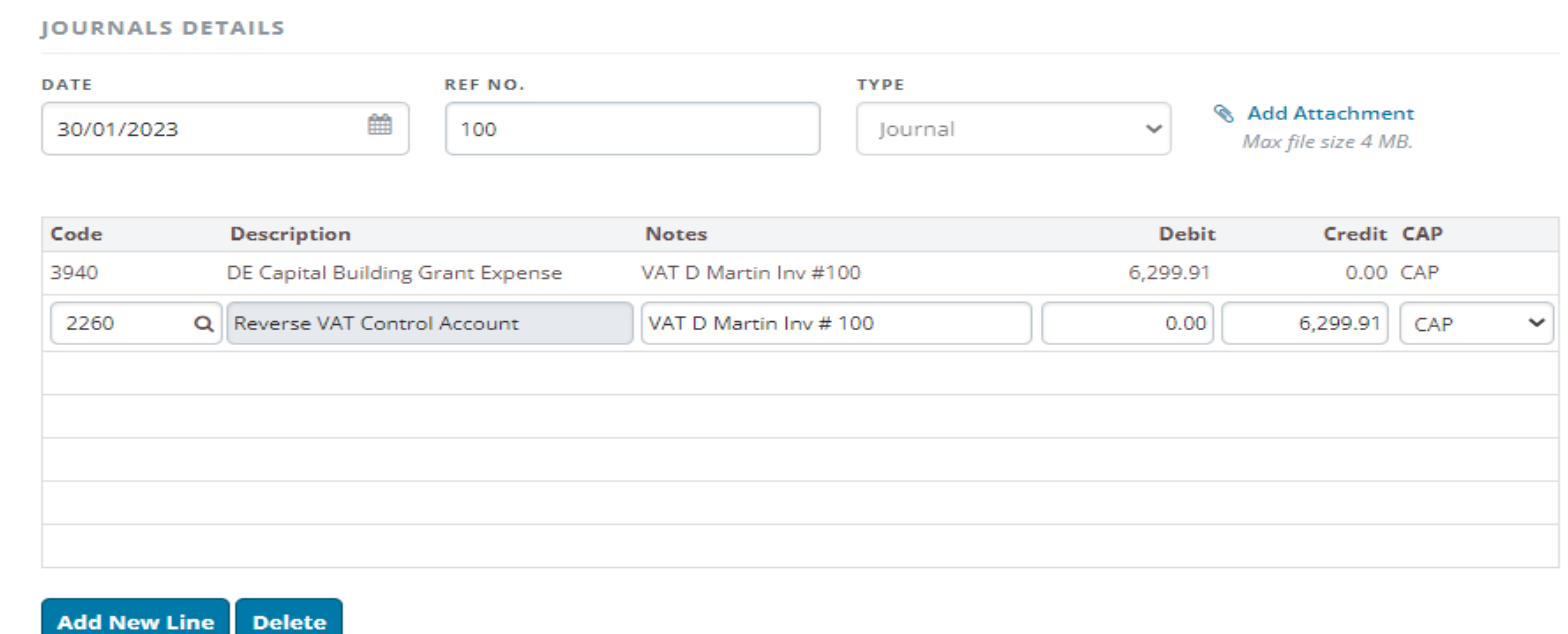

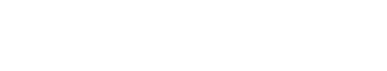

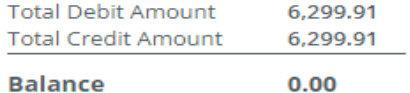

• Record the VAT journal (Section 6.7 FSSU Surf **Accounts** Manual) Copy Journal

A useful short cut feature in SURF is the Copy Journal Function Section 6.7 in the FSSU SURF Accounts manual This feature allows you to select journals already posted where the posting are to the same nominal codes you just need to change the details

- 1. From 'General Ledger' > select 'Journals'.
- 2. Hover over the journal you want to copy.
- 3. The 'More' Icon will appear on the right-hand side.
- 4. Click on the arrow and select copy.
- 5. Update the journal with the current details.
- 6. Click save.

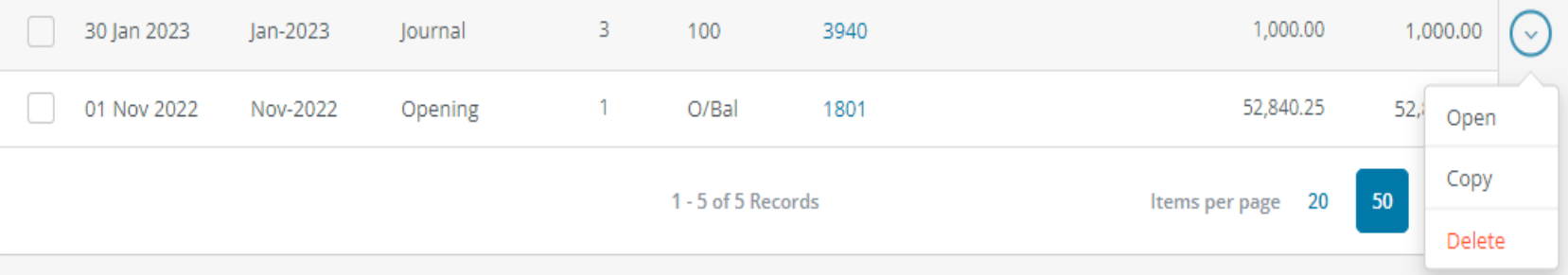

### Payment Notification

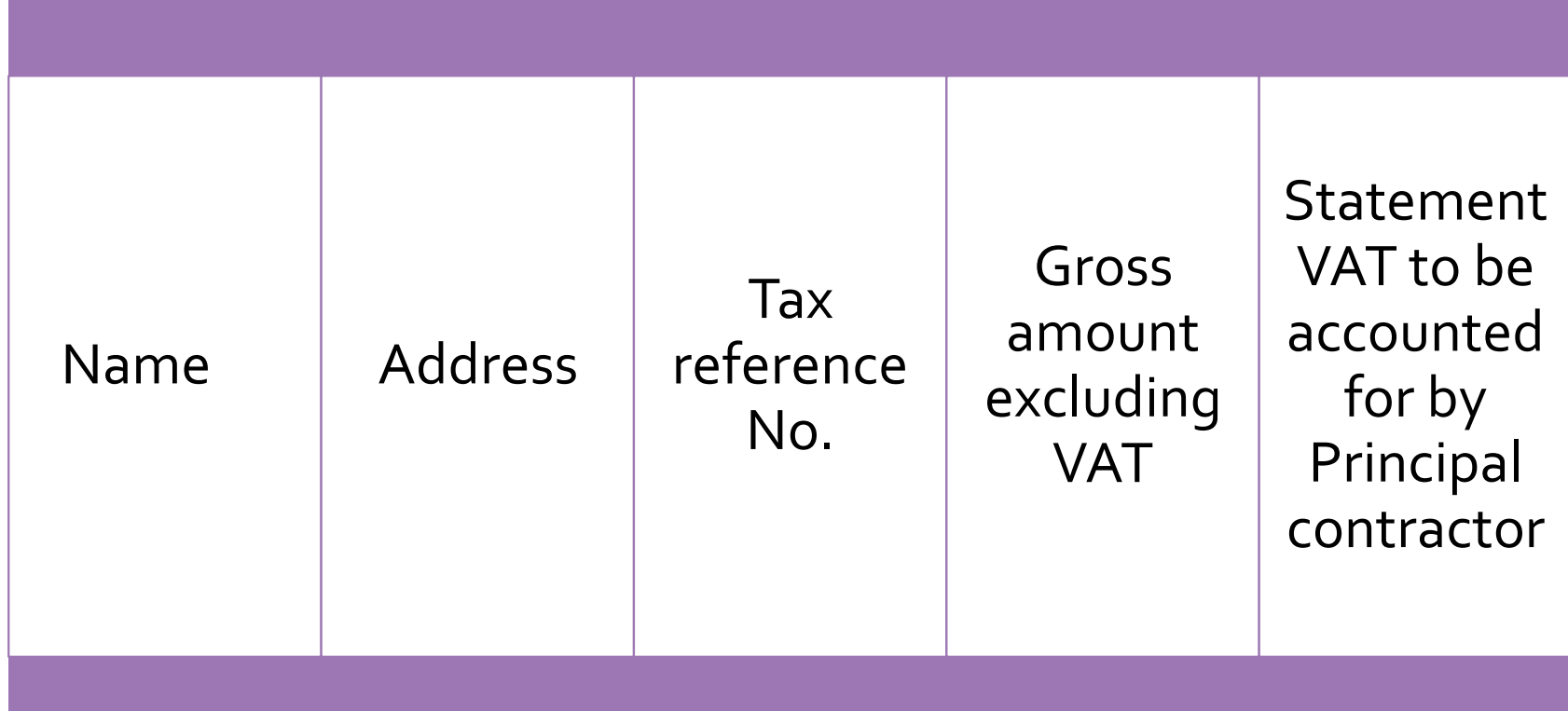

### Subcontractors Invoice

Before making a payment to a subcontractor you must notify the payment to the Revenue

### Inputting a Payment Notification

- 1. Log on to ROS
- 2. Go to '**MY SERVICES' TAB**
- 3. Click on **Manage Relevant Contract Tax**
- 4. Go to **RCT Payment Notifications**

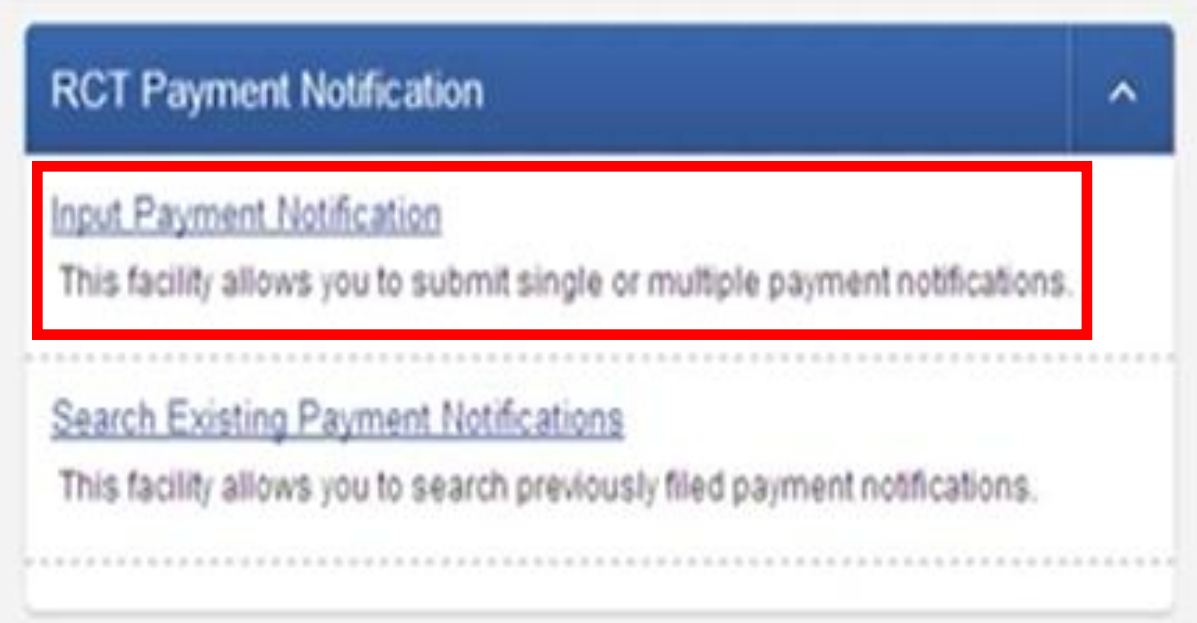

Click on **Input Payment Notification**

- **1 Find the Sub-Contractor from the list**
- **2 Click Input Payment Notification**

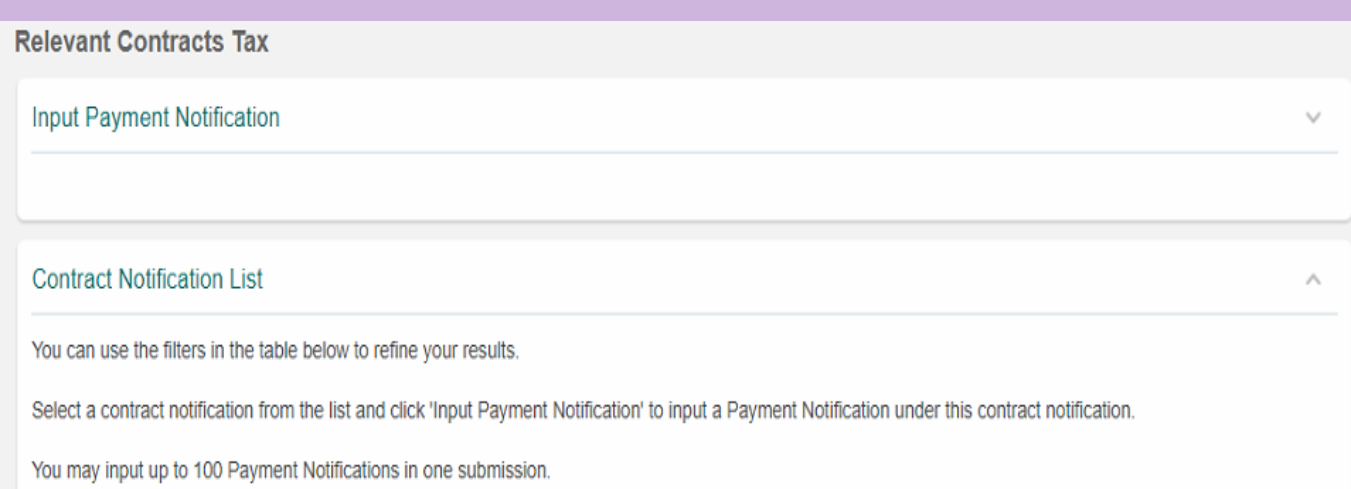

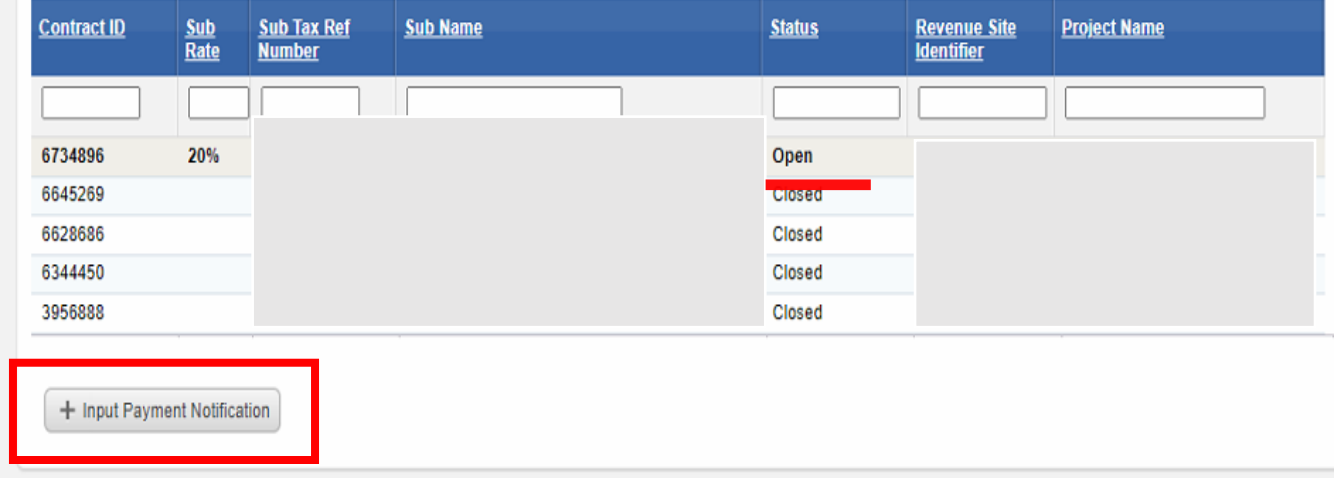

#### **Relevant Contracts Tax**

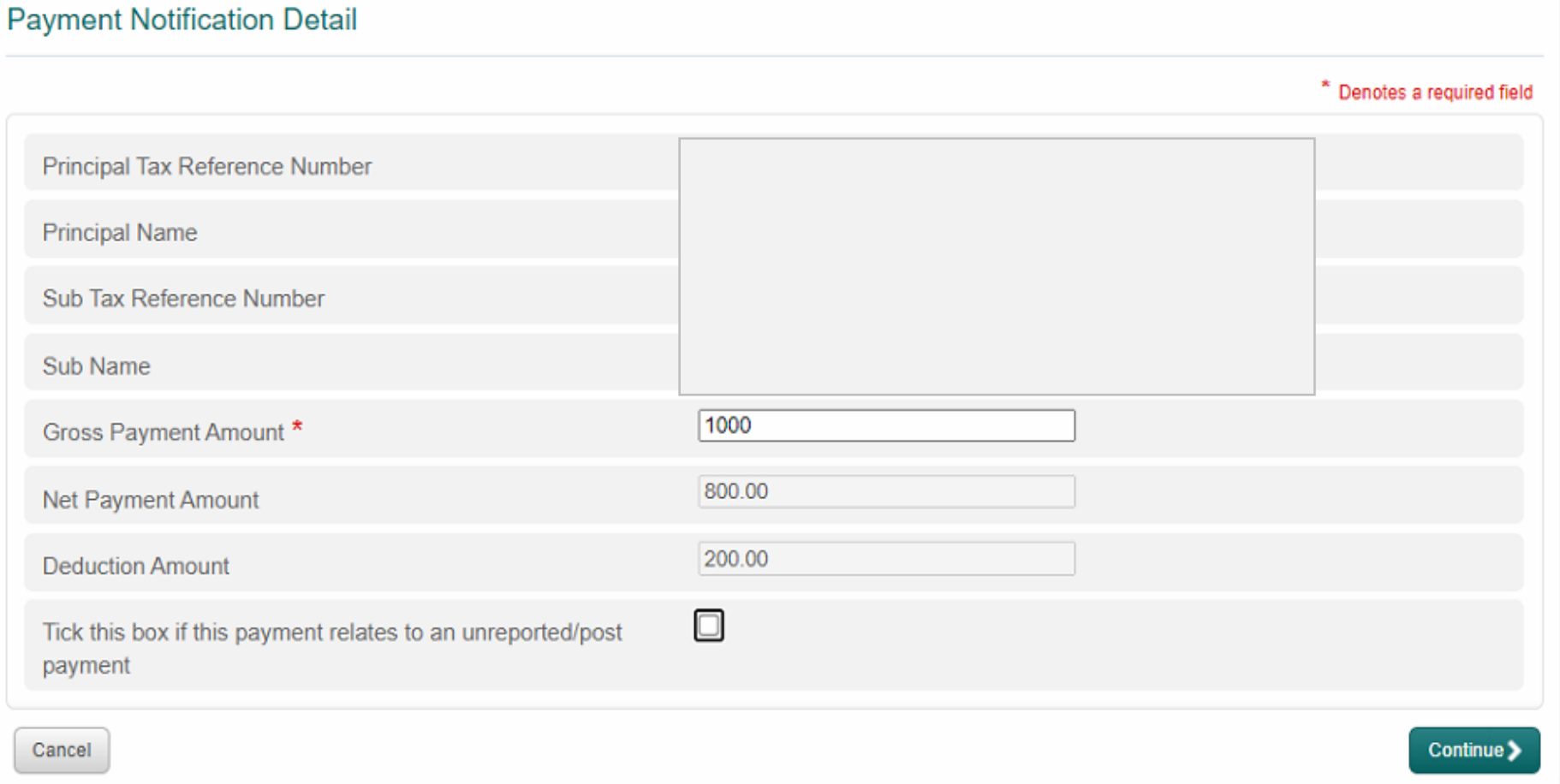

### DCT Dowmant Natification RCT- Payment Notification

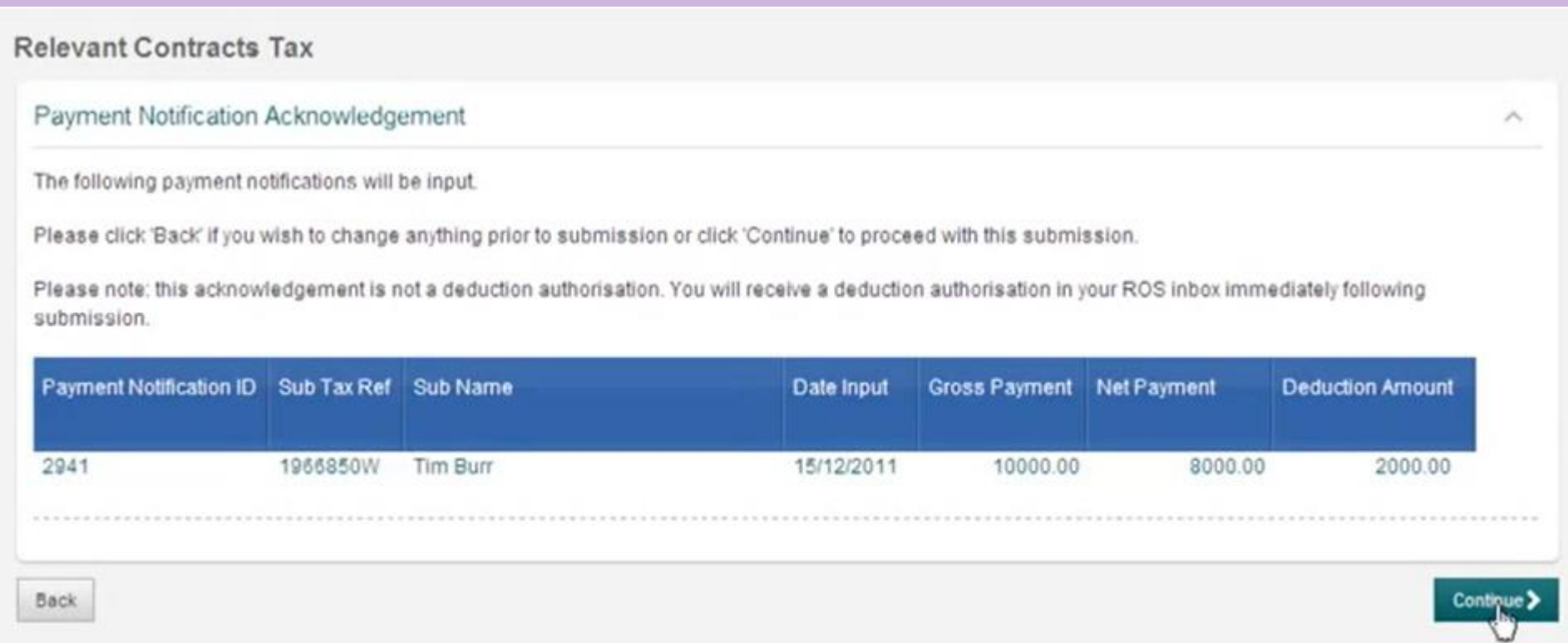

#### If there is a deduction, there is a deduction, the deduction, this will show in the deduction amount box in the deduction amount box in the deduction  $\mathcal{L}$ The payment notification acknowledgement screen is for information only

#### Click continue to proceed

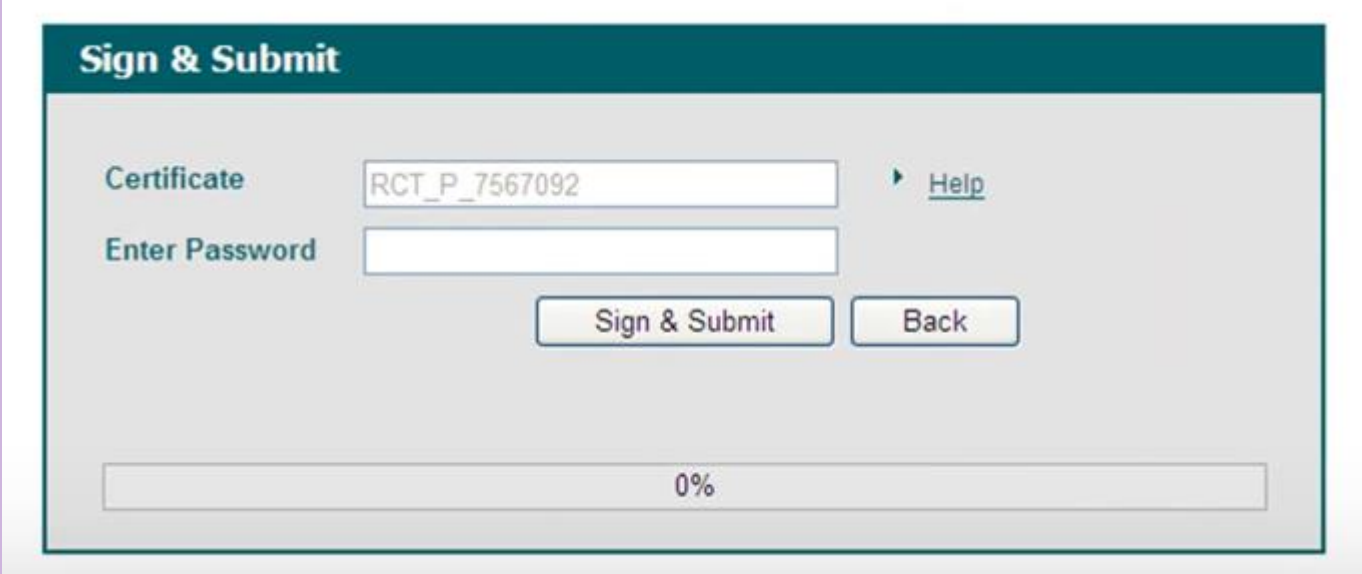

Enter Password

Click Sign and Submit

## Search a Payment Notification

#### **Relevant Contracts Tax**

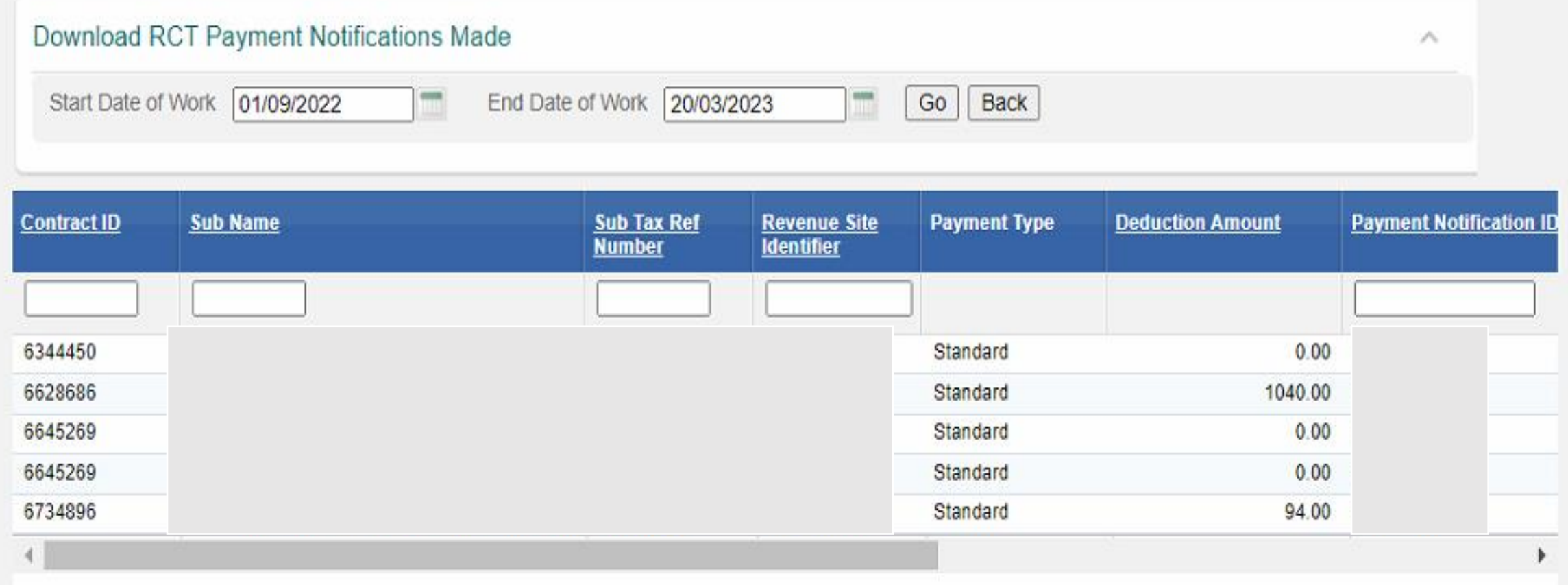
# Payment Notification

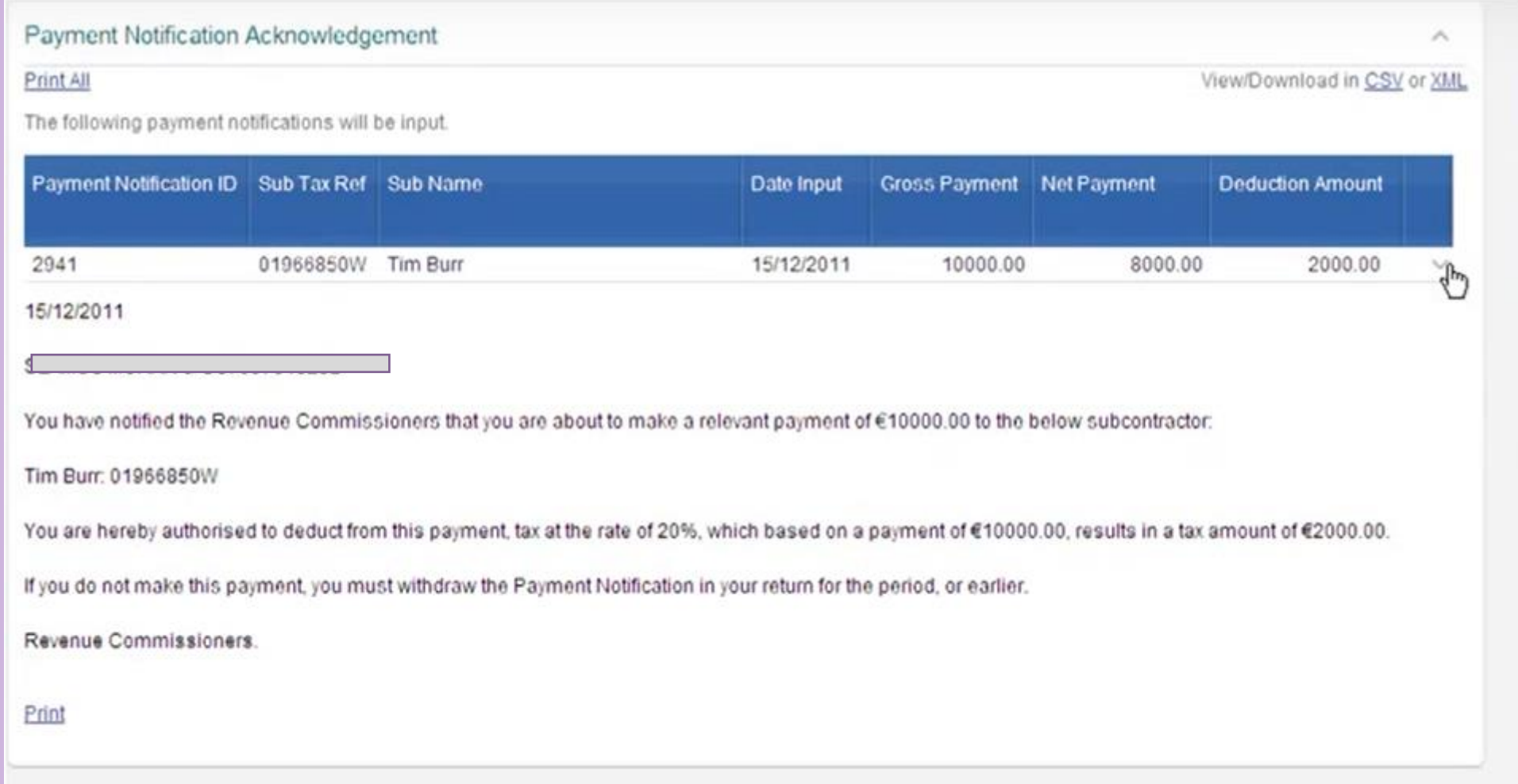

Check the revenue record inbox to view the deduction authorisation. Click on the chevron to see additional information. Give a copy to the subcontractor. Print a copy for your records and attach to the invoice in question.

### **Deduction** authorisation

#### Issue: o% - no requirement

20% - deduction authorisation must be issued to the subcontractor

35% - deduction authorisation must be issued to the subcontractor

• Record the supplier payment on Surf **(Section 4.5 FSSU Surf Accounts Manual)**

Today's example - ROS payment notification, RCT deduction rate of 20% - €46666 x 20% = €9333.20 Invoice # 100  $\epsilon$ 46666.00 Less RCT (20%)  $\epsilon$ 9333.20 Payment to D Martin Construction **€37332.80** 

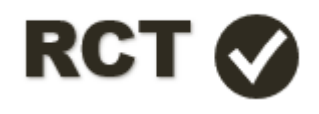

• Record the supplier payment on Surf **(Section 4.5 FSSU Surf Accounts Manual)**

- 1. Under 'Banking' > select 'Payments'
- 2. Select 'Quick Add'
- 3. Select bank account from dropdown menu
- 4. Enter payment date
- 5. Payment type i.e EFT
- 6. Enter applicable dept i.e NPG
- 7. Select supplier from dropdown menu D Martin
- 8. Enter invoice amount in amount box i.e €46666.00
- 9. Click the 'allocation' button at bottom left of screen

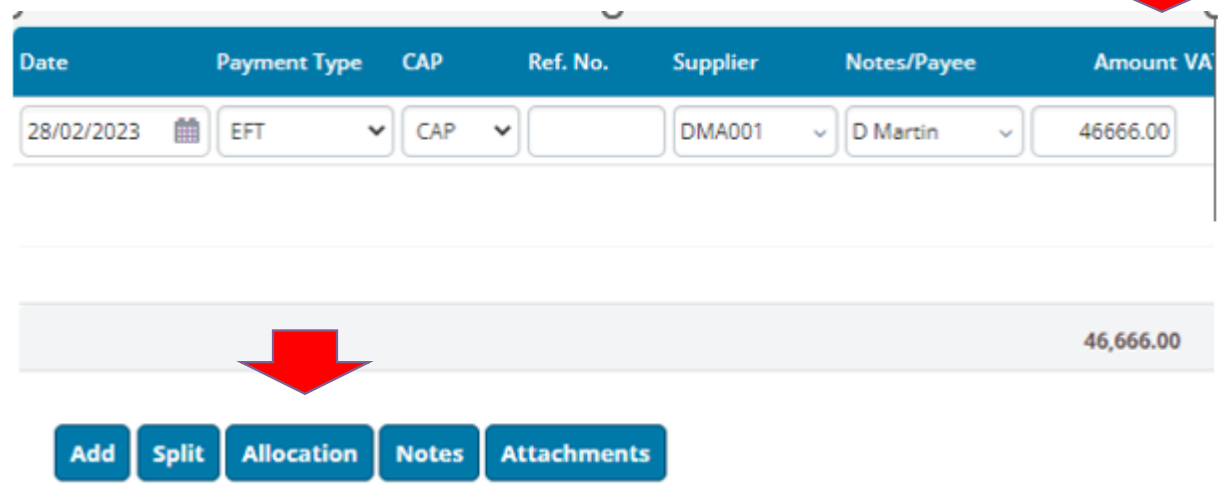

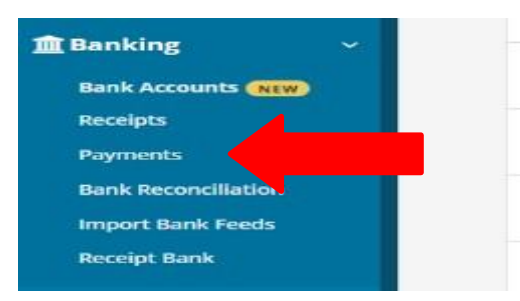

• Record the supplier payment on Surf **(Section 4.5 FSSU Surf Accounts Manual)**

**Allocations** 

You now have the option of selecting what rate the RCT was deducted at; Select 20% RCT rate from dropdown (For today's example)

10. You can allocate the payment and RCT deduction against the invoice, & save x 2

Note: The RCT will automatically be posted to 2270 (RCT Control Account)

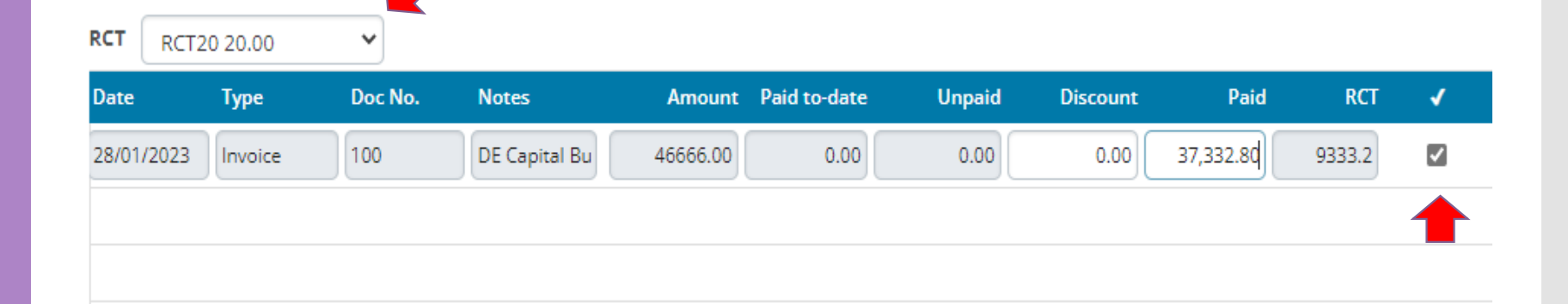

#### **Supplier Account will provide history of Transactions**

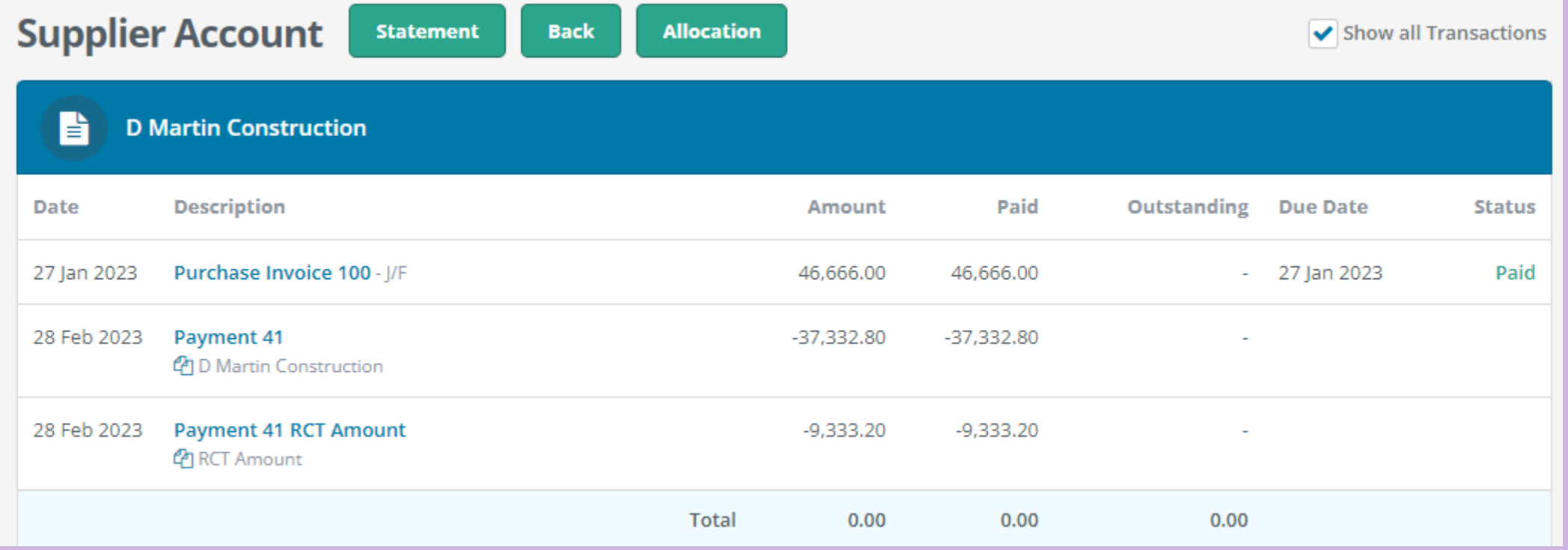

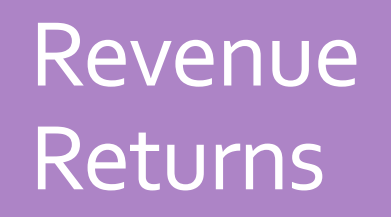

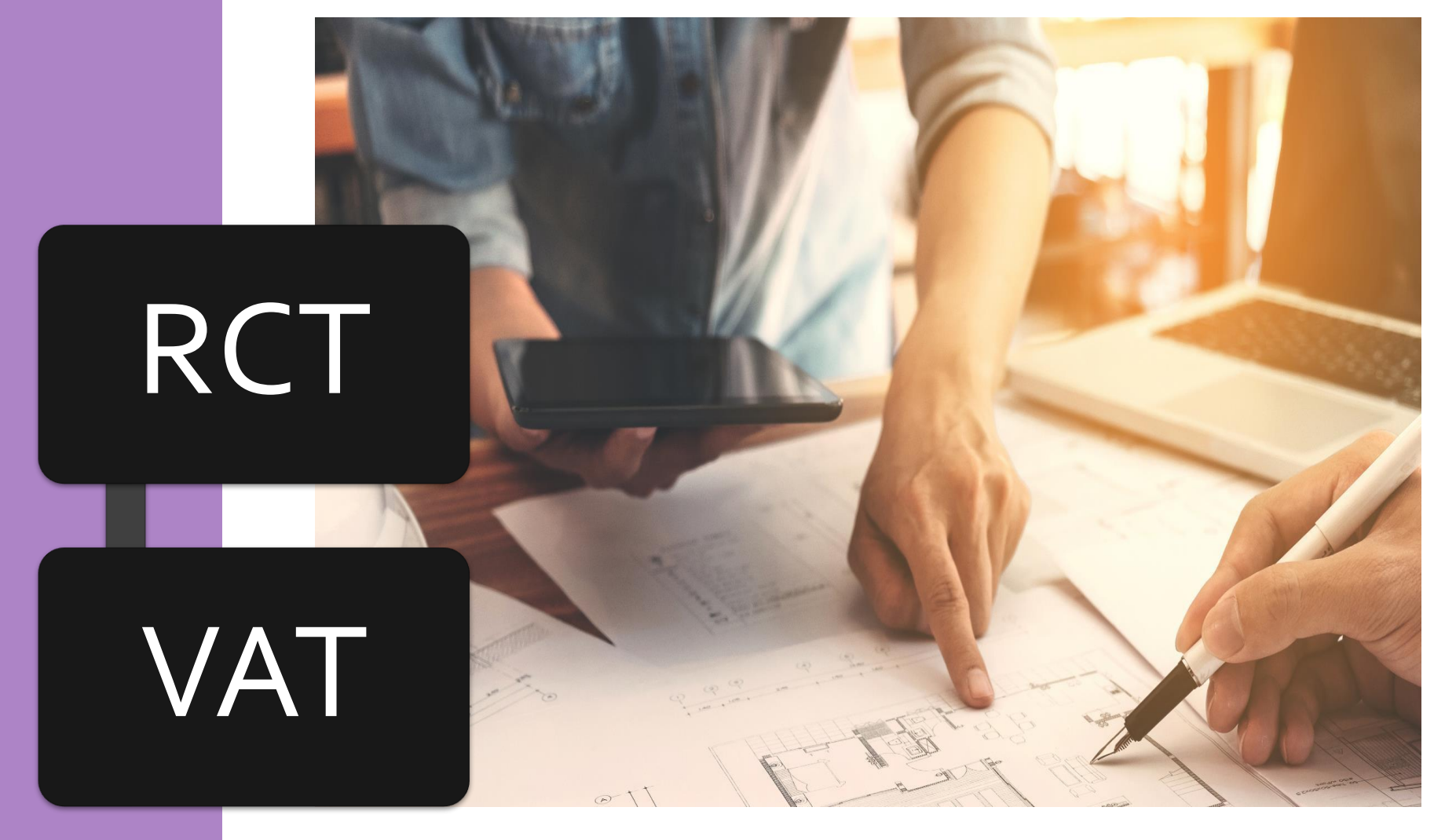

# RCT Return

### RCT Return period

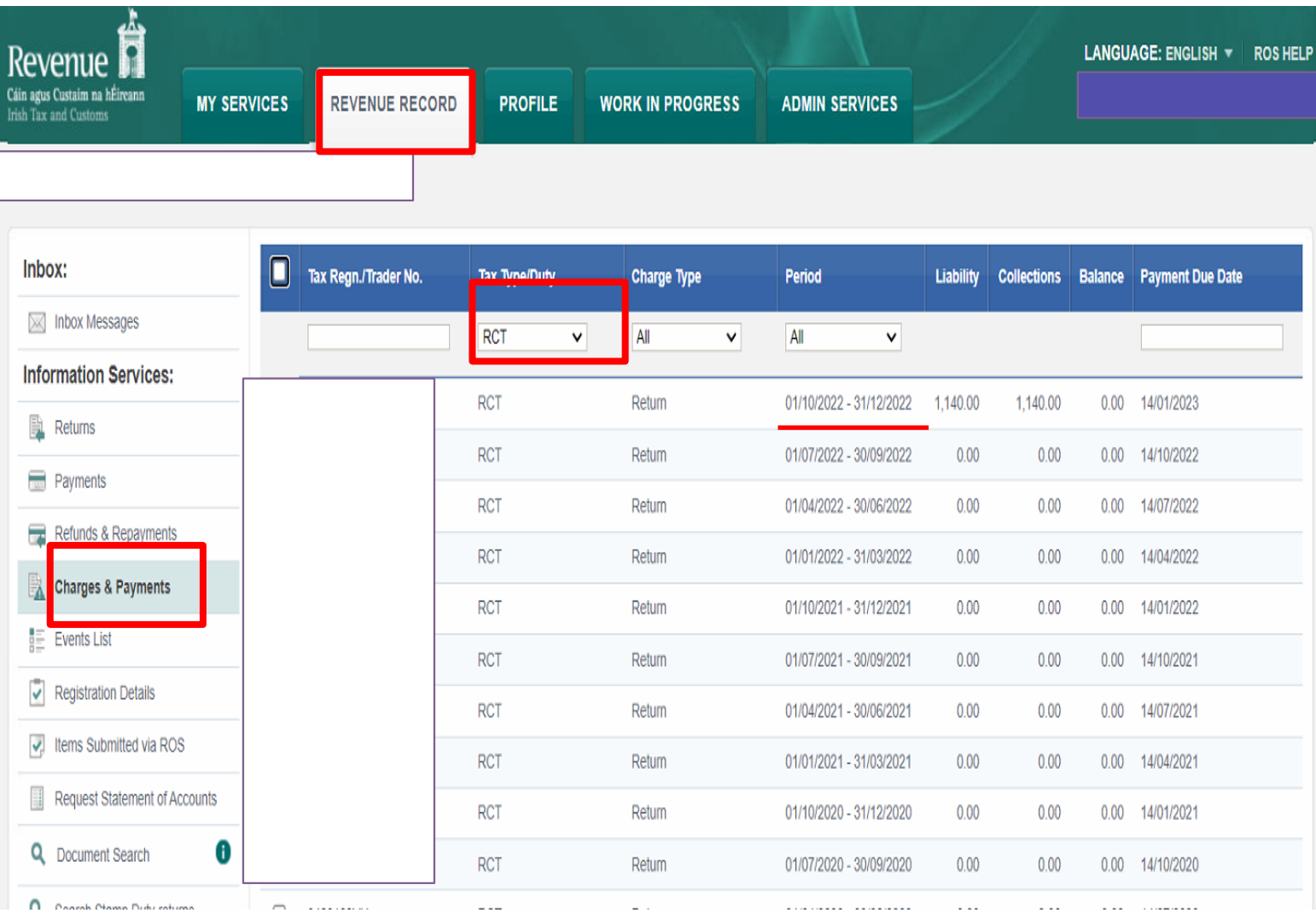

# RCT - Filing and Payment to the Revenue

RCT Returns are filed on ROS on or before 23<sup>rd</sup> of the month after period of RCT activity

- $\cdot$  NO RCT activity = AUTO-FILED on ROS
- RCT activity at  $0\%$  deduction =  $\overline{A}$ UTO-FILED on ROS
- RCT activity at  $20\%/35\%$  deduction = MANUAL FILING

# RCT - Filing and Payment to the Revenue

#### **To file the RCT return on ROS:**

- 1. Click on 'My Services' tab
- 2. Select 'File a Return' from the 'Complete a form Online
- 3. Select 'RCT' from the 'Tax Type' option list
- 4. Select 'RCT Return' from the 'Select a return type' option list
- 5. Review and amend the deduction summary (if necessary)
- 6. Click 'File Return' button
- 7. Choose payment method and proceed to sign and submit screen

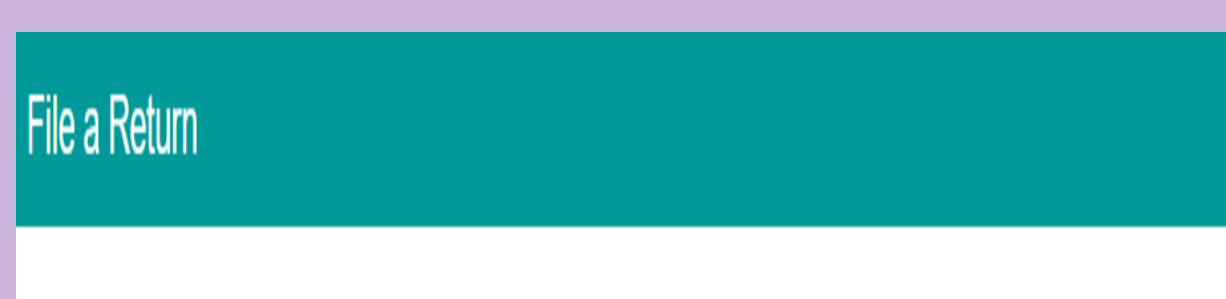

#### Complete a Form Online

Select a return you would like to complete now. You will be given the option of filing the return with or without a payment.

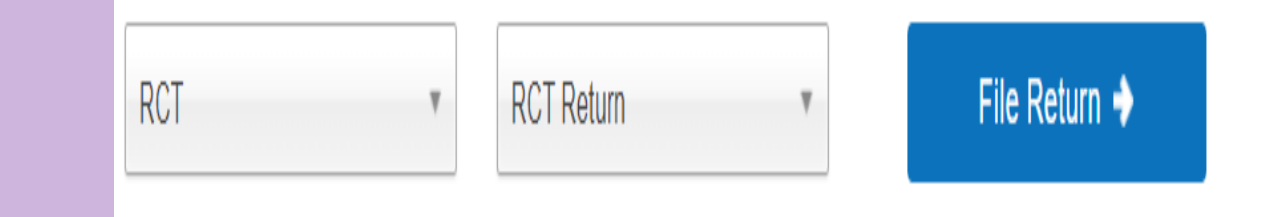

Reverse Charge VAT

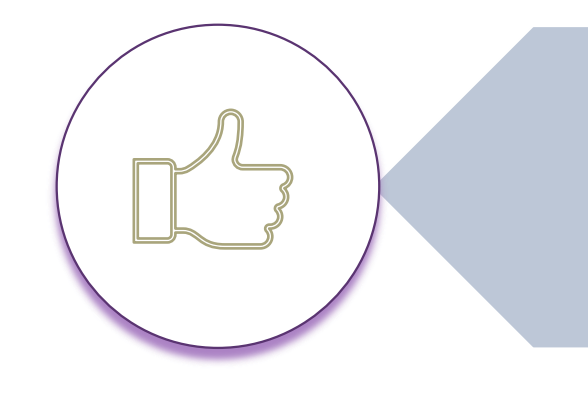

#### If RCT applies VAT applies

VAT to be accounted for by the Principal Contractor

School's must account for **VAT** 

#### **13.5% VAT Rate**

- -plumping
- -electrical work
- -plastering
- -block laying

#### **23% VAT Rate**

- -supply and erection of scaffolding
- -supply of a crane with an operator
- -supply and erection of temporary fencing
- -hire of site labour through an agency

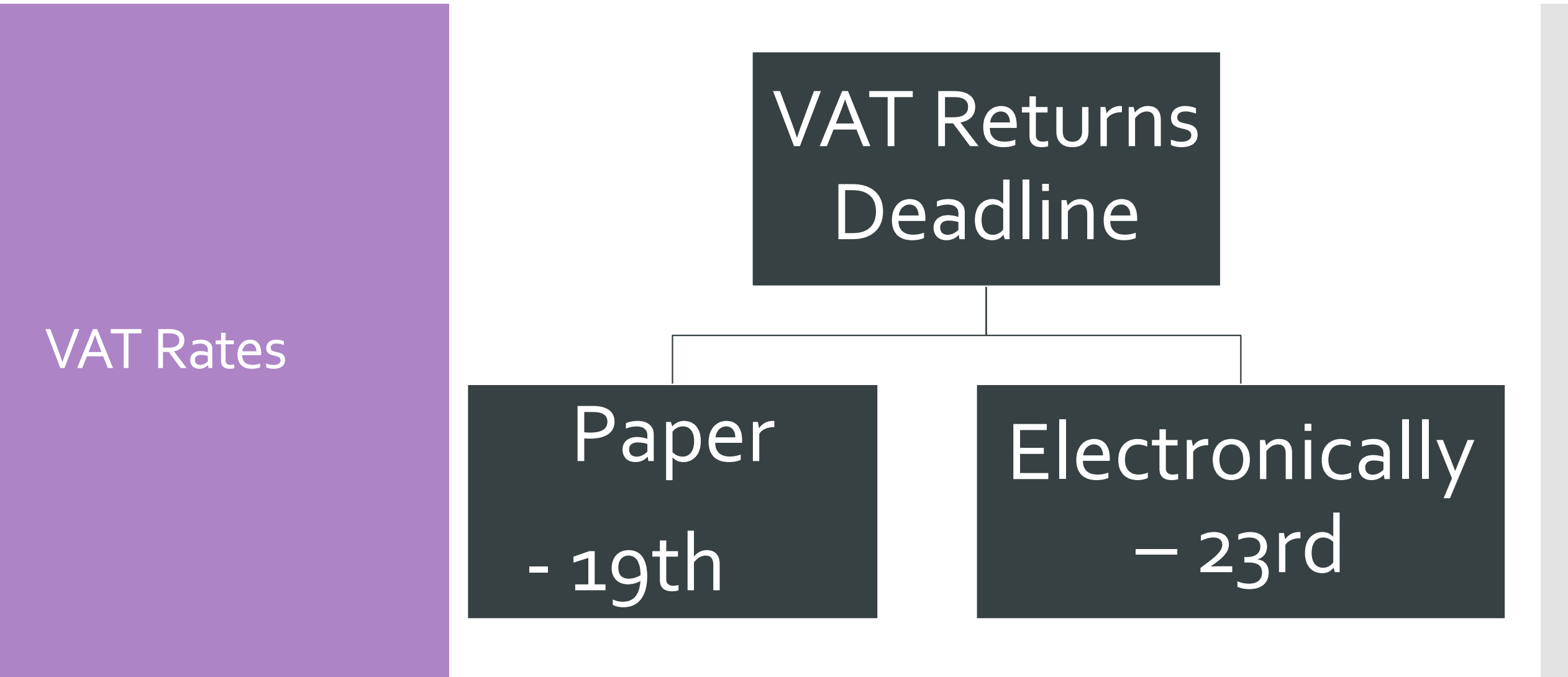

 $\frac{R}{2}$ 

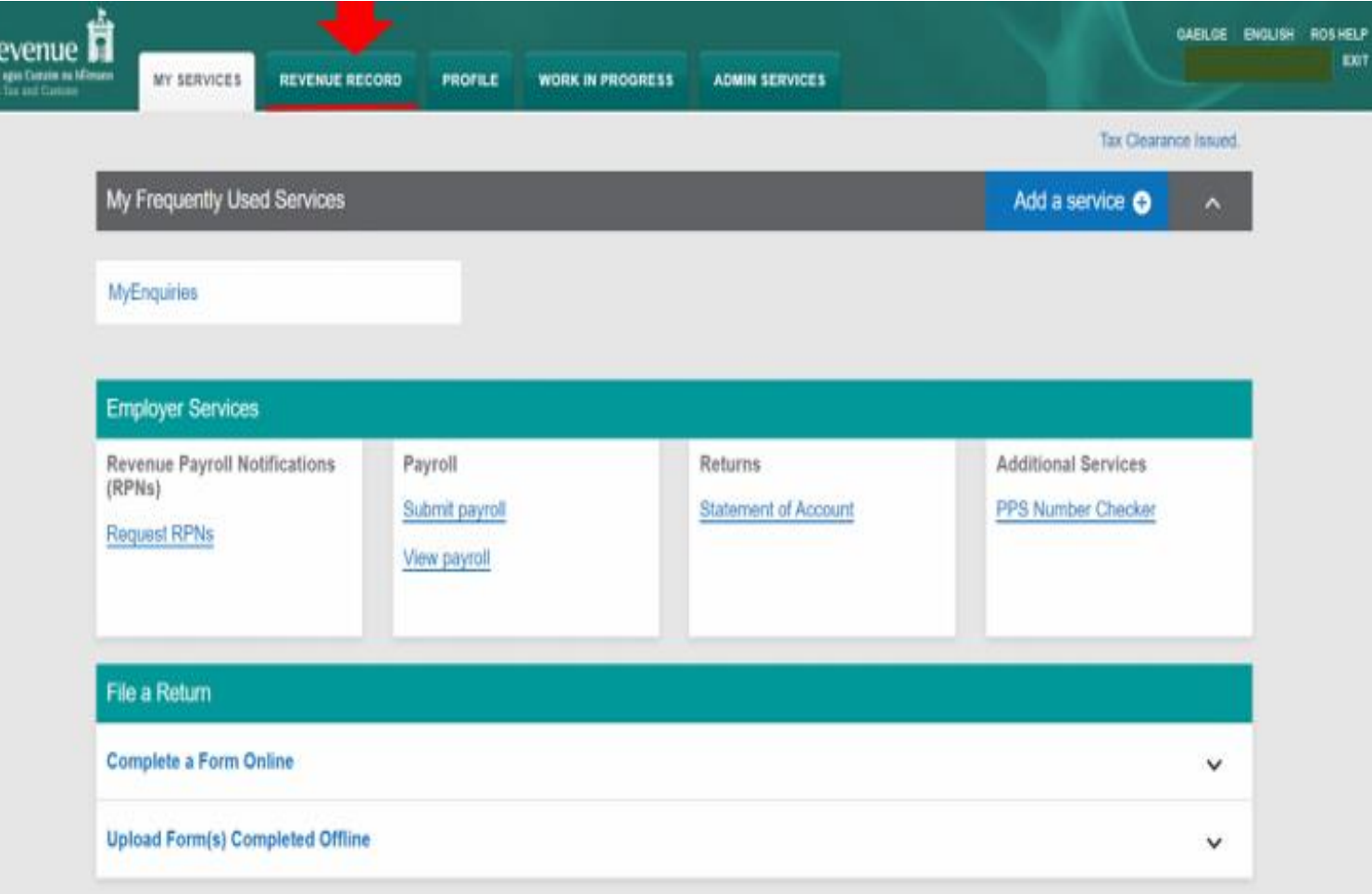

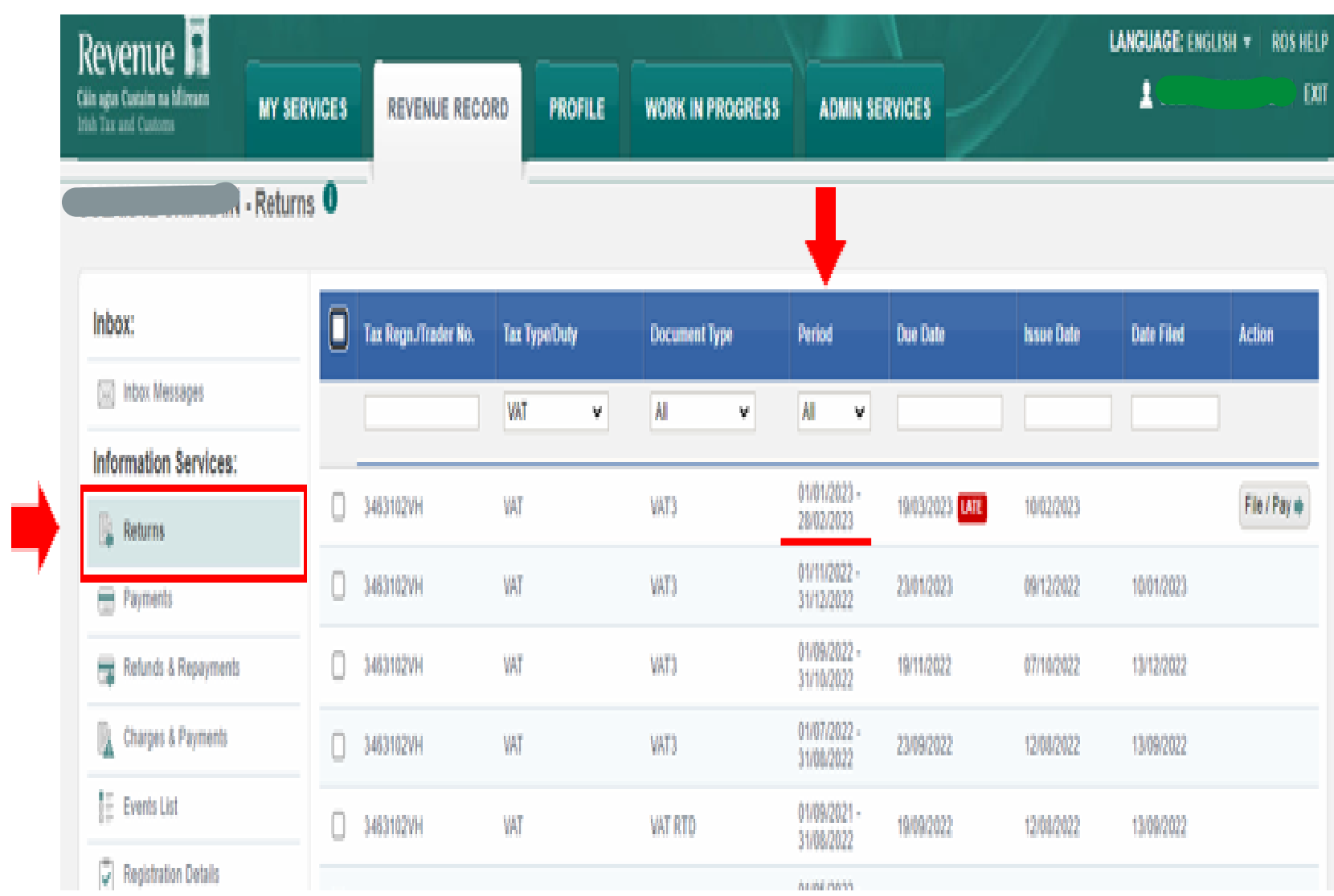

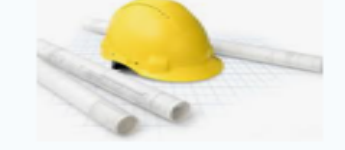

#### **D. Martin Construction**

Address, City, ST, ZIP code **Phone number | Fax Number** 

**INVOICE #100** Date: 28/01/2023

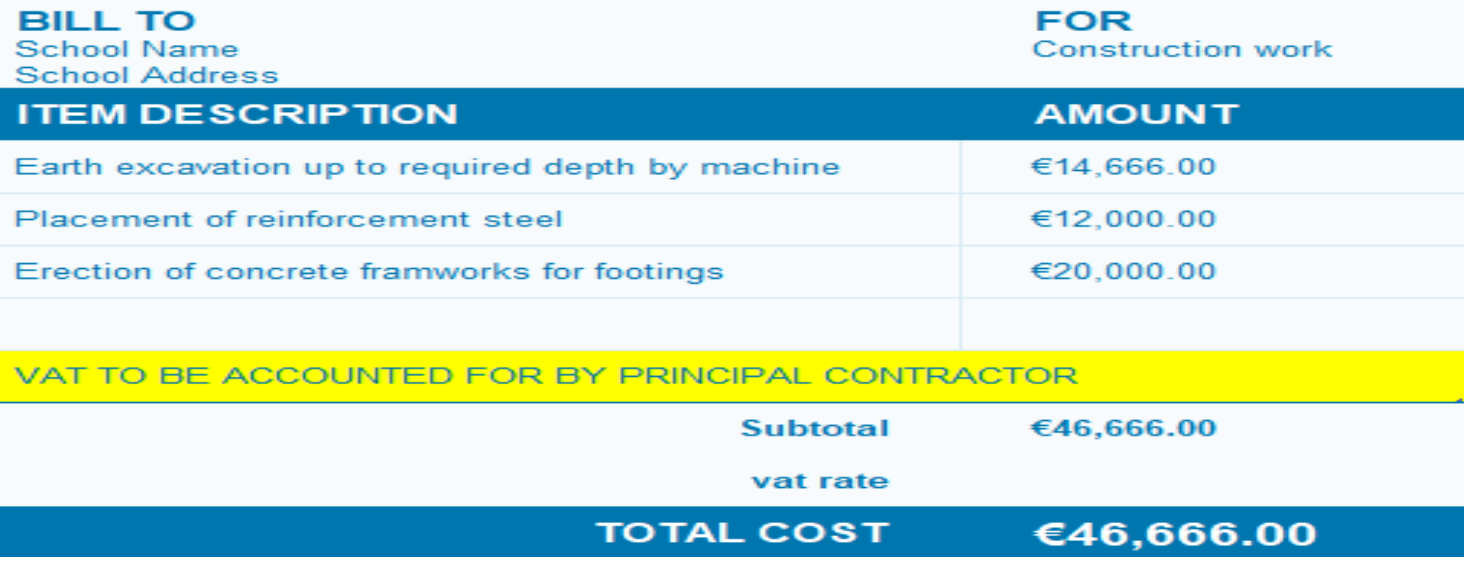

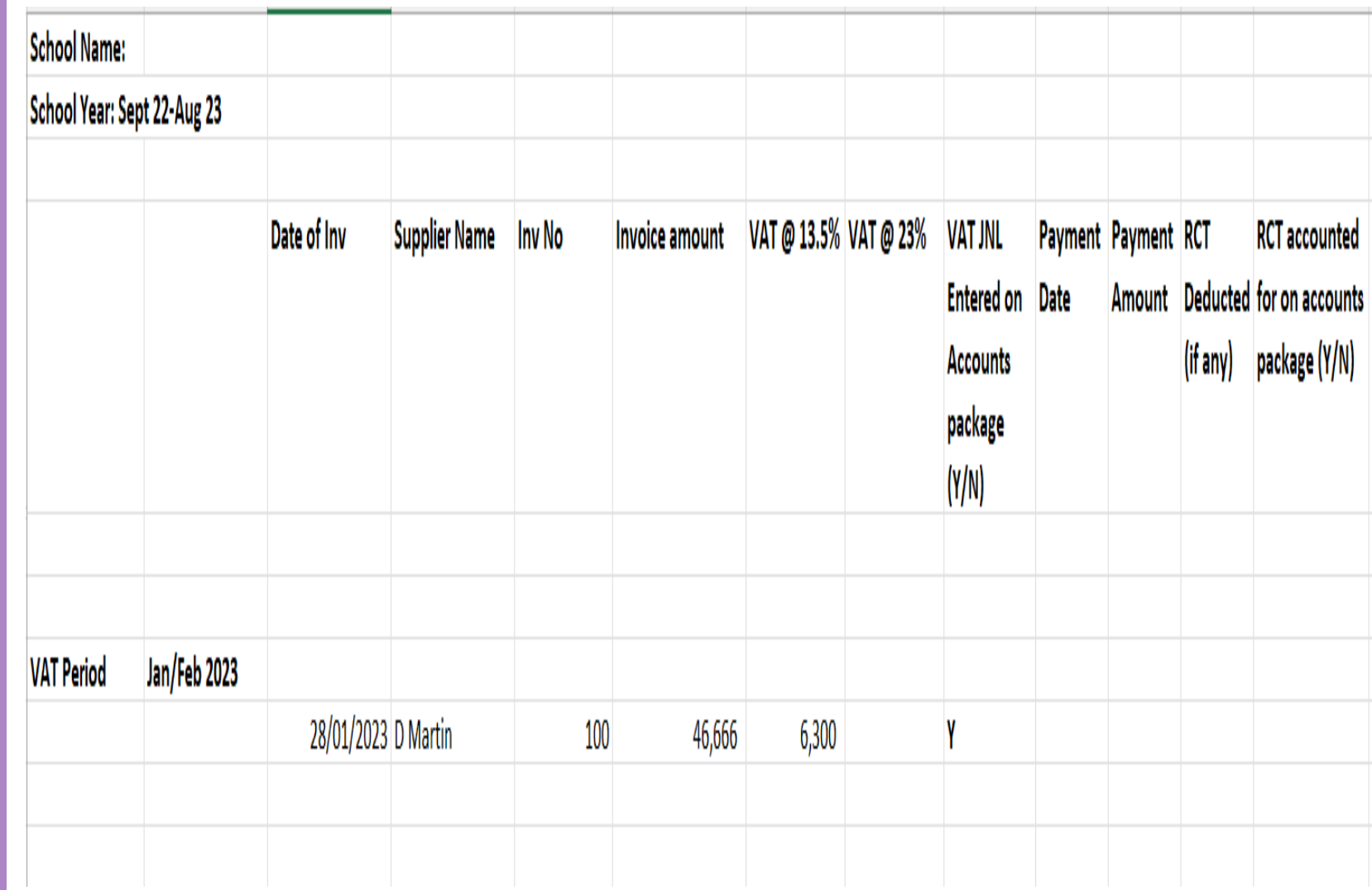

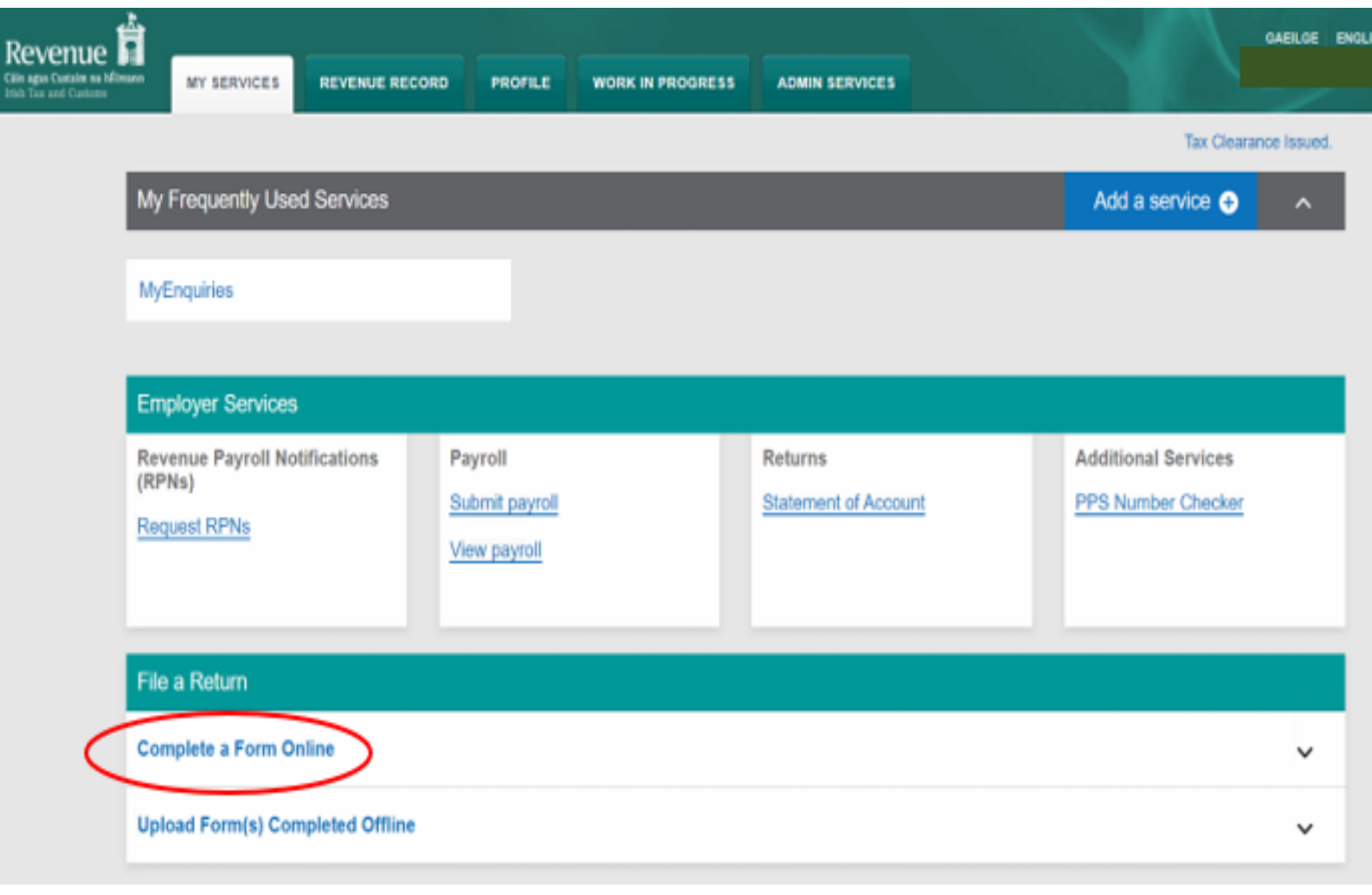

#### File a Return

#### **Complete a Form Online**

Select a return you would like to complete now. You will be given the option of filing the return with or without a payment.

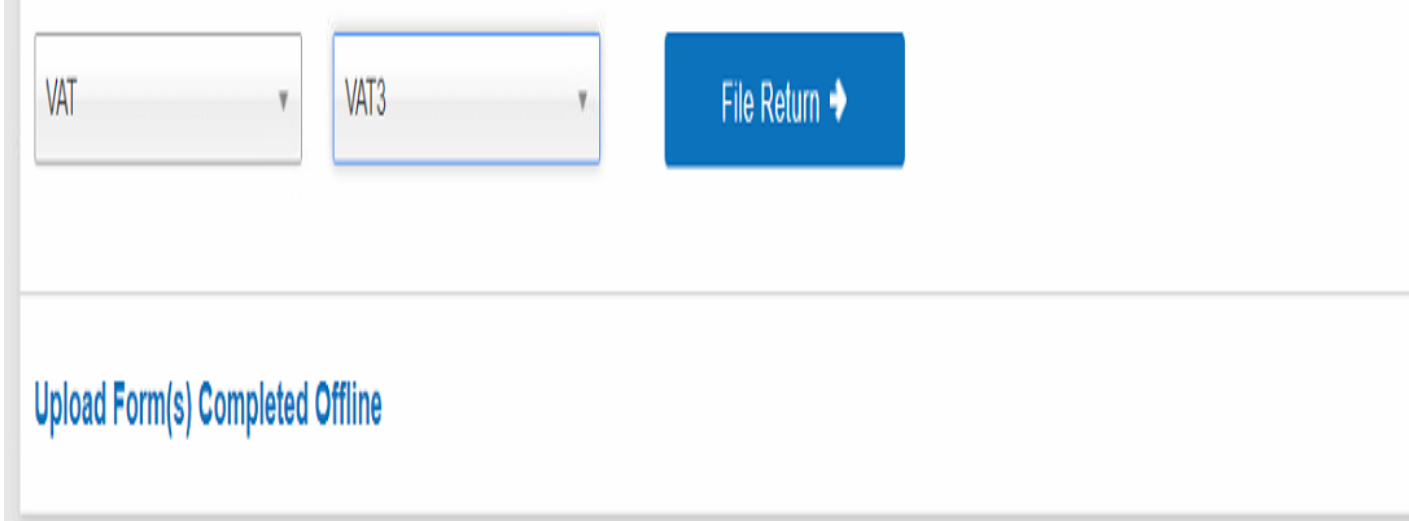

٨

٧

- Select Taxation Period
- Enter the VAT on subcontractors Invoices in T1 VAT on **Sales**
- Enter Zero in T2 Box VAT on Purchase

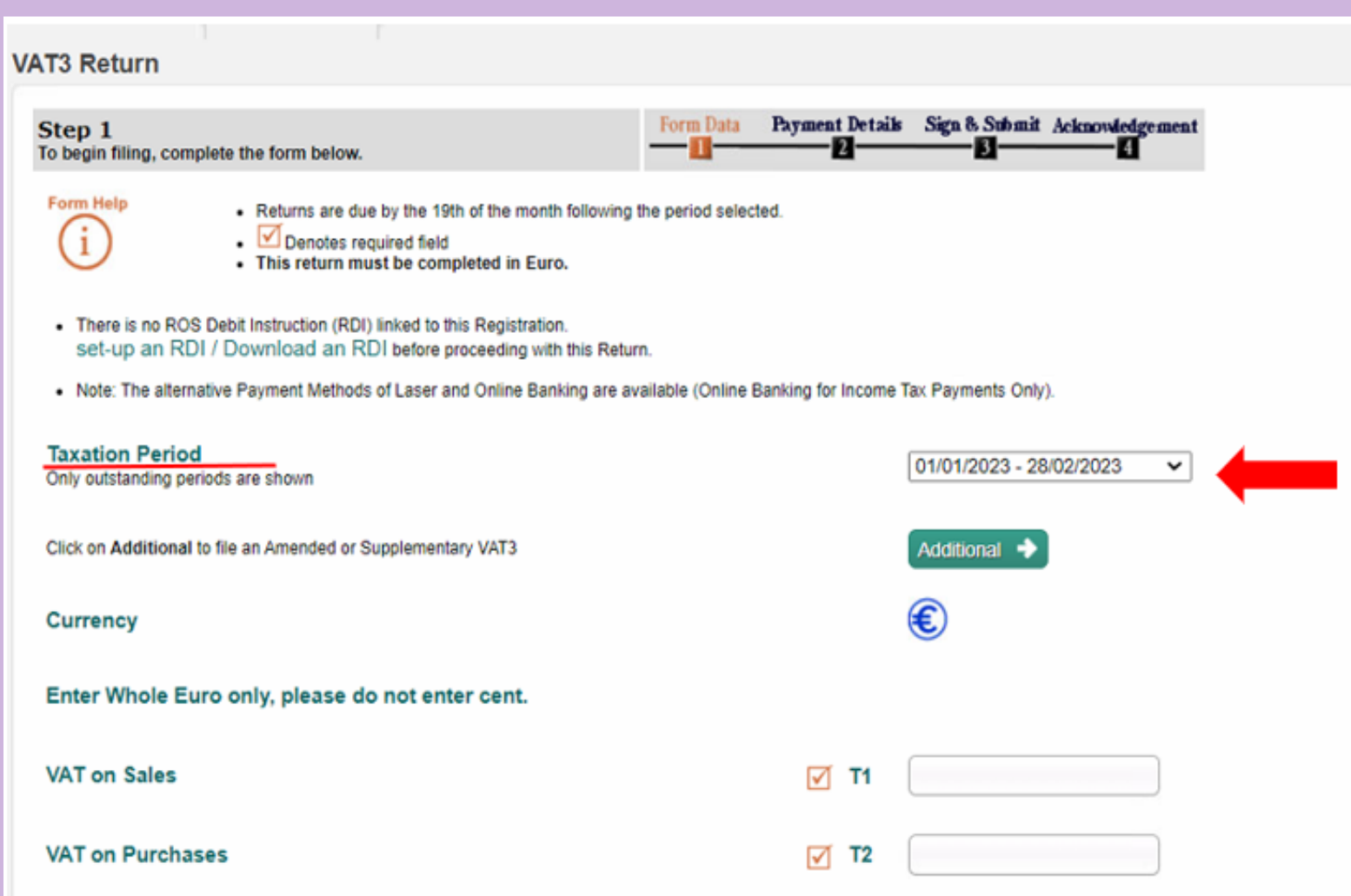

Please indicate if this Return includes any exceptional business purchases which have resulted in an unusually large T2 (e.g. vehicles, fittings, equipment, plant and machinery, property, ICT equipment or software, franchise license etc.)?

 $\gamma$  Yes

 $\sqrt{2}$ 

 $^{\circ}$ No

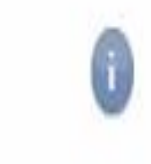

#### Click on Green Calculate button

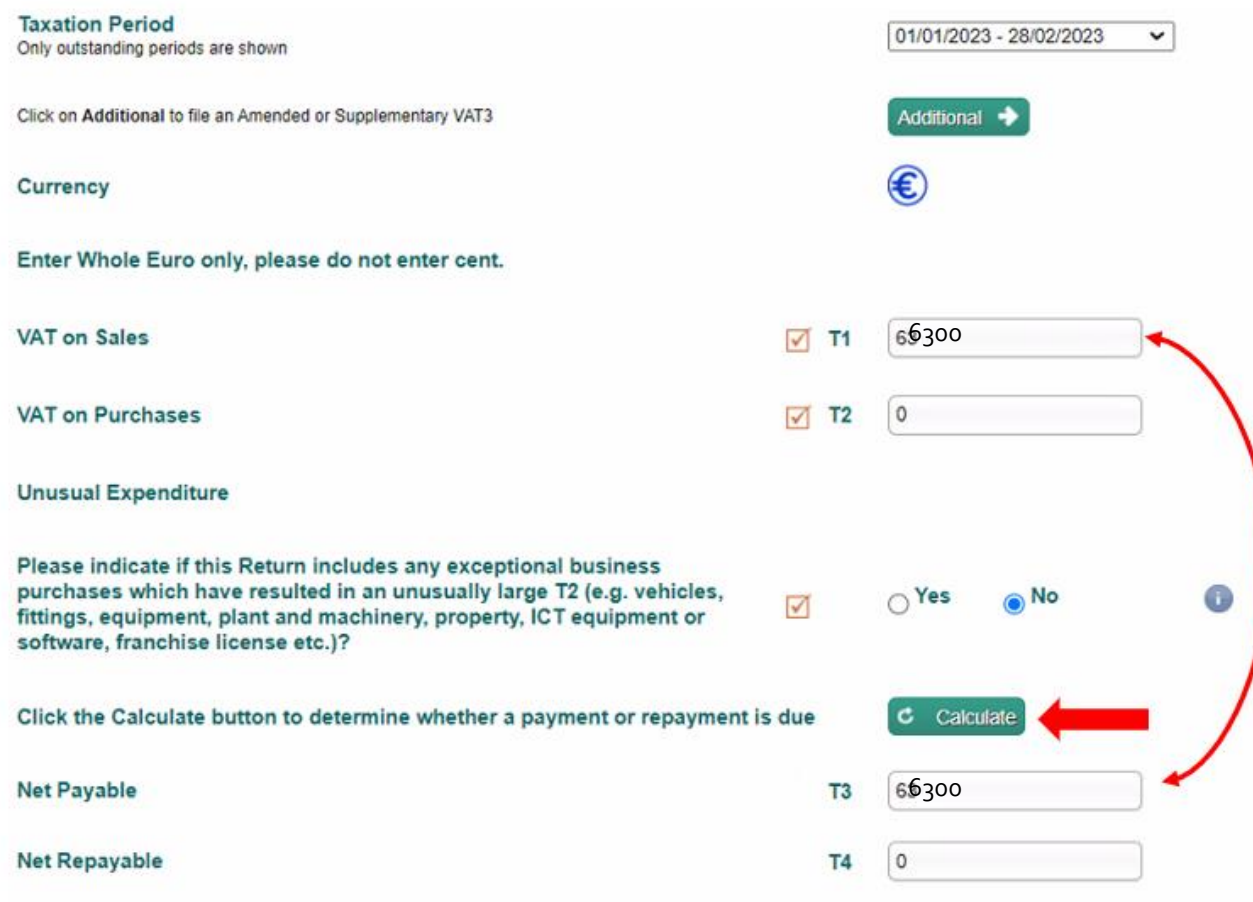

Intra-EU Trade (INTRASTAT) Total goods to other EU countries **√ E1** Total goods from other EU countries  $\sqrt{2}$  E2 **Total services to other EU countries**  $\sqrt{ }$  ES1 **Total services from other EU countries**  $\sqrt{ }$  ES2 **Non EU Trade Postponed Accounting PA1** Click on the Next button to proceed to the next step Next  $\rightarrow$ 

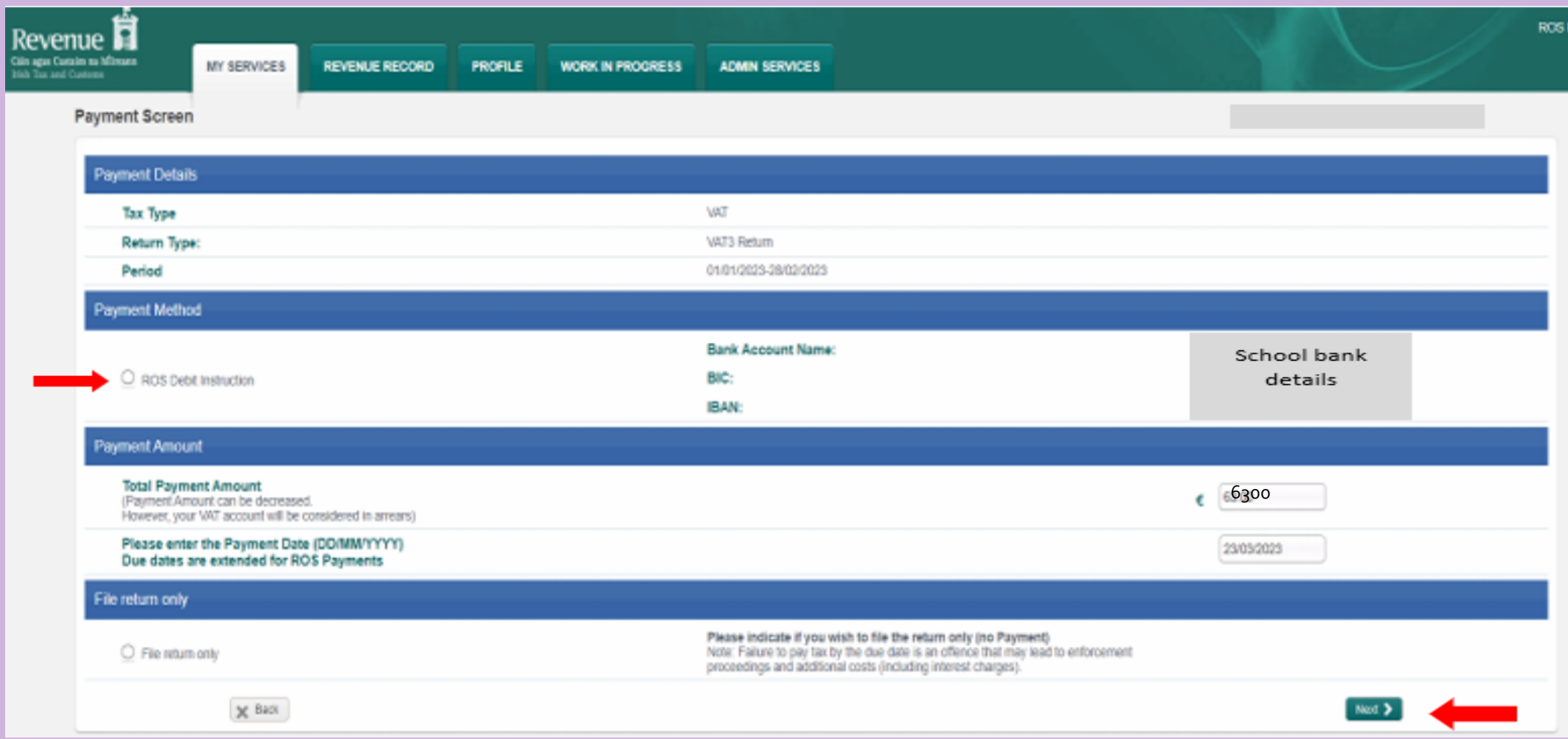

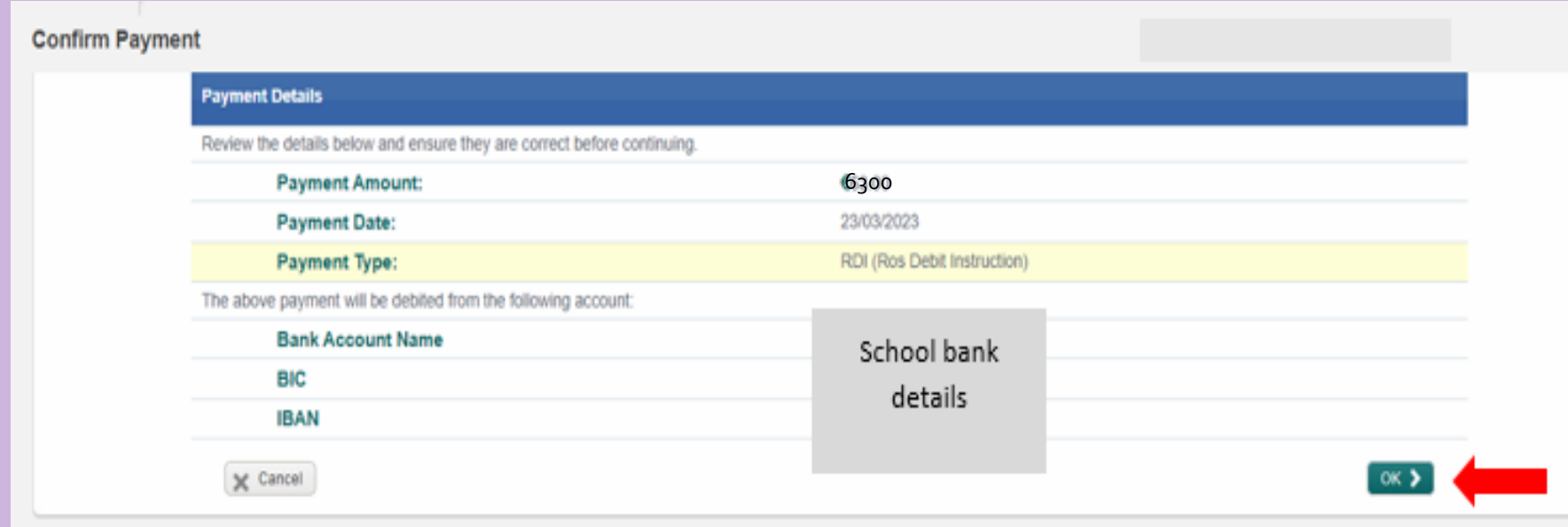

**VAT3 Submission Confirmation** 

You are about to submit a VAT3 Return for the period 01/01/2023 - 28/02/2023.

This Return declares a VAT liability of 66300 for this period.

Do you wish to proceed?

Note: It is an offence under the Tax Acts to deliberately or carelessly submit an incorrect VAT Return.

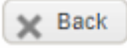

Proceed >

#### VAT<sub>3</sub>

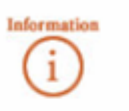

If your transaction is ready to be transmitted, please sign and submit by entering your password below. If you wish to review the details of this transaction click on the button marked Back.

Once your transaction has been successfully transmitted you will be provided with a notice number for the transaction. Please keep a note of this number for your records.

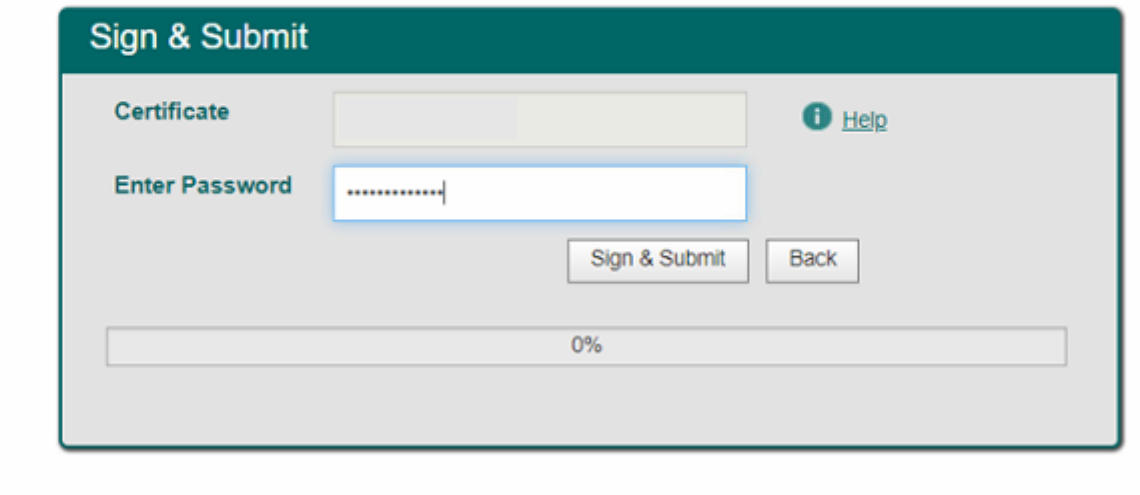

Click on Sign & Submit

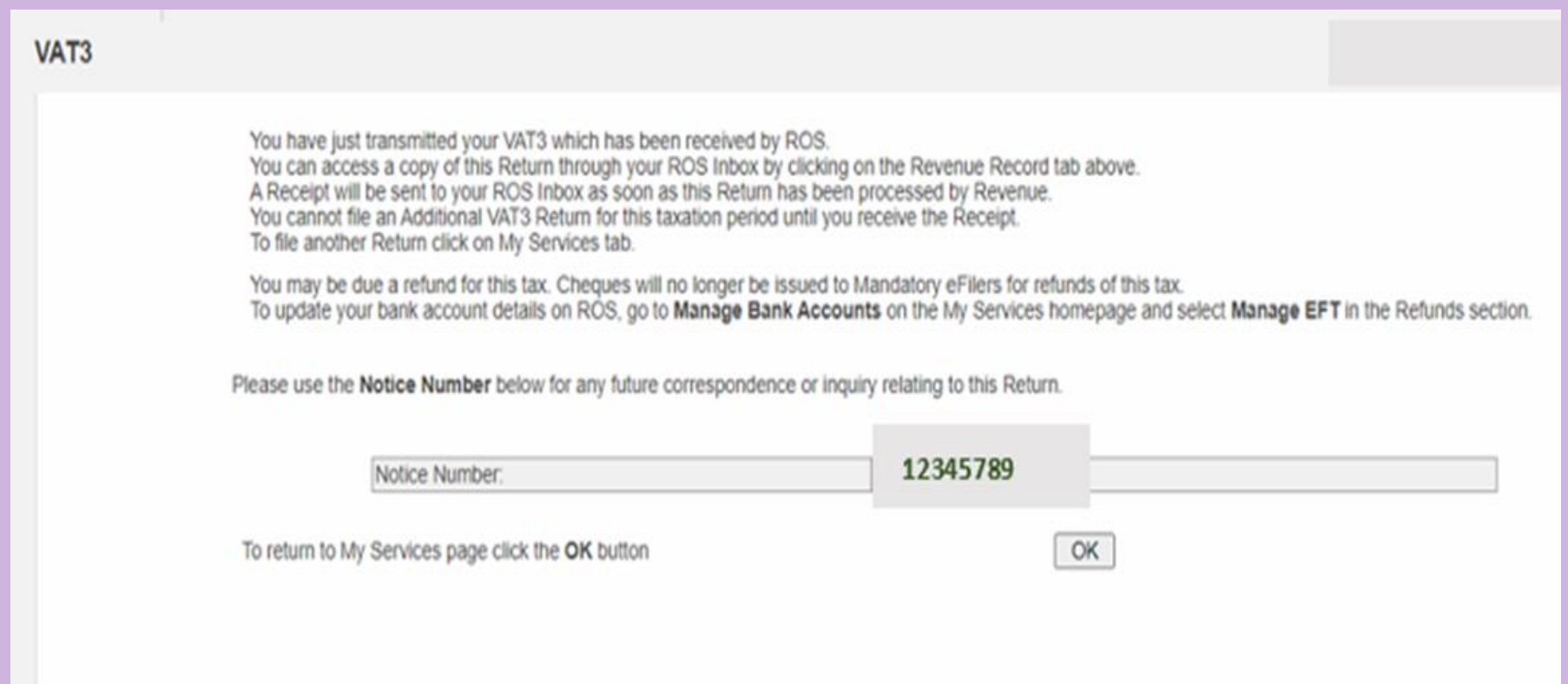

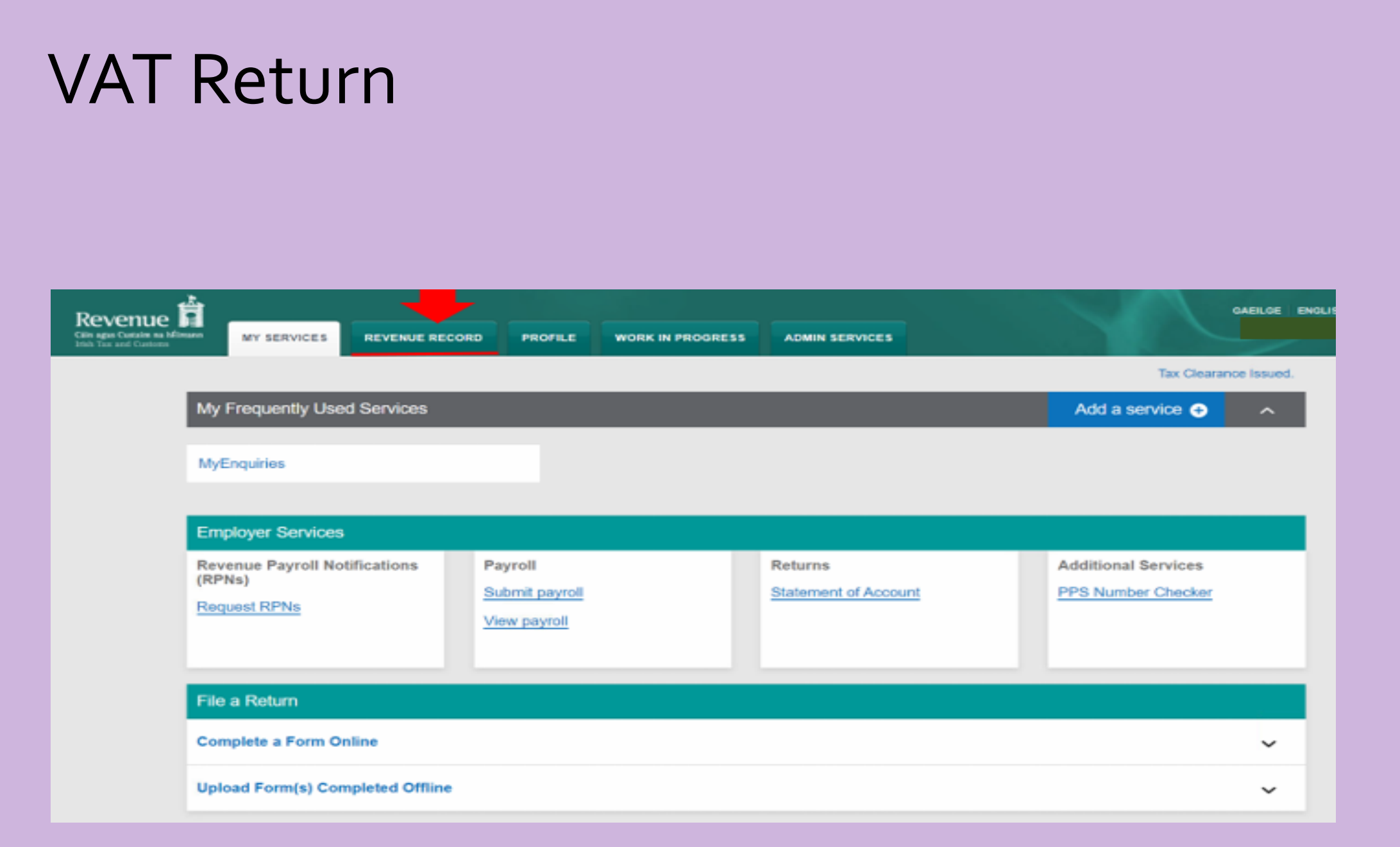

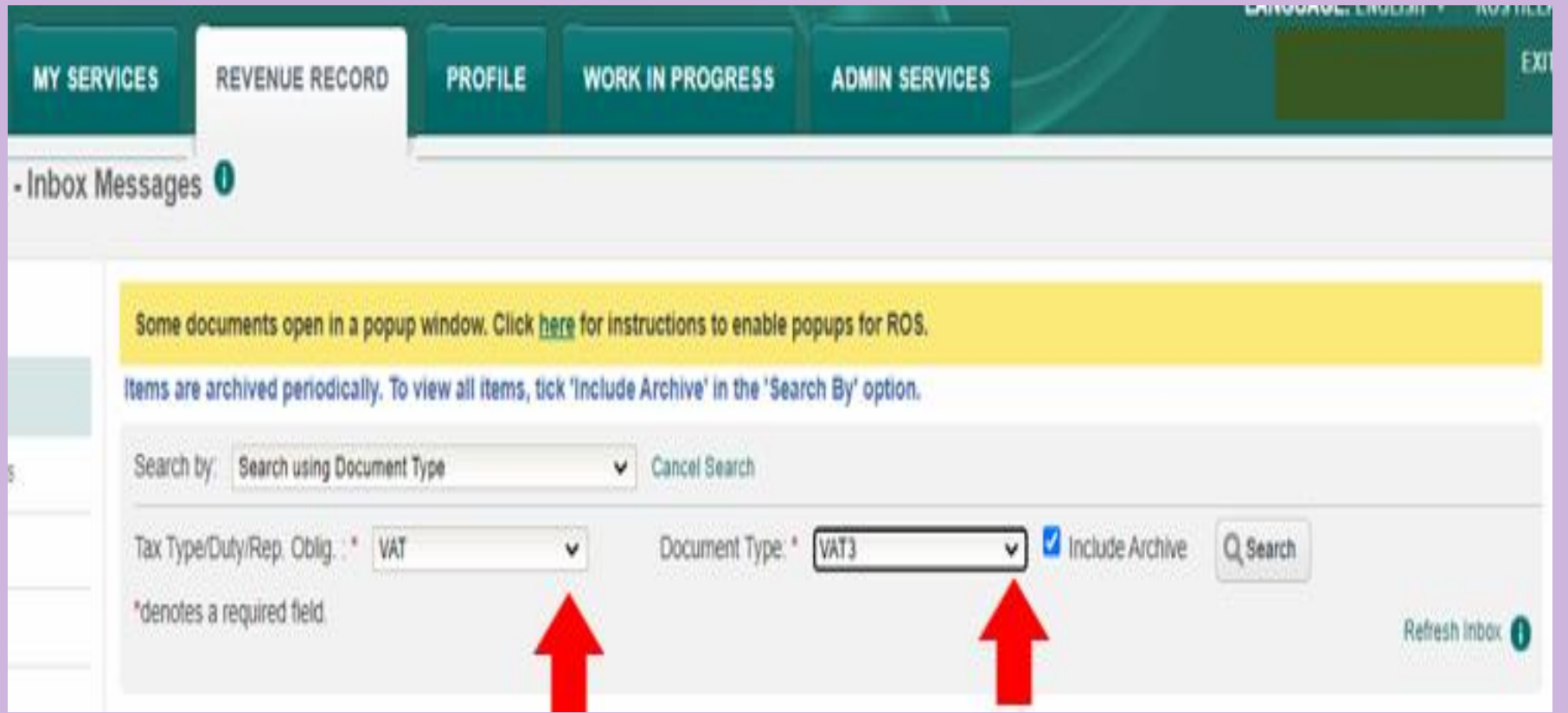

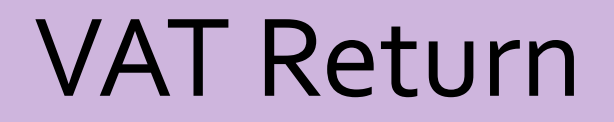

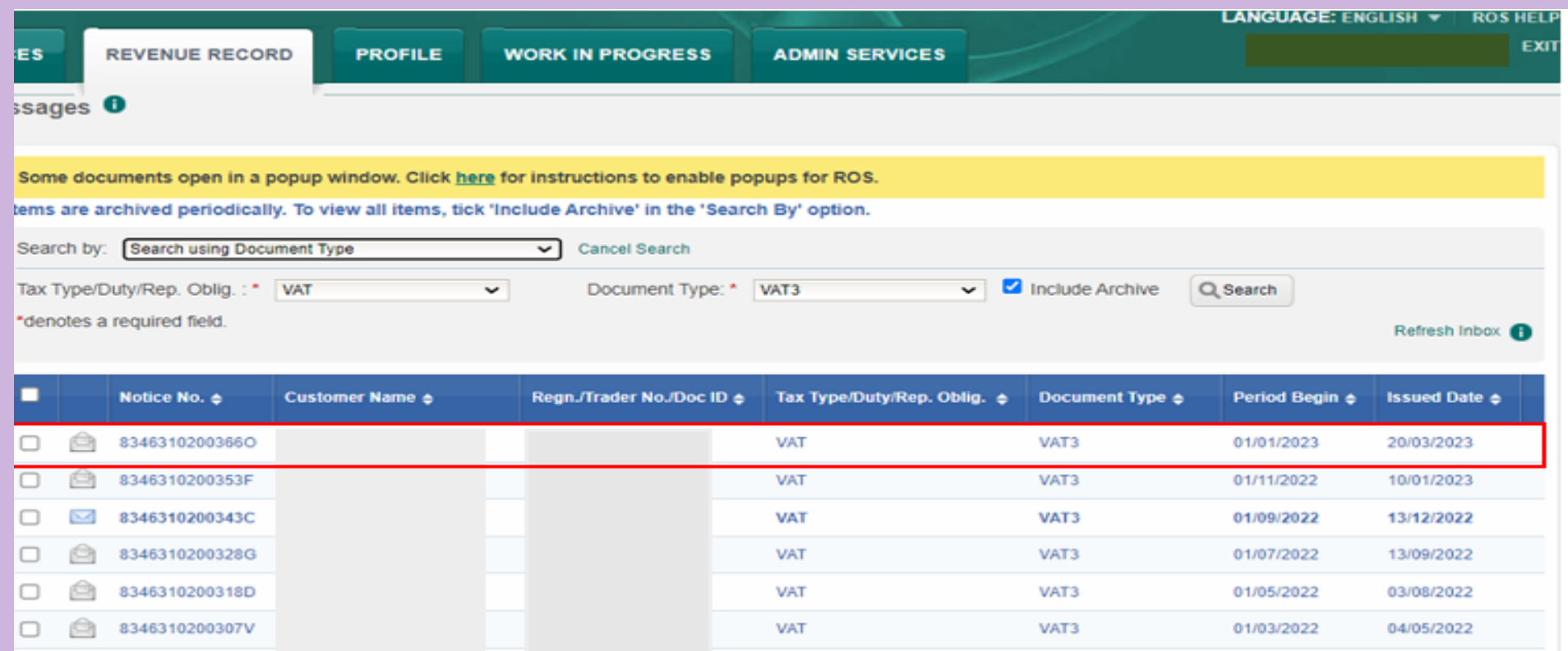

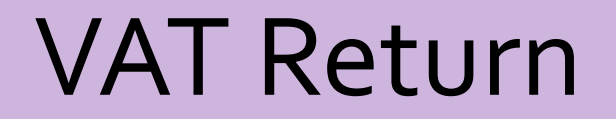

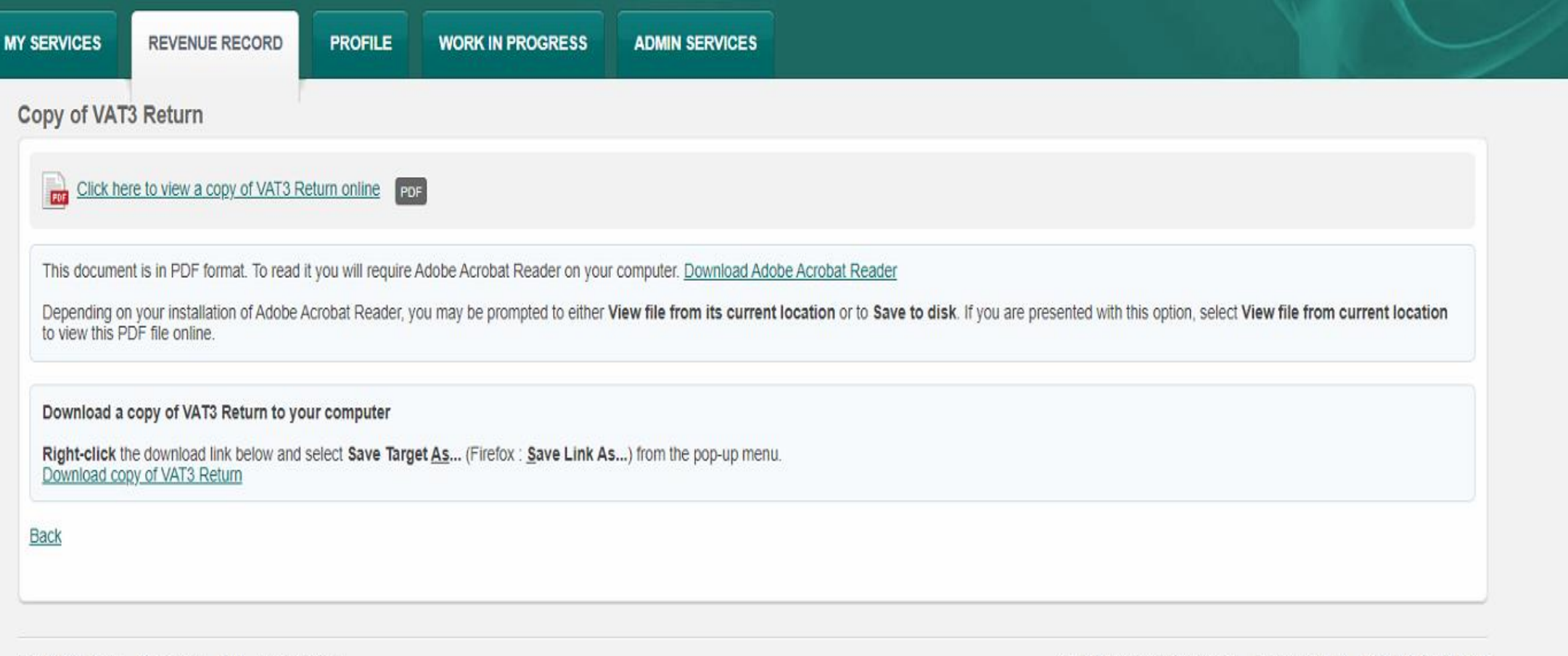

Revenue Home ROS Help Exit Accessibility

Certificate Policy Statement Privacy Policy Terms & Conditions

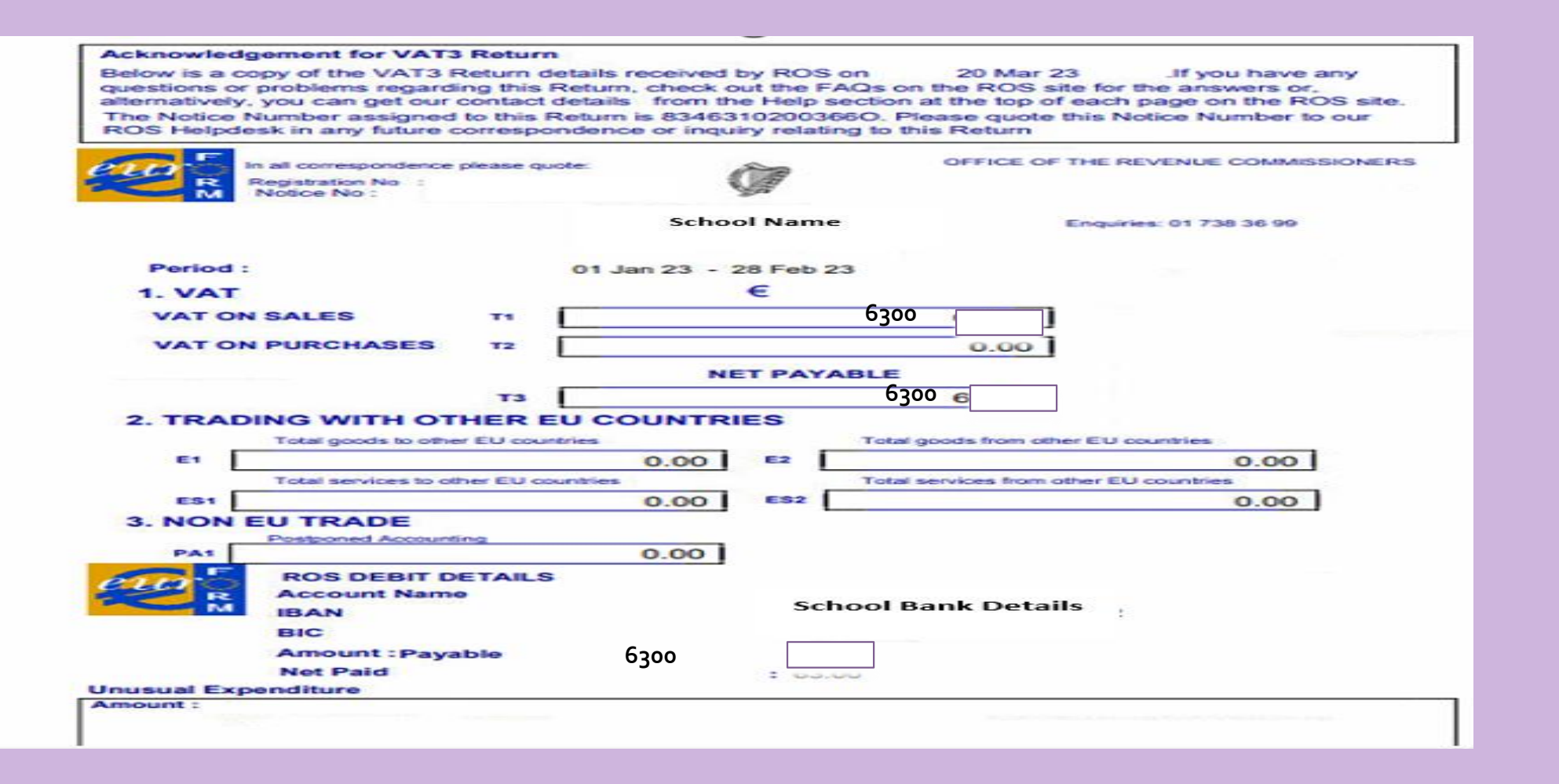

#### VAT File

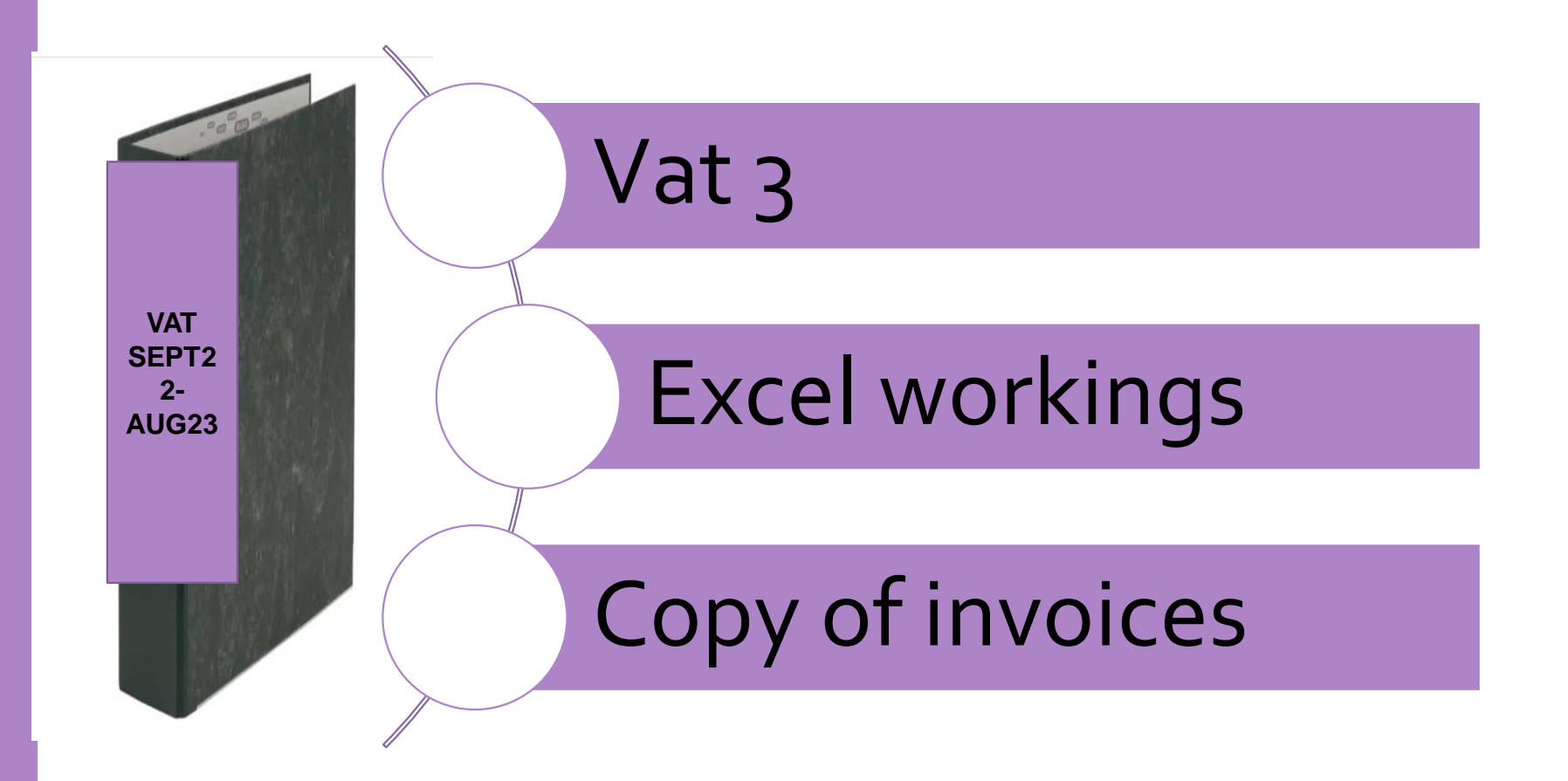
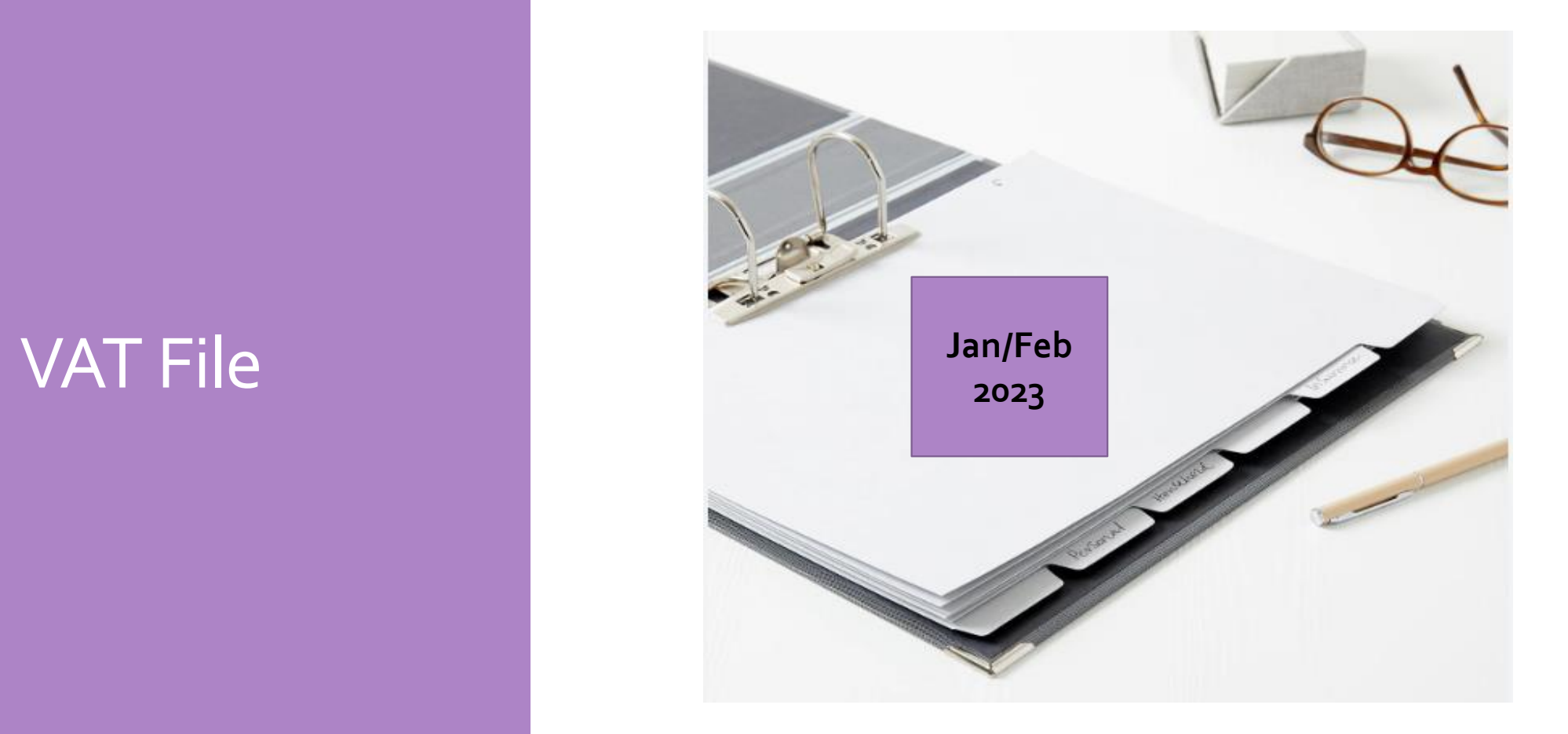

#### **Acknowledgement for VAT3 Return**

Below is a copy of the VAT3 Return details received by ROS on 20 Mar 23 If you have any questions or problems regarding this Return, check out the FAQs on the ROS site for the answers or, alternatively, you can get our contact details from the Help section at the top of each page on the ROS site. The Notice Number assigned to this Return is 83463102003660. Please quote this Notice Number to our ROS Helpdesk in any future correspondence or inquiry relating to this Return

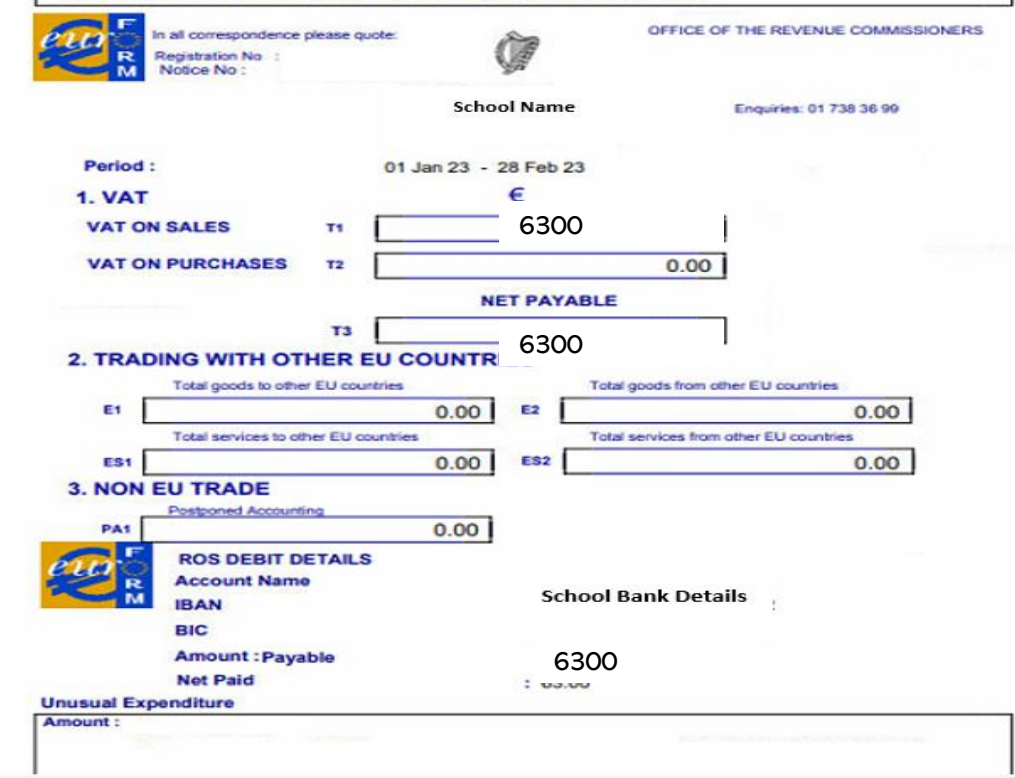

## VAT File

## VAT File

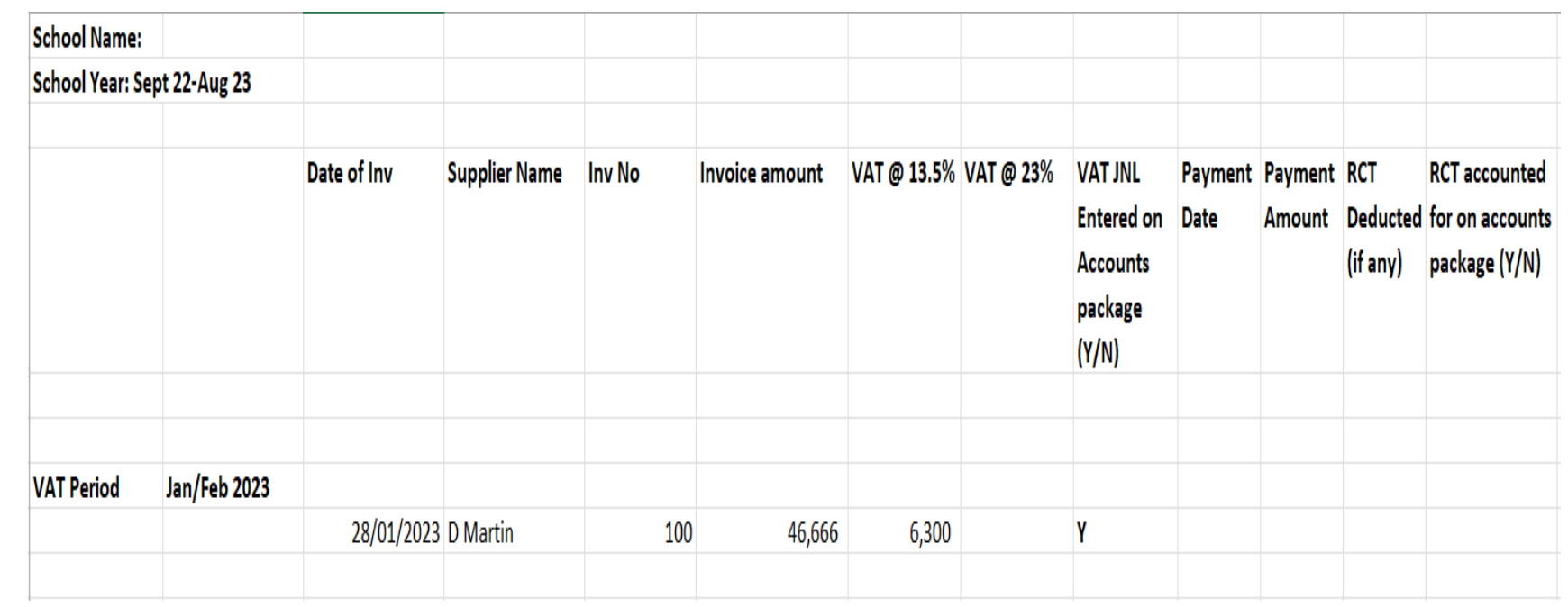

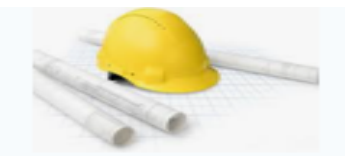

#### **D. Martin Construction**

Address, City, ST, ZIP code **Phone number | Fax Number** 

INVOICE  $#$  100 Date: 28/01/2023

**BILL TO School Name School Address** 

#### **FOR Construction work**

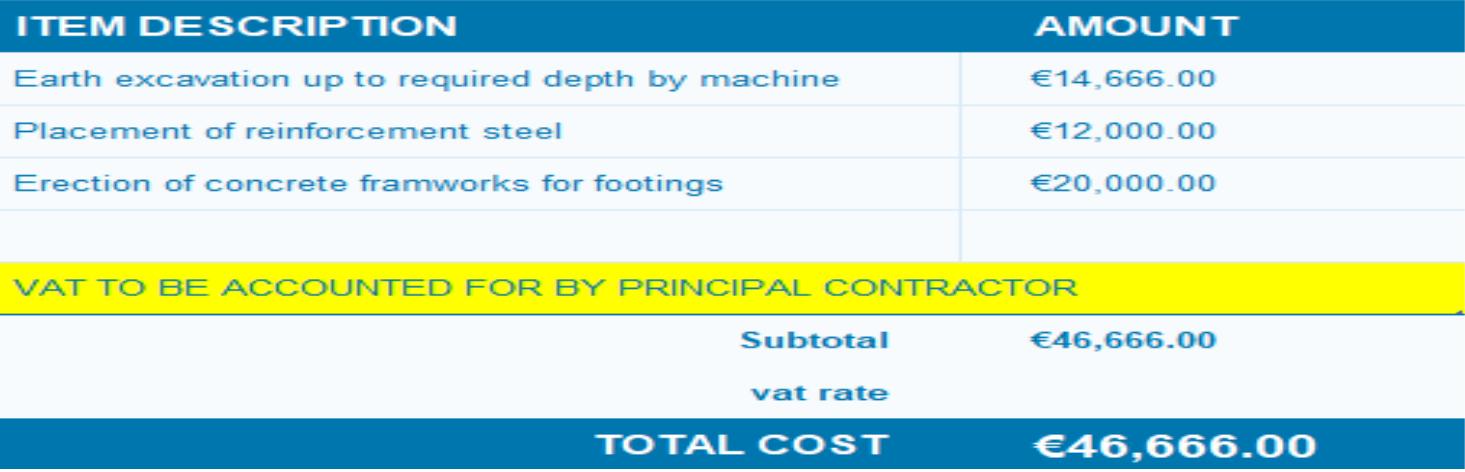

## VAT File

SURF Reviewing & Reporting

> Nominal **Activity**

Control Accounts

Department Reports

Capital Report • Record the VAT payment to Revenue (Section 6.5 **FSSU Surf Accounts** Manual)

To record the payment made to Revenue for VAT

- Go to 'Banking' > 'Payments' > 'Quick Add' > select bank a/c
- Enter the payment details and post it to nominal code 2260 (VAT control a/c)

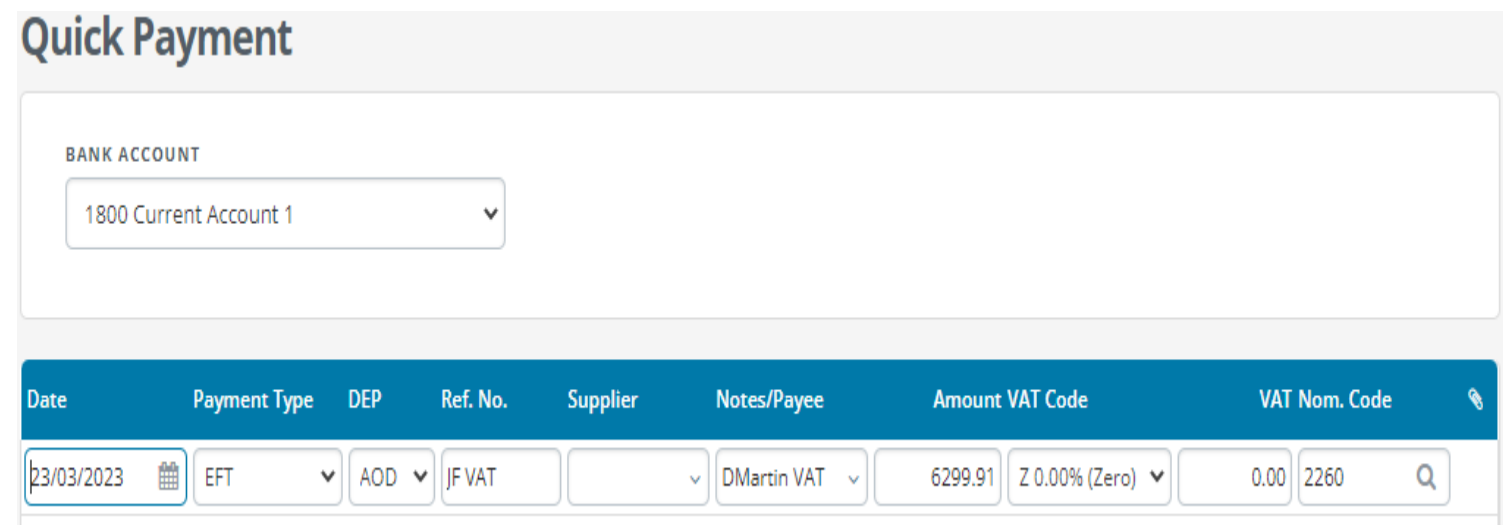

To record the payment made to Revenue for RCT

- Go to 'Banking' > 'Payments' > 'Quick Add' > select bank a/c
- Enter the payment details and post it to nominal code 2270 (RCT control a/c)

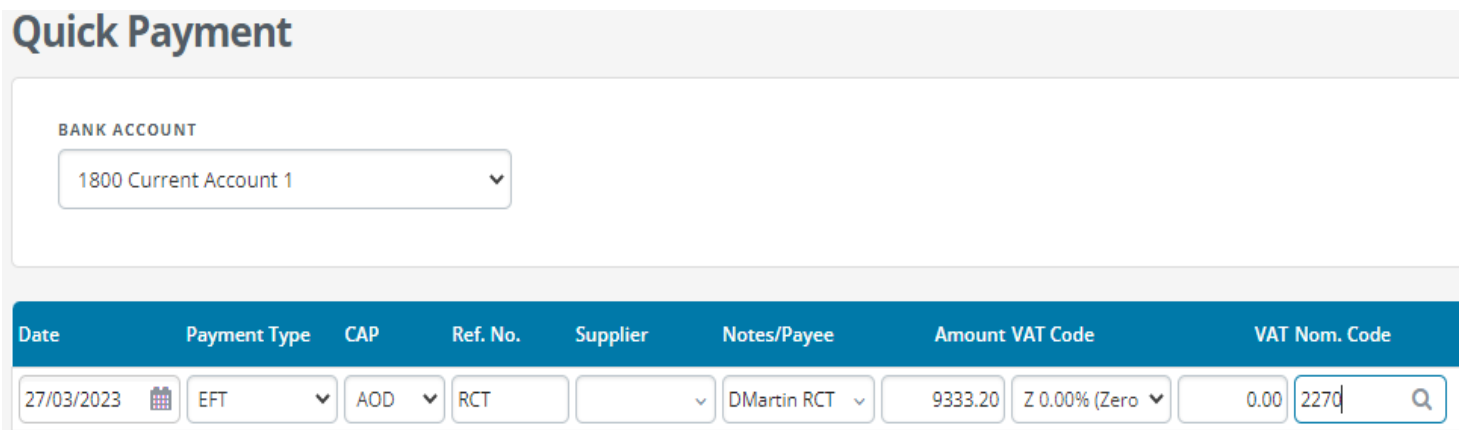

• Record the RCT payment to Revenue (Section 4.5 FSSU Surf **Accounts** Manual)

## Review Revenue Control Accounts

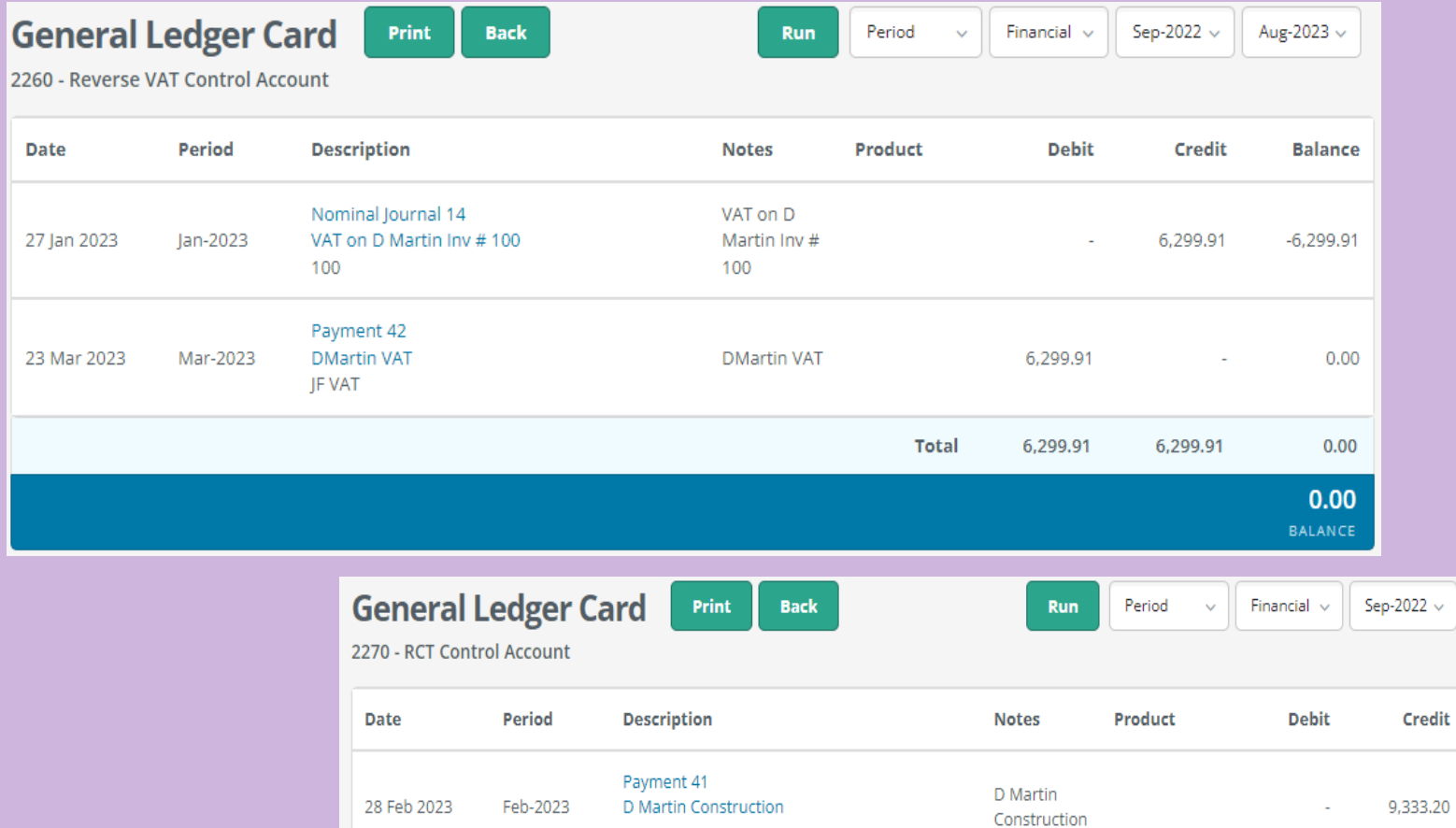

Payment 43

**RCT** 

DMartin Inv#100

27 Mar 2023

Mar-2023

**DMartin** 

 $Inv#100$ 

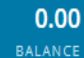

Aug-2023  $\backsim$ 

**Balance** 

 $-9,333.20$ 

 $0.00$ 

 $0.00$ 

 $\sim$ 

9,333.20

9,333.20

9,333.20

Total

## Compiling the Capital Project Report

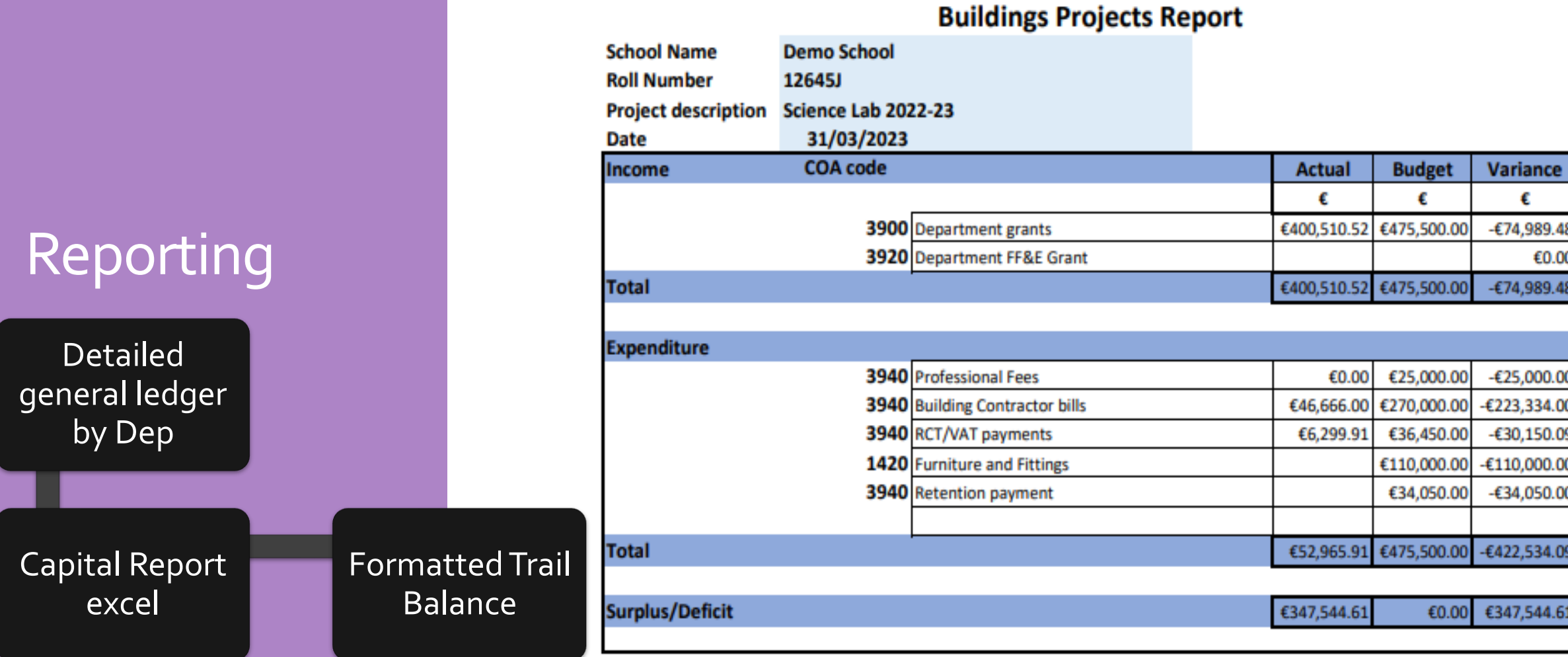

# Compiling the Capital Project Report

Formatted TB for Department

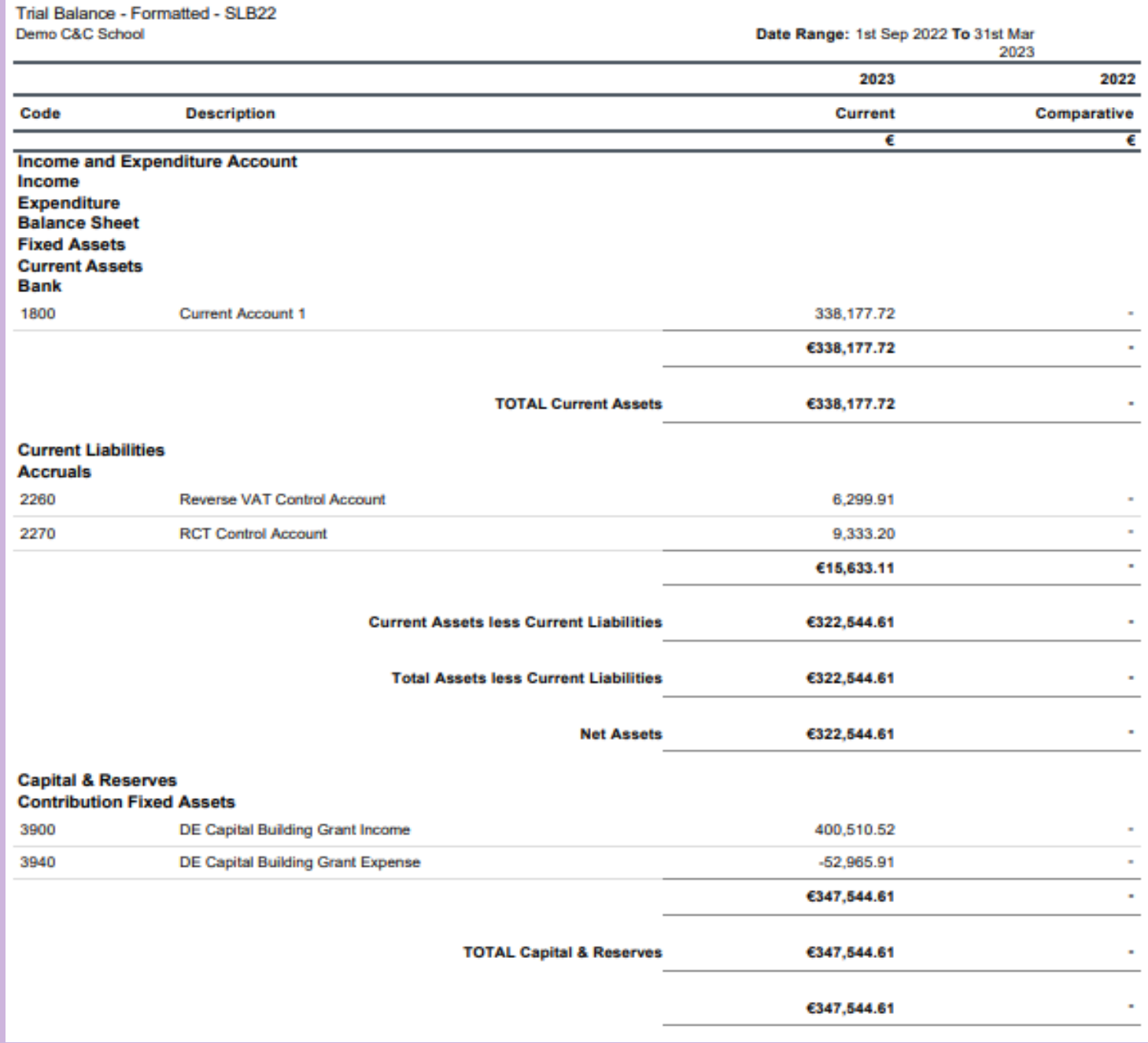

## General Ledger Activity Report

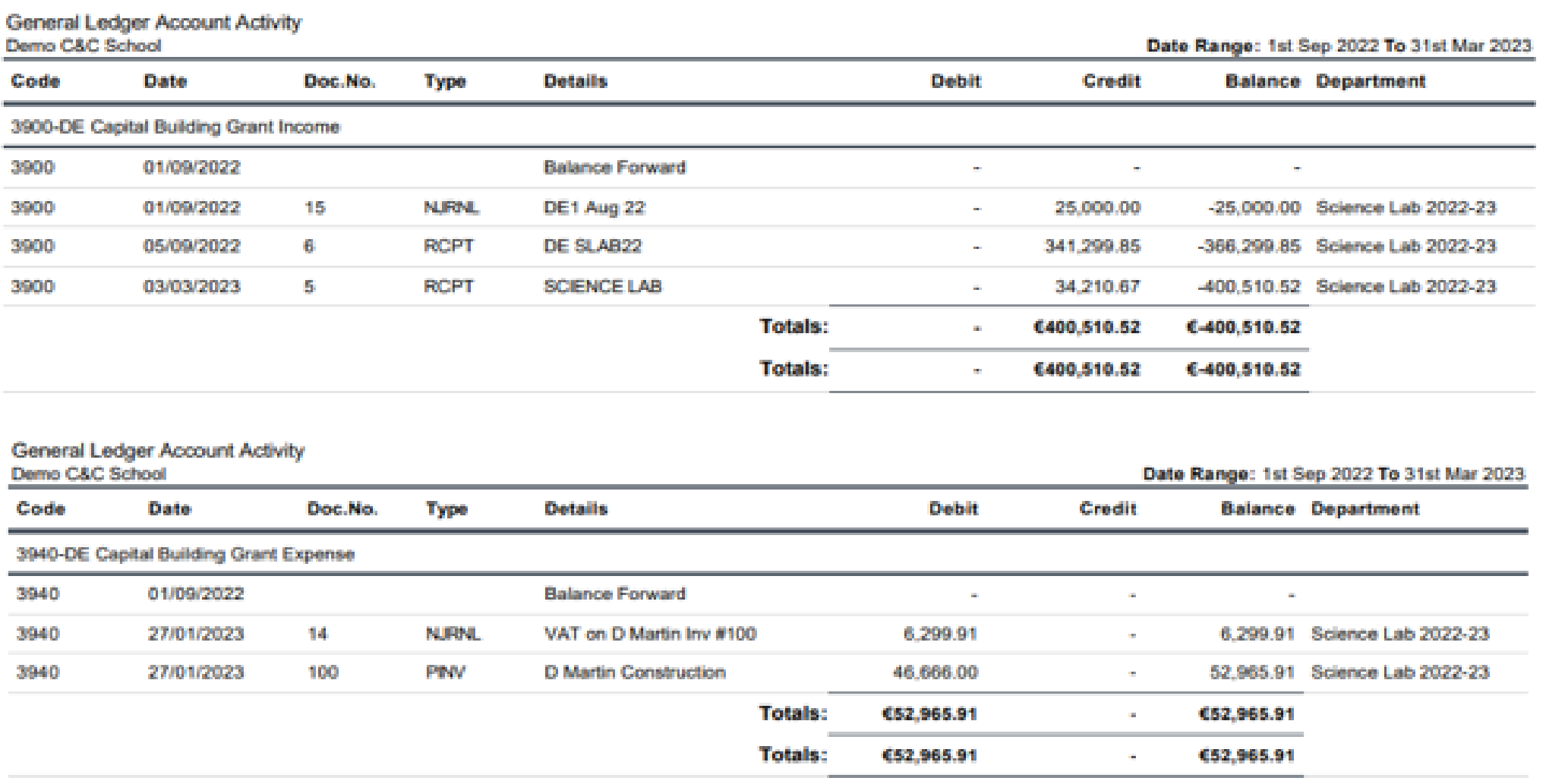

## Compiling the Capital Project Report

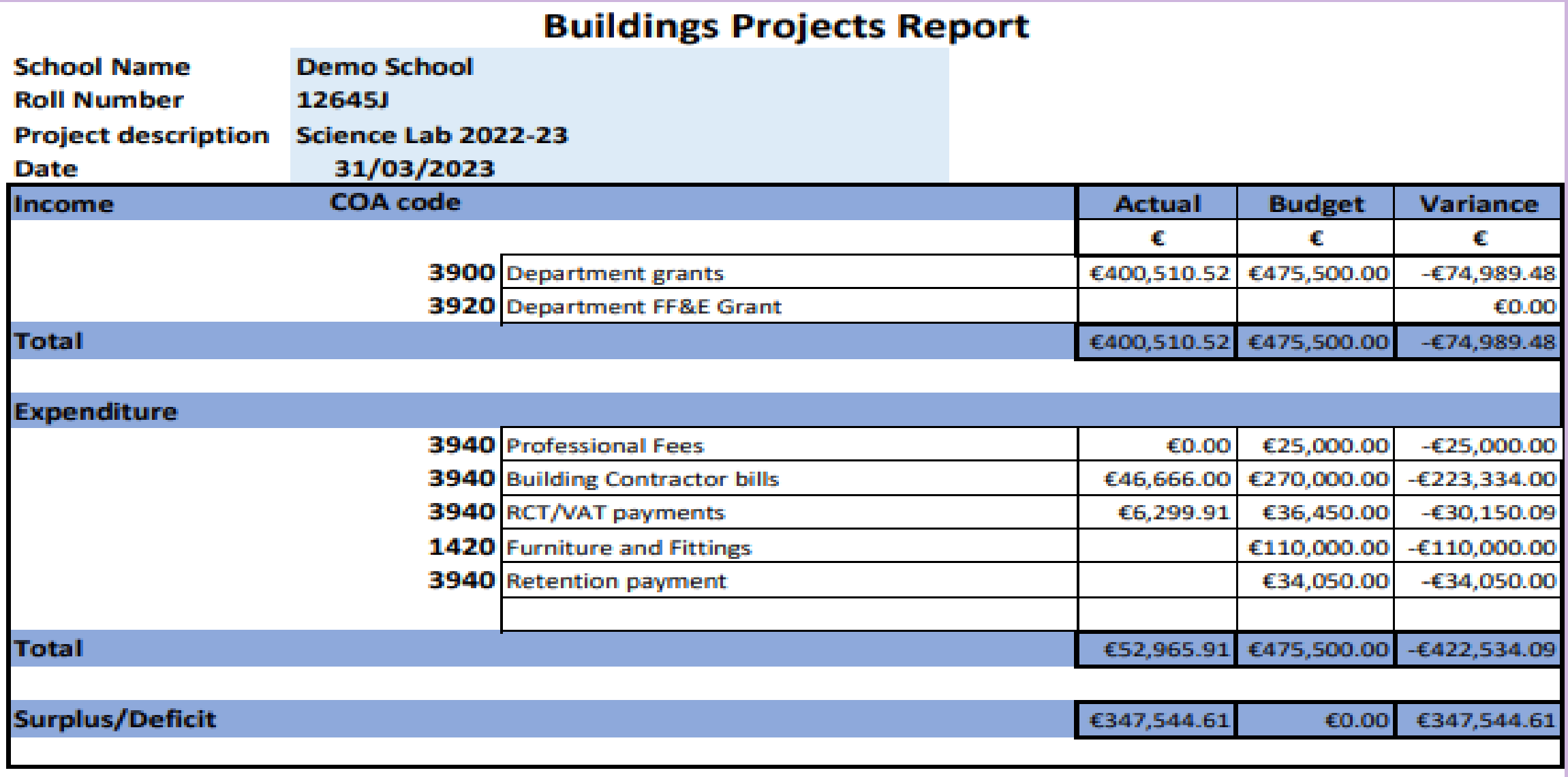

## Capital Project Report Summary Verifying figures to the SURF General Ledger Activity

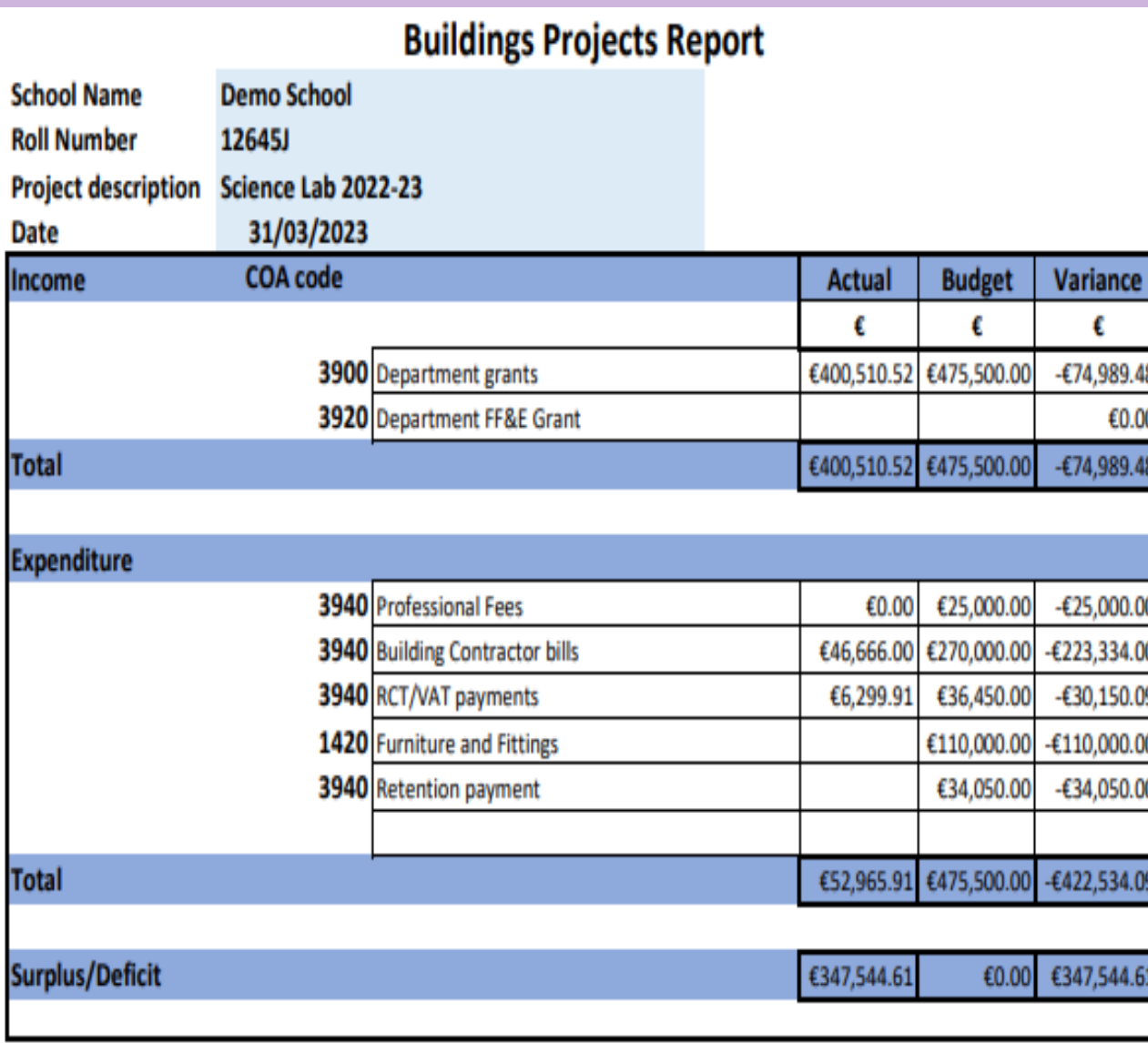

#### Grants received €400511

Costs to date €52965.91 – Taken from detailed general ledger report for the department

#### €347544.61 unspent at  $31^{st}$  March 2023

# Accounting for Capital projects in SURF Summary Conclusion

## ✓Departments are vital

- ✓Review the general ledger activity report
- $\checkmark$  General ledger activity & FTB for Department
- ✓Agree template to Surf

#### **Final Capital Project template A summary of the figures in SURF**

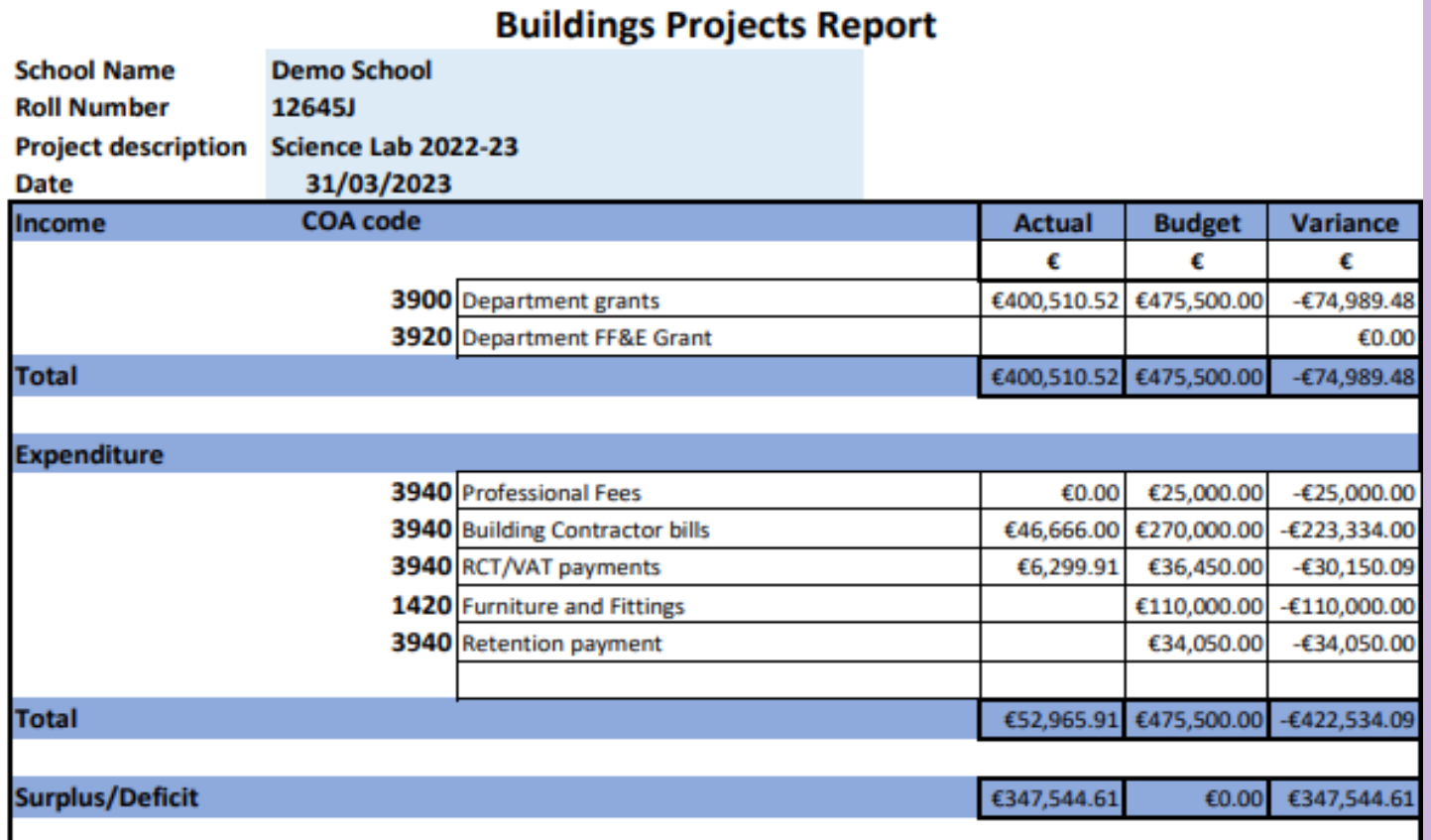

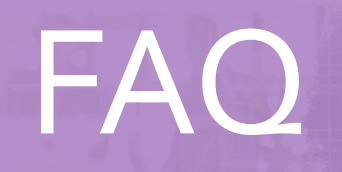

뺉

**Excessive Difference of the Contract Different Property** 

tiù

When retention money is due to be paid to the contractor, do I need to put up a new contract notification?

 Where a contract is subject to retention money, the contract end date can be left open until the retention money is paid or if the contract has been closed, it is possible to reopen a closed contract by amending the end date in order to pay retention money.

# RCT Closed Contracts & Unreported Payments

## Closed **Contracts**

**Closed contracts– payments up to 9 months**

 A Principal can input payments/post payments up to 9 months after the end date of the contract

**Contract closed between 9 months and 18 months ago**

 In order to submit a payment/post payment notification (as opposed to an unreported payment notification), the Principal will need to re-open the contract

Amend the contract end date

## **Re-opening a Closed Contract:**

#### -Go to "Manage RCT" in ROS

-Select "Search Existing Contracts"

-Select a contract and click "Edit"

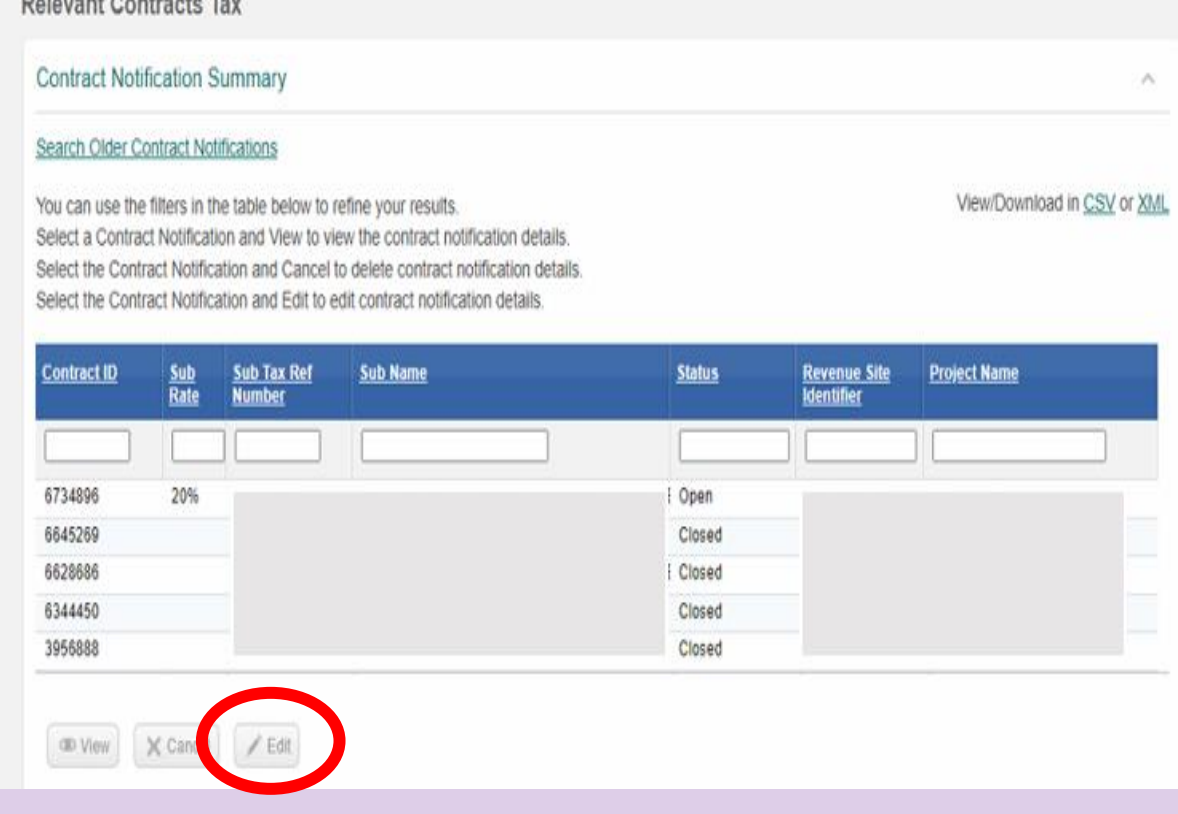

But account the state of a Wa

## **Re-opening a Closed Contract**

 -overwrite the "End Date of Work" with a future date

 -click "Continue" all the way through to the "Sign and Submit" screen, and

-Sign and Submit.

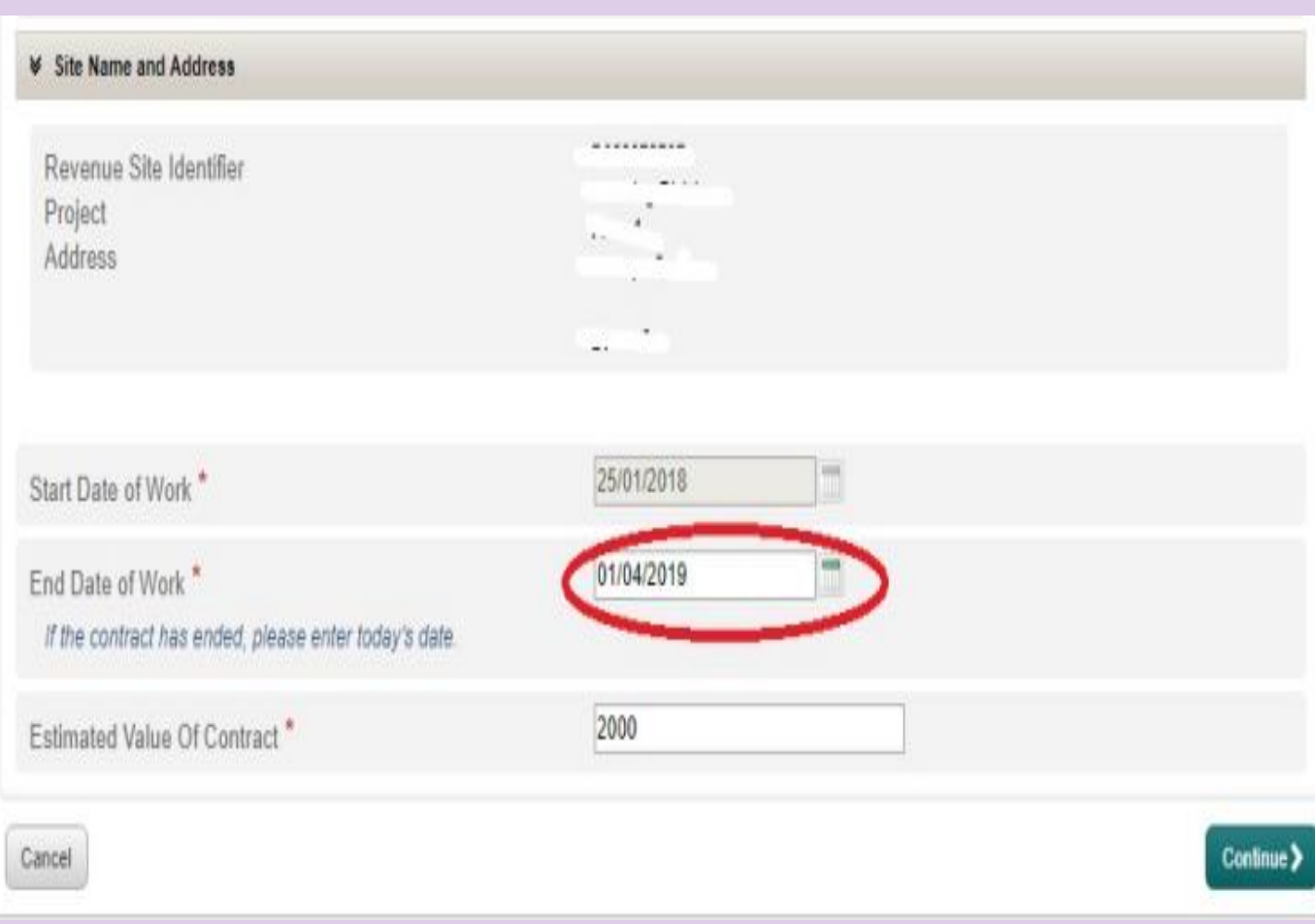

## Closed **Contracts**

**Unreported payment**

 Unreported payment on a closed contract up to 18 months after the end date of the contract.

 Unreported payment was made over 18 months after the end date on the contract, the Principal will need to re -open the contract to submit an unreported payment notification

## Unreported/ Post payments

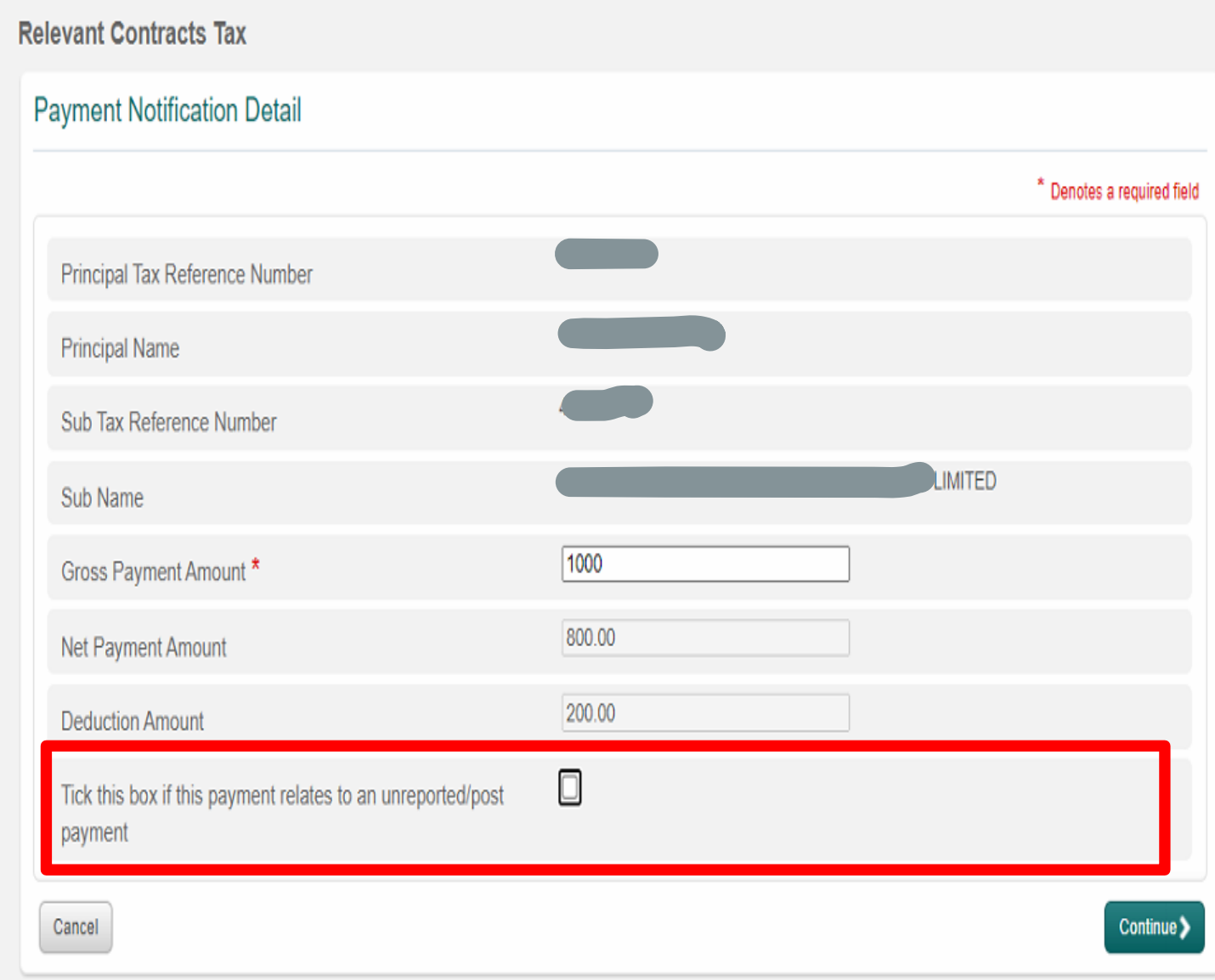

## Unreported payments

Payment made to subcontractor without processing a payment notification on ROS

**What is it?**

### **Revenue**

- No option to deduct RCT
- No deduction authorisation will issue
- RCT penalty letter in ROS in box

## Post payment notifications

Payment made to subcontractor without processing a payment notification on ROS due to a technology failure

**What is it?**

#### **The following which are available in a drop down menu:**

- -power failure
- · ROS unavailable
- -local digi -cert issue
- -local ict hardware failure
- - local ict third party software failure
- -local java system failure
- -local broadband failure

What can I do if I need to cancel a payment notification?

Payment notifications can only be cancelled

- $\triangleright$ Before the end of the return period that the payment notification was notified.
- $\triangleright$  For monthly returns the payment notification can be cancelled before the end of the month or before the end of the quarter for quarterly returns.
- ➢After the end of the return period the principal will not be able to amend the payment notification

Are there penalties for not submitting a payment notification?

- 0% Rated penalty 3% of the relevant payment
- 20% Rated penalty 10% of the relevant payment
- 35% Rated penalty 20% of the relevant payment

When I click in to the RCT return I am seeing an RCT Surcharge of €100 why?

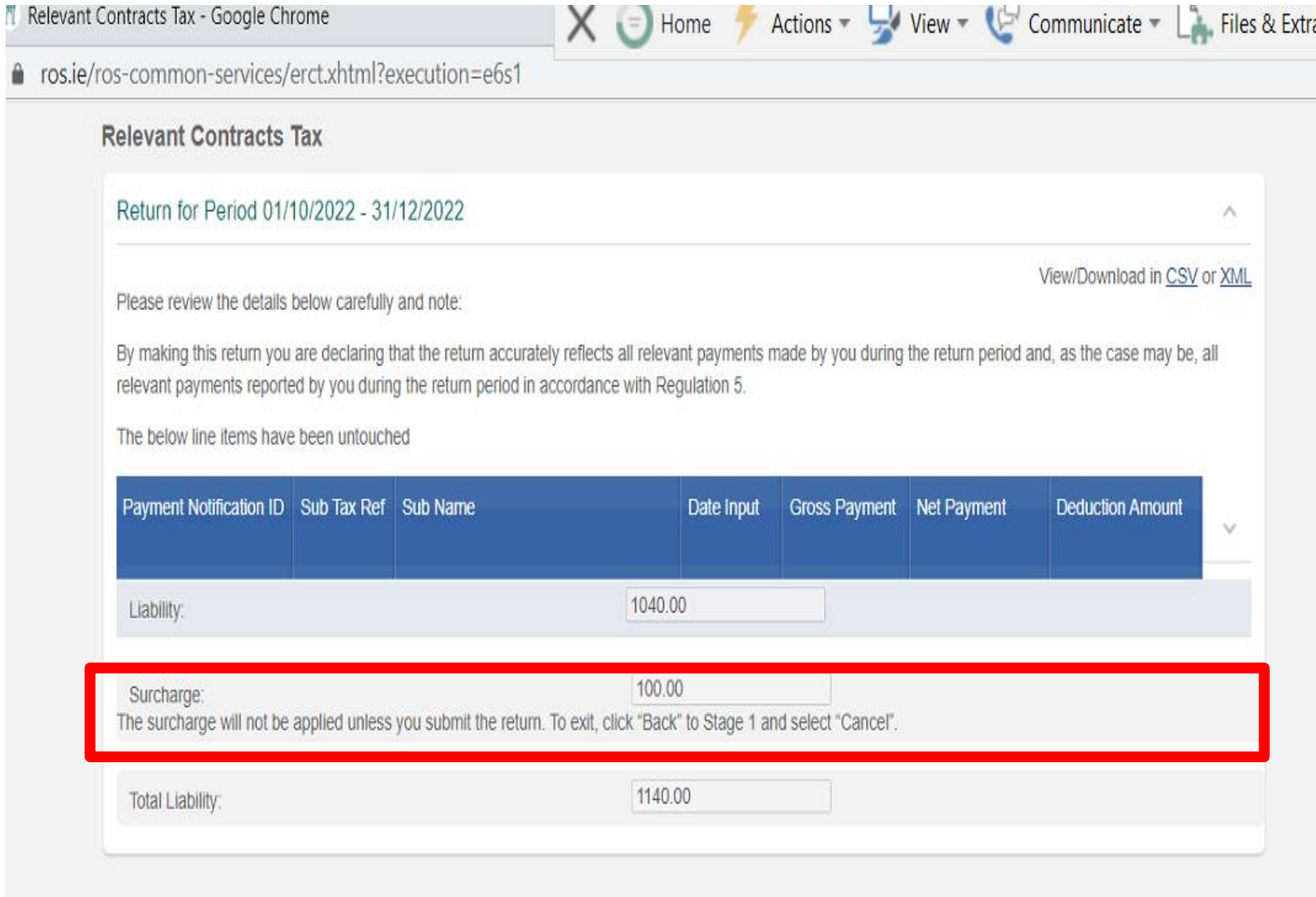

How do I account for VAT on prepayments and progress claim payments?

### **Document**

- "this is not an invoice for vat purposes" or
- headed "proforma invoice" or
- a "certificate from a quantity surveyor"

## **Obligations**

Subcontractor must raise the vat invoice in the month the payment is made or within 15 days following the end of the month

School must account for the vat on the amount of the payment in the VAT period in which the VAT invoice was raised

We have a large project and it is broken down in to phases. Should I be setting up a different department for each phase?

### Departments

Requirement to report on funding on a phase basis – set up a department for each phase

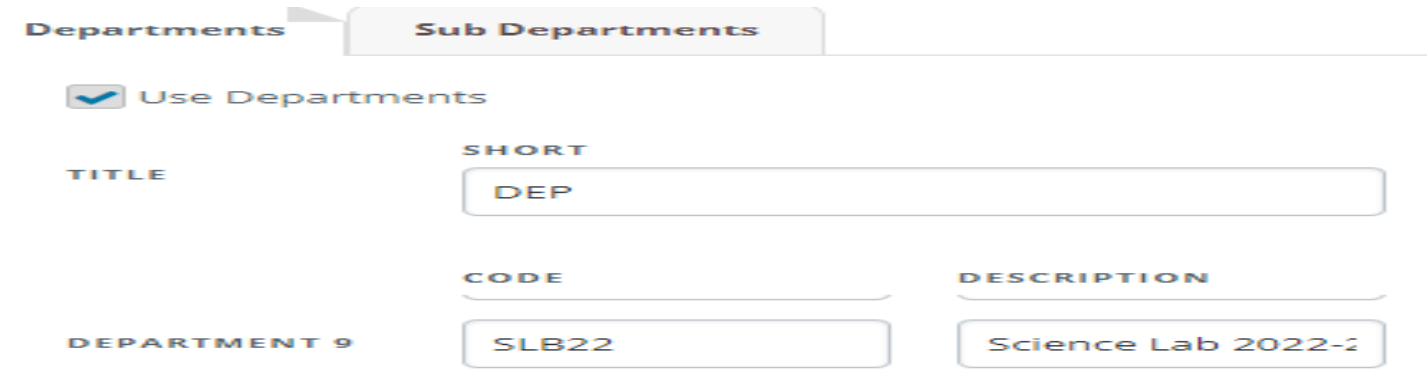

Our capital project is school funded what codes should we use?

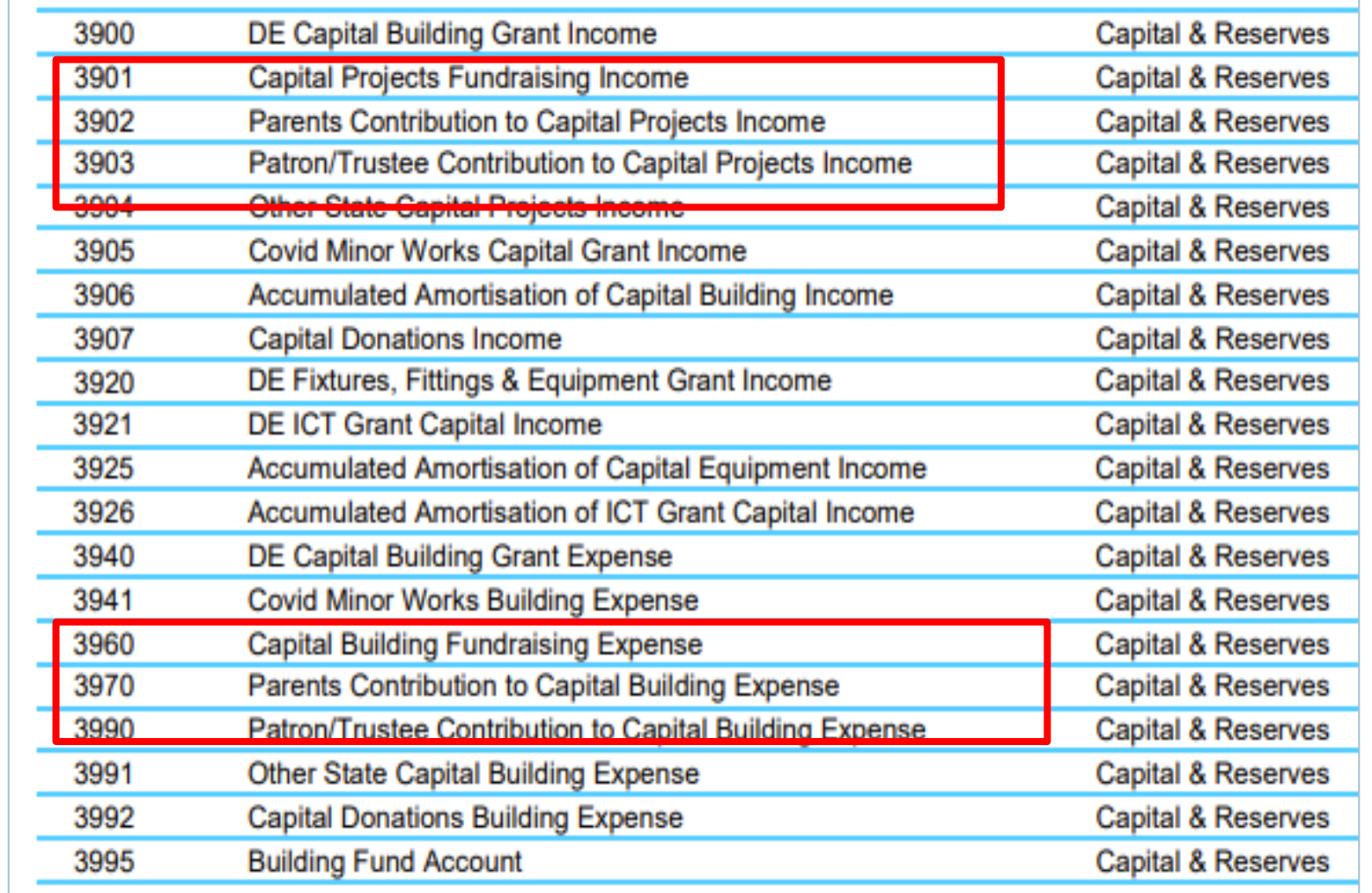

Thank you for joining the webinar

If you have any further questions please telephone or email us

> Post Primary 01 269 0677 Email info@fssu.ie